**User's Manual**

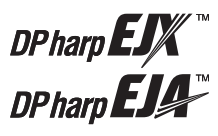

## **DPharp HART 5/HART 7 Communication Type (EJXA, EJAE)**

IM 01C25T01-06EN

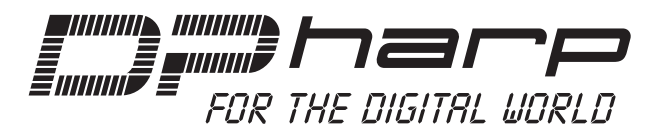

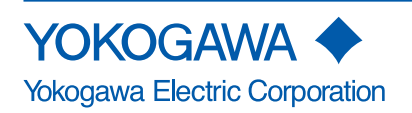

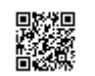

IM 01C25T01-06EN 8th Edition

## **DPharp HART 5/HART 7 Communication Type (EJXA, EJAE)**

#### **IM 01C25T01-06EN 8th Edition**

## **Contents**

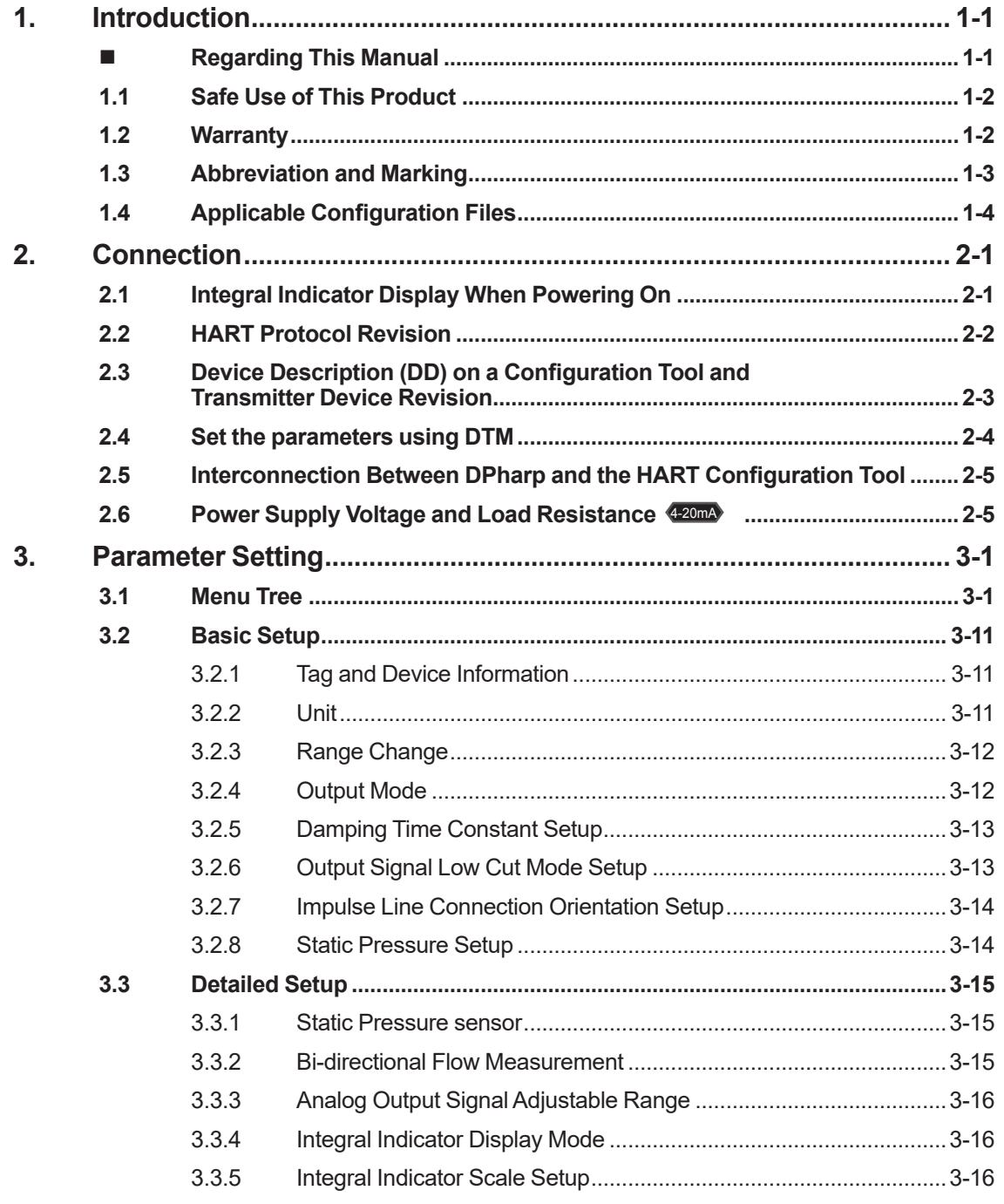

### **Toc-2**

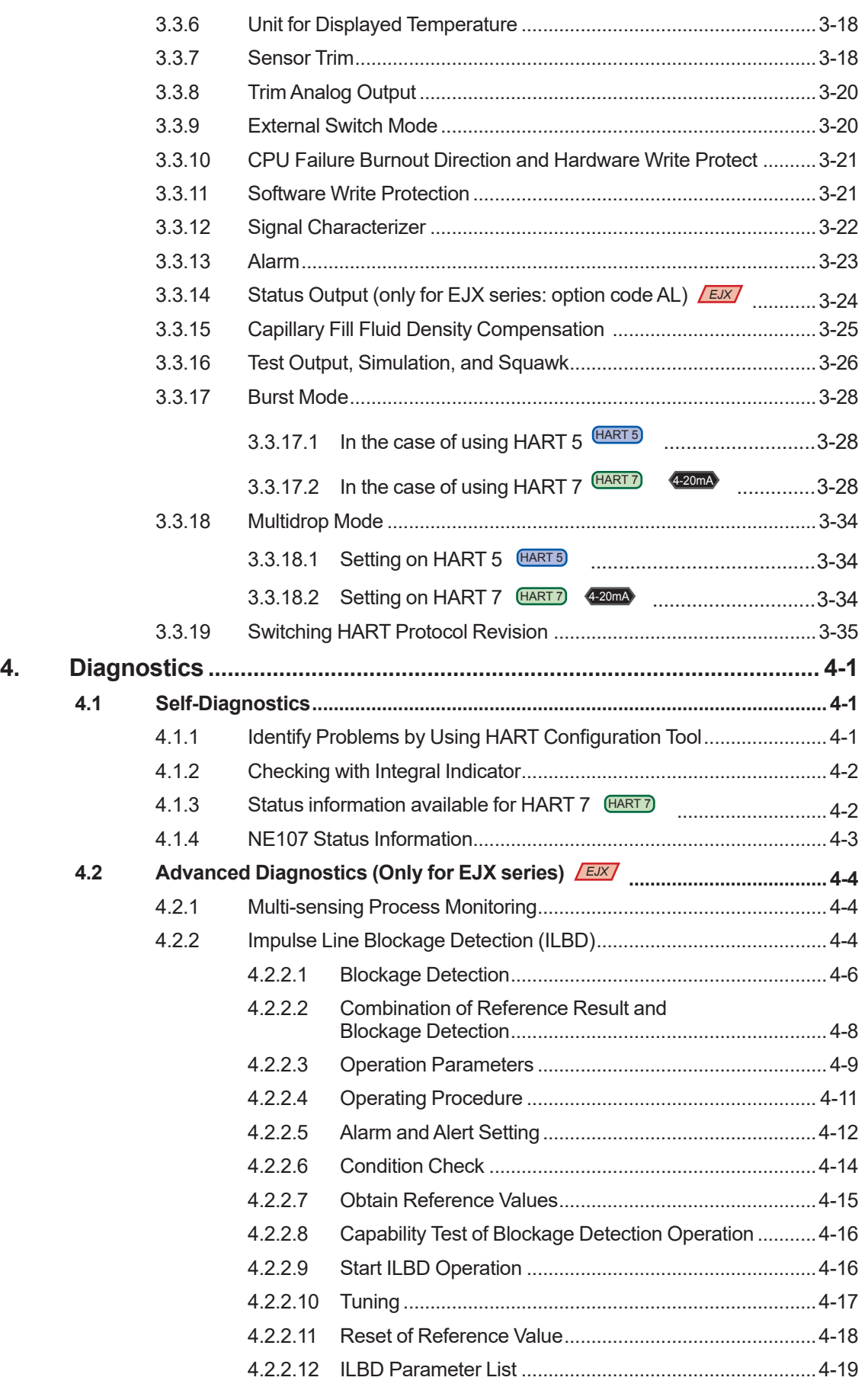

### **Toc-3**

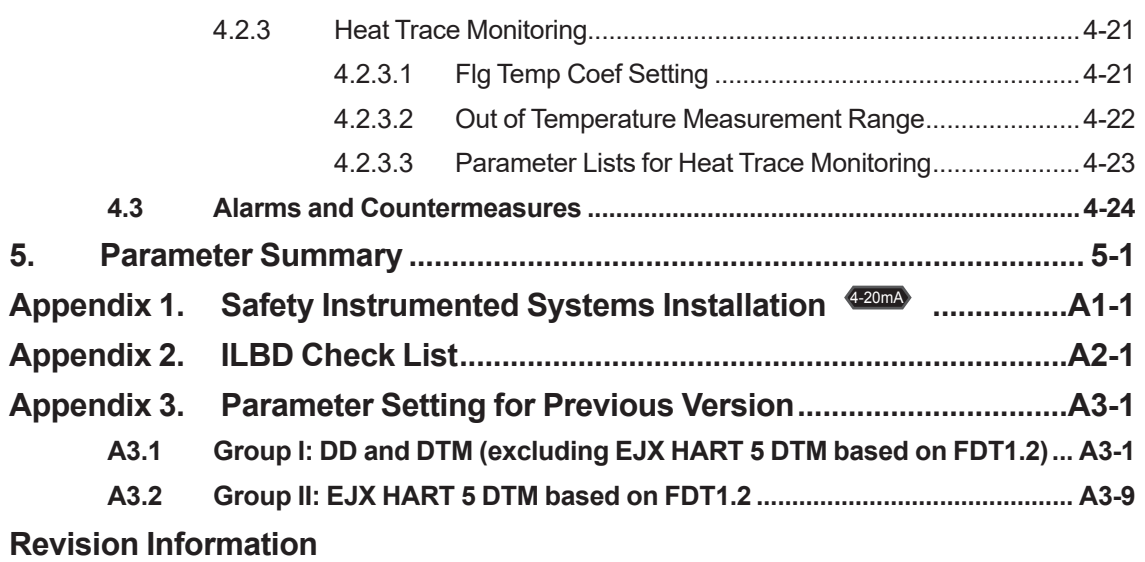

## <span id="page-4-0"></span>**1. Introduction**

Thank you for purchasing the DPharp EJX series pressure transmitter/EJA series pressure transmitter("transmitter").

The transmitters are precisely calibrated at the factory before shipment.

To ensure both safety and efficiency, please read this manual carefully before operating the instrument.

This manual describes the HART protocol communication functions of the transmitter and explains how to set the parameters for the transmitters using the HART configuration tool. For information on the installation, wiring, and maintenance of the transmitters, please refer to the user's manual of each model.

## **WARNING**

When using the transmitters in a Safety Instrumented System application, refer to the Functional Safety Data Sheet (Document No.: TI 01C25A05-01EN or TI 01C25A05-21EN for option code SLT) and follow the instructions and procedures described there.The document can be downloaded from the website of Yokogawa. (Website address:

#### https://www.yokogawa.com/solutions/productsplatforms/field-instruments/)

In order to satisfy the requirement of Safety Instrumented System, executing parameters setting is required. Please refer to chapter 3. "Parameter Setting" for setting range. Please also refer to the status output setting in the same clause. After installing the transmitter, confirm that the range and unit is set correctly. Calibration of the transmitters shall be done after completing the range setting.

### **Regarding This Manual**

- This manual should be provided to the end user.
- The contents of this manual are subject to change without prior notice.
- All rights reserved. No part of this manual may be reproduced in any form without Yokogawa's written permission.
- Yokogawa makes no warranty of any kind with regard to this manual, including, but not limited to, implied warranty of merchantability and fitness for a particular purpose.
- If any question arises or errors are found, or if any information is missing from this manual, please inform the nearest Yokogawa sales office.
- The specifications covered by this manual are limited to those for the standard type under the specified model number break-down and do not cover custom-made instruments.
- Please note that changes in the specifications, construction, or component parts of the instrument may not immediately be reflected in this manual at the time of change, provided that postponement of revisions will not cause difficulty to the user from a functional or performance standpoint.
- The following safety symbols are used in this manual:

# **WARNING**

Indicates a potentially hazardous situation which, if not avoided, could result in death or serious injury.

## **CAUTION**

Indicates a potentially hazardous situation which, if not avoided, may result in minor or moderate injury. It may also be used to alert against unsafe practices.

## **IMPORTANT**

Indicates that operating the hardware or software in this manner may damage it or lead to system failure.

## **NOTE**

Draws attention to information essential for understanding the operation and features.

### <span id="page-5-0"></span>**1.1 Safe Use of This Product**

For the safety of the operator and to protect the instrument and the system, please be sure to follow this manual's safety instructions when handling this instrument. If these instructions are not heeded, the protection provided by this instrument may be impaired. In this case, Yokogawa cannot guarantee that the instrument can be safely operated. Please pay special attention to the following points:

#### **(a) Installation**

- This instrument may only be installed by an engineer or technician who has an expert knowledge of this device. Operators are not allowed to carry out installation unless they meet this condition.
- With high process temperatures, care must be taken not to burn yourself by touching the instrument or its casing.
- Never loosen the process connector nuts when the instrument is installed in a process. This can lead to a sudden, explosive release of process fluids.
- When draining condensate from the pressure detector section, take appropriate precautions to prevent the inhalation of harmful vapors and the contact of toxic process fluids with the skin or eyes.
- When removing the instrument from a hazardous process, avoid contact with the process fluid and the interior of the meter.
- All installation shall comply with local installation requirements and the local electrical code.

#### **(b) Wiring**

- The instrument must be installed by an engineer or technician who has an expert knowledge of this instrument. Operators are not permitted to carry out wiring unless they meet this condition.
- Before connecting the power cables, please confirm that there is no current flowing through the cables and that the power supply to the instrument is switched off.

#### **(c) Operation**

• Wait 10 min. after the power is turned off before opening the covers.

#### **(d) Maintenance**

- Please carry out only the maintenance procedures described in this manual. If you require further assistance, please contact the nearest Yokogawa office.
- Care should be taken to prevent the build up of dust or other materials on the display glass and the name plate. To clean these surfaces, use a soft, dry cloth.

#### **(e) Modification**

• Yokogawa will not be liable for malfunctions or damage resulting from any modification made to this instrument by the customer.

### **1.2 Warranty**

- The warranty shall cover the period noted on the quotation presented to the purchaser at the time of purchase. Problems occurring during the warranty period shall basically be repaired free of charge.
- If any problems are experienced with this instrument, the customer should contact the Yokogawa representative from which this instrument was purchased or the nearest Yokogawa office.
- If a problem arises with this instrument. please inform us of the nature of the problem and the circumstances under which it developed, including the model specification and serial number. Any diagrams, data and other information you can include in your communication will also be helpful.
- The party responsible for the cost of fixing the problem shall be determined by Yokogawa following an investigation conducted by Yokogawa.
- The purchaser shall bear the responsibility for repair costs, even during the warranty period, if the malfunction is due to:
	- Improper and/or inadequate maintenance by the purchaser.
	- Malfunction or damage due to a failure to handle, use, or store the instrument in accordance with the design specifications.
	- Use of the product in question in a location not conforming to the standards specified by Yokogawa, or due to improper maintenance of the installation location.
	- Failure or damage due to modification or repair by any party except Yokogawa or an approved representative of Yokogawa.
	- Malfunction or damage from improper relocation of the product in question after delivery.
	- Reason of force majeure such as fires, earthquakes, storms/floods, thunder/ lightening, or other natural disasters, or disturbances, riots, warfare, or radioactive contamination.

### <span id="page-6-0"></span>**1.3 Abbreviation and Marking**

The following models, HART protocol revisions and configuration files are applied in this manual.

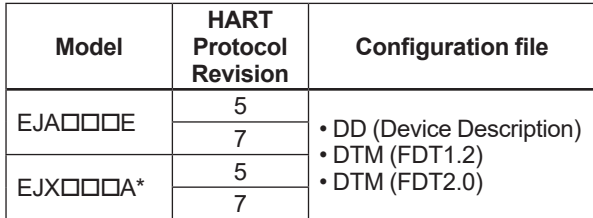

\*: Not applicable for EJX900A

In order to classify multiple models, HART protocol revisions, or configuration files, abbreviated words or marks are used as below in this manual.

#### **■ Applied models**

• The following expression is used instead of model name.

 $[Model: EJADDDE]$ EJA series or EJA

[Model: EJXOODA (excluding EJX9ODA)] EJX series or EJX

- *EJX* mark indicates specification or function applied for EJX series only.
- HART protocol revision
- Two HART protocol revisions are expressed for short as below.

HART protocol revision 5: HART 5 HART protocol revision 7: HART 7

- HART 7 mark indicates specification or function applied for HART 7 only. Refer to section 2.2 for typical functions for HART 7.
- HART 5 mark indicates specification or function applied for HART 5 only.
- Output signal

This instruction manual covers both 4 to 20 mA DC output (Output signal code J) and 1 to 5 V DC output (Output signal code Q) with HART 7.

• Two analog output signal type may be expressed for short as below.

4 to 20 mA DC output: 4-20mA 1 to 5 V DC output: 1-5V

• 4-20mA mark indicates the specification or function applied for 4 to 20mA only.

• Unless otherwise stated or shown by a mark, the functions described in the chapter 3 are applicable for both 4 to 20 mA and 1 to 5 V output types. Even though, the description may only show the values for 4 to 20 mA output. For 1 to 5 V output, replace the current mA value with corresponding voltage V value, with using the following table.

#### **Reference table**

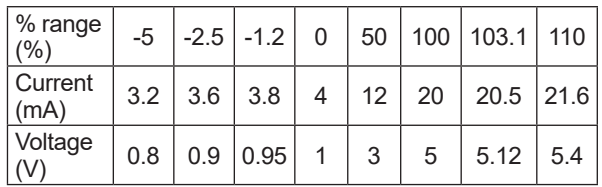

■ Configuration file

Three configuration files are applied in this manual.

- DD stands for Device Description (file).
- This manual covers two revision DTM (Device Type Manager) files based on FDT (Field Device Tool) standard. The difference of revisions is indicated as follows.

[DTM for FDT 1.2] DTM (FDT1.2) or [1.2] [DTM for FDT2.0] DTM (FDT2.0) or [2.0]

The root referring to a parameter is classified to Group I or II according to applied configuration file.

| Configuration | <b>EJA</b> |                                   | <b>EJX</b> |  |
|---------------|------------|-----------------------------------|------------|--|
| file          |            | HART 5   HART 7   HART 5   HART 7 |            |  |
|               |            |                                   |            |  |
| DTM (FDT1.2)  |            |                                   |            |  |
| DTM (FDT2.0)  |            |                                   |            |  |

Note: Only DTM (FDT1.2) for EJX with HART 5 is classified to Group II.

As the above, two roots referring to a parameter is shown in this manual.

#### Procedure to call up xxx parameter

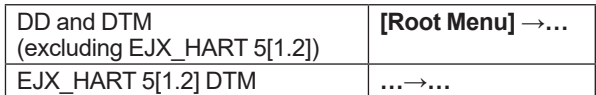

For parameter menu tree, refer to section 3.1.

### <span id="page-7-0"></span>**1.4 Applicable Configuration Files**

#### **DD**

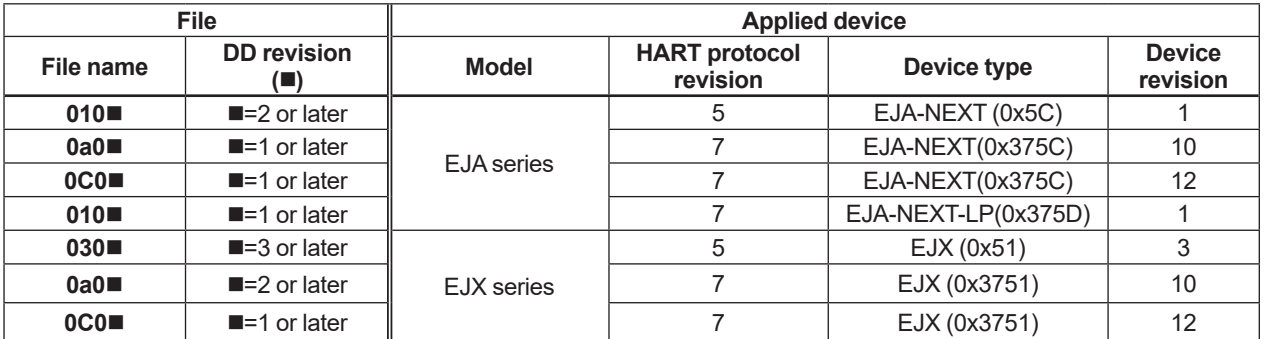

#### **DTM**

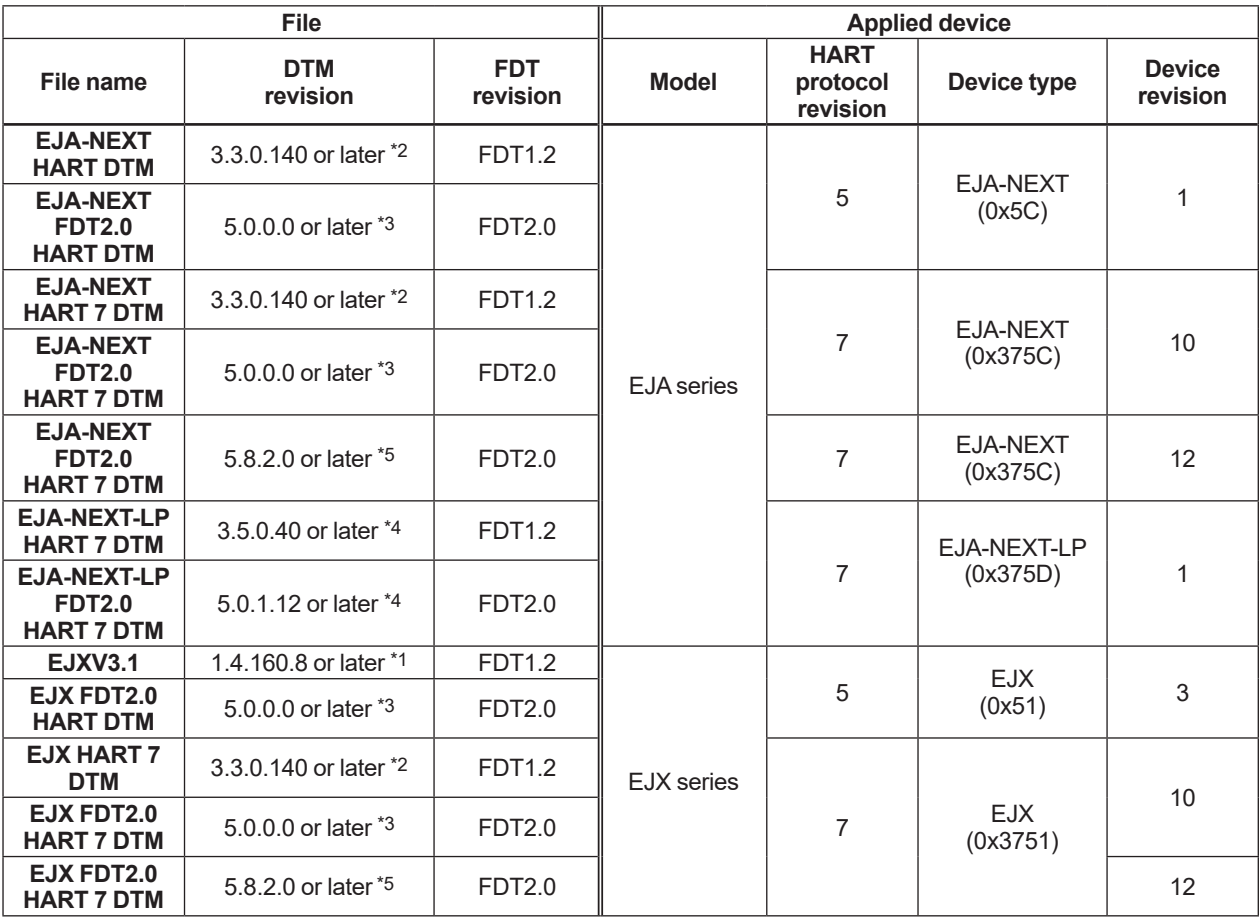

\*1: The DTM is included in Yokogawa DTM Library HART 2012-2/Device Files R3.03.03 or later.

\*2: The DTM is included in Yokogawa Device DTM Library 2.3/Device Files R3.03.03 or later.

\*1: The DTM is included in Yokogawa DTM Library HART 2<br>\*3: The DTM is included in Device DTM Library 4.0 or later.<br>\*3: The DTM is included in Device DTM Library 4.0 or later.<br>\*4: The DTM is included in Device DTM Library 5

The DTM is included in Device DTM Library 5.0 or later.

The DTM is included in Device DTM Library 7.9/Device Files R3.09.04 or later.

Refer to section 2.2 to 2.4 for confirmation of each revision number.

## <span id="page-8-0"></span>**2. Connection**

### **2.1 Integral Indicator Display When Powering On**

For models with the integral indicator code "D" and "E", the display shows all segments in the LCD and then changes to the displays shown below sequentially.

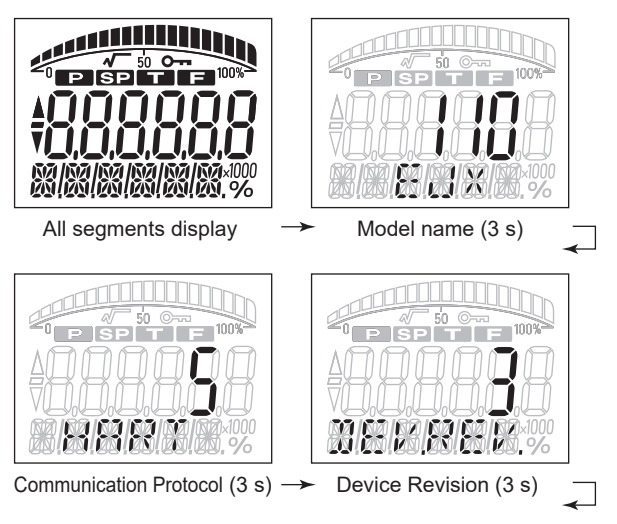

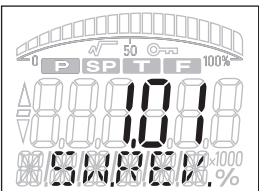

Software Revision (3 s) Software Revision (3 s)

Either "5" or "7" is displayed on the "Communication Protocol" display as HART protocol revision followed by device revision number on the "Device Revision" display.

Software Revision may be displayed after the Device Revision, depending on the product.

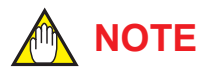

This function is available for software revision 2.02 or later.

Software revision can be checked by the following procedure.

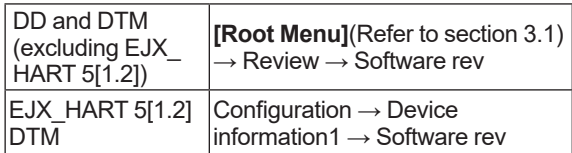

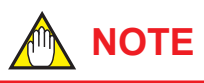

In this User's Manual, HART protocol revision 5 and 7 are described as HART 5 and HART 7 respectively.

## **NOTE**

LCD display can be set to "All segments display" only.

• Procedure to call up the display

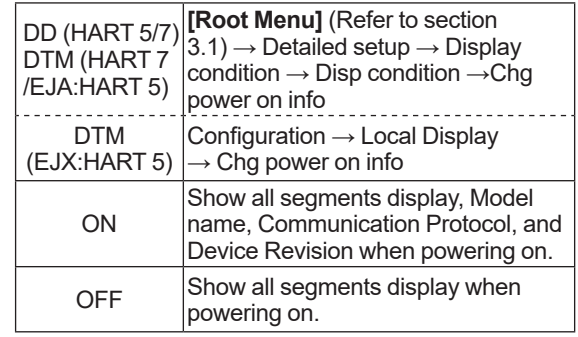

IM 01C25T01-06EN

### <span id="page-9-0"></span>**2.2 HART Protocol Revision**

For the models with the output signal code "-J", HART protocol revision 5 or 7 is selectable. The protocol revision is set as specified in the order.

The typical function which is available by HART protocol revision 7 is listed as follows. Refer to HART 7 description in this document or **HART 7** mark for detail.

- Long Tag Supporting Up to 32 Characters Long tag secures a better asset management with abundant digits in its software.
- Enhanced Burst Mode and Event Notification  $4-20mA$

Advanced burst mode includes the variety of transmission setting by specifying burst variables, update period, and message trigger mode, and event notification function gives you alert signal based on the status change in preset values and self-diagnosis.

- **Squawk** Identifying the transmitter by displaying the particular pattern on LCD
- Multidrop Communication 4-20mA Up to 63 transmitters can be connected. An analog signal output available for one device in a loop.

How to confirm protocol revision is shown below.

There are three ways to confirm the protocol revision set to the transmitter.

(a) Confirmation on the name plate The last numerical number engraved after Serial number and year of production shows HART protocol revision number at the shipment which is shown in Figure 2.1.

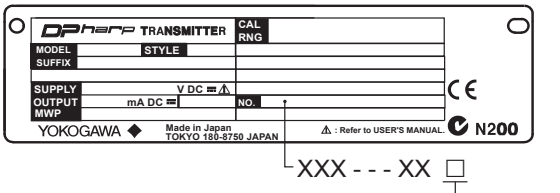

Revision No.

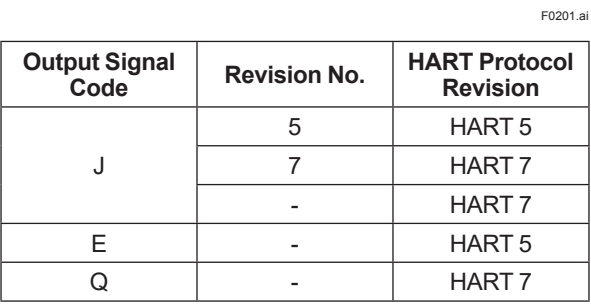

**Figure 2.1 Hart Protocol Revision Number on Name Plate**

(b) Confirmation on integral indicator (A case of integral indicator code D or E is specified)

Refer to section 2.1.

- (c) Confirmation by using HART configuration tool
	- 1) Connect the configuration tool to the transmitter.
		- 2) Confirm numerical number displayed on "Universal rev" column.
			- Procedure to call up the display

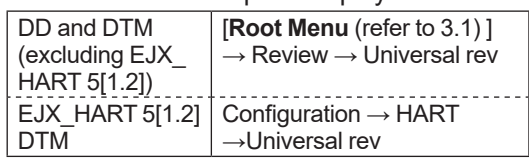

## **IMPORTANT**

Protocol revision supported by HART configuration tool must be the same or higher than that of the transmitter.

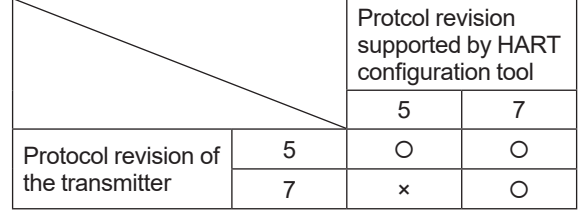

- : Communication OK
- × : Communication NG

## **NOTE**

HART 7 communication is supported by FieldMate R2.02 or later.

## **NOTE**

When the output signal code of the transmitter is "-J", HART protocol revision can be changed. Refer to subsection 3.3.19 about the procedure of the revision change of HART 5 and HART 7.

## <span id="page-10-0"></span>**2.3 Device Description (DD) on a Configuration Tool and Transmitter Device Revision**

Before using a HART configuration tool, confirm that the DD for the transmitter is installed in the configuration tool.

About the DD, use the device type, device revision and DD Revision shown in the Table 2.1.

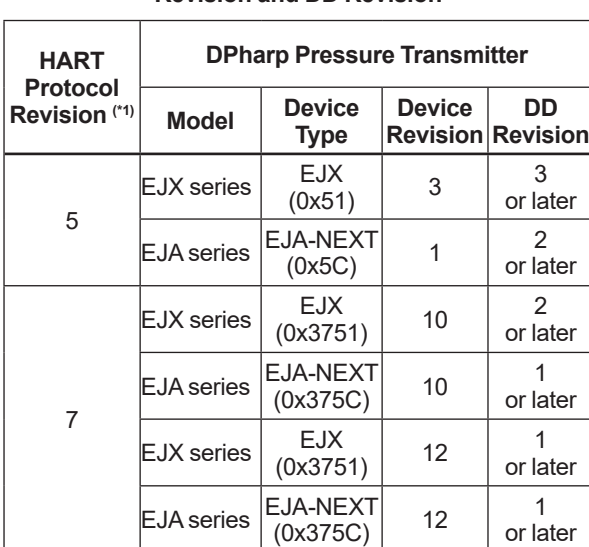

#### **Table 2.1 HART Protocol Revision, Device Revision and DD Revision**

\*1: When the output signal code is "–E", only "5" is available.

The device revision of the transmitter and DD can be confirmed as shown below.

If the correct DD is not installed in the configuration tool, download it from the official web site of HART Communication Foundation.

- (1) Confirmation of device revision for the transmitter
	- Confirmation on integral indicator (A case of integral indicator code D or E is specified)
		- Refer to the section 2.1
	- Confirmation by using HART configuration tool
		- a) Connect the configuration tool to the transmitter.
		- b) Confirm numerical number displayed on "Fld dev rev" column.
		- Procedure to call up the display

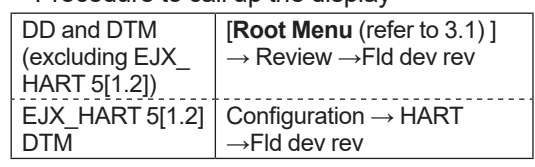

(2) Confirmation of device revision for the configuration tool

Confirm the device revision from the installed DD file name according to the procedure provided for the configuration tool. The first two digits indicate the device revision and the next two digits indicate the DD revision.

0 a 0 2. X X X **DD revision Device revision**

**NOTE**

Device revision of DD file is given in hexadecimal

### <span id="page-11-0"></span>**2.4 Set the parameters using DTM**

When configure the parameters using FieldMate, use the DTM (Device Type Manager) shown in the Table 2.2.

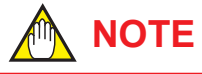

The DTM revision can be confirmed by "DTM setup."

Device Files is a Media included in FieldMate. The user registration site provides Device Files with the latest update programs.

(URL: https://partner.yokogawa.com/global/fieldmate/)

In case update, following operation by "DTM setup" is required.

- Update DTM catalog
- Assign corresponding DTM to the device (refer to Table 2.2)

Refer to FieldMate Instruction Manual for detail.

#### **Table 2.2 Applicable DTM**

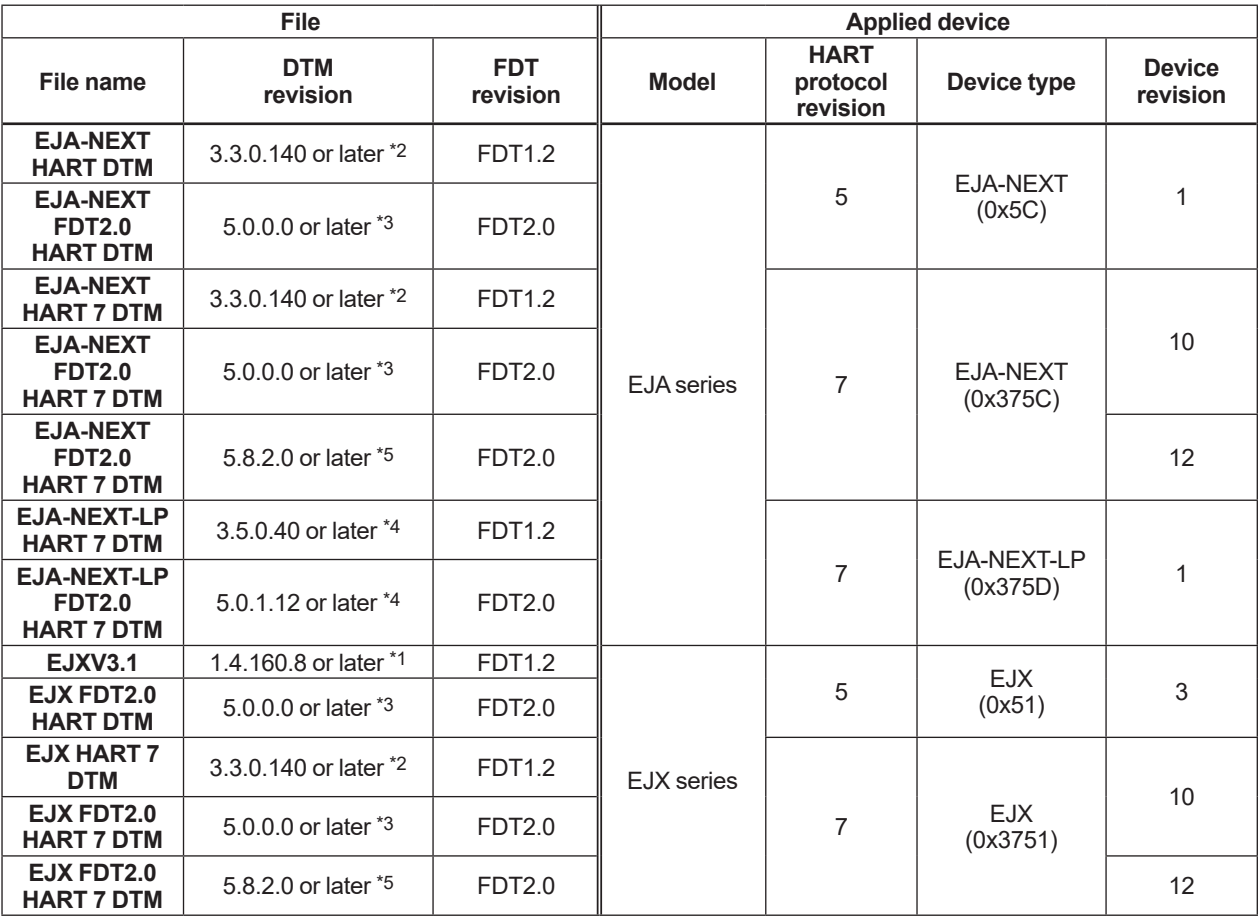

\*1: The DTM is included in Yokogawa DTM Library HART 2012-2/Device Files R3.03.03 or later.

\*2: The DTM is included in Yokogawa Device DTM Library 2.3/Device Files R3.03.03 or later.

\*3: The DTM is included in Device DTM Library 4.0 or later.

\*4: The DTM is included in Device DTM Library 5.0 or later.

The DTM is included in Device DTM Library 7.9/Device Files R3.09.04 or later.

### <span id="page-12-0"></span>**2.5 Interconnection Between DPharp and the HART Configuration Tool**

The HART configuration tool can interface with the transmitter from the control room, the transmitter site, or any other wiring termination point in the loop. To communicate, the tool must be connected to the signal line in parallel with the transmitter; the connections are non-polarized. The HART digital signal is superimposed on the analog signal. Figure 2.2 illustrates the wiring connections for direct interface at the transmitter site for the DPharp. The HART configuration tool can be used for remote access from any terminal strip as well.

■ 4 to 20 mA output

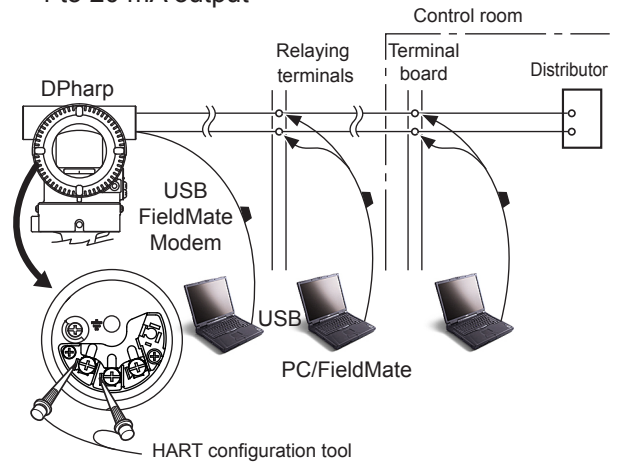

**2.6 Power Supply Voltage and Load Resistance 420mA** 

When configuring the loop, make sure that the external load resistance is within the range in the figure below.

(Note)With an intrinsically safe transmitter, external load resistance includes safety barrier resistance.

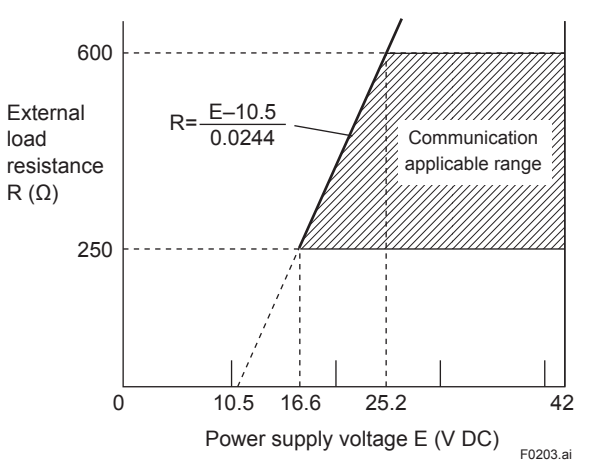

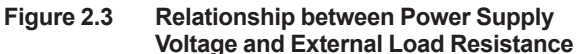

 $\blacksquare$  1 to 5 V output (3-wire)

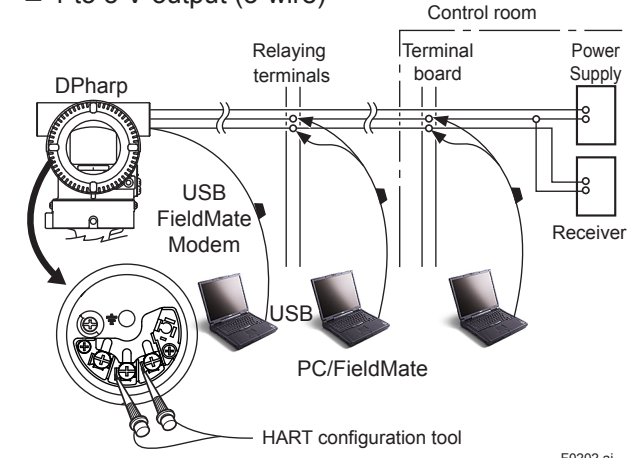

**Figure 2.2 Connecting the HART Configuration Tool**

## <span id="page-13-0"></span>**3. Parameter Setting**

### **3.1 Menu Tree**

The menu tree is different in DD and DTM, and device revision respectively.

See the menu tree corresponding to the configuration tool. Also, if you are using a device of the previous version or DTM Refer to Appendix 3

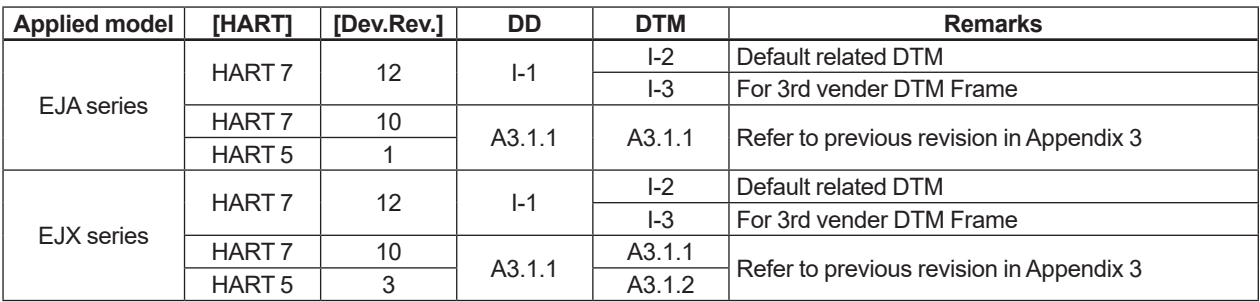

#### **I-1 DD**

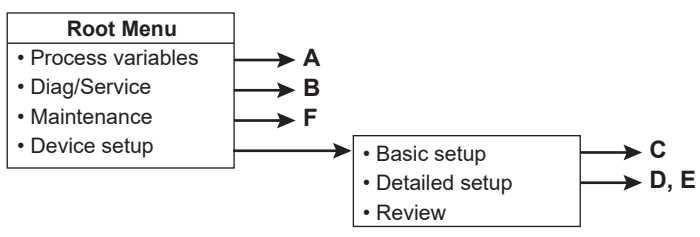

#### **I-2 EJA-NEXT FDT2.0 HART 7 DTM / EJX FDT2.0 HART 7 DTM**

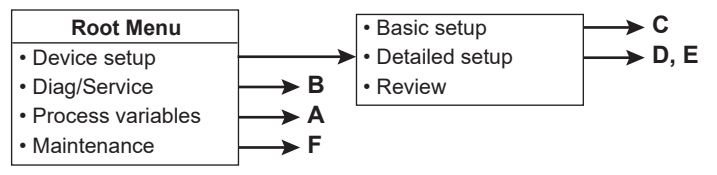

#### **I-3 HART Built-in DTM**

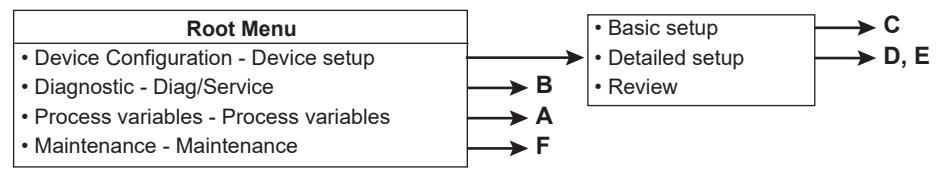

F0301-01.ai

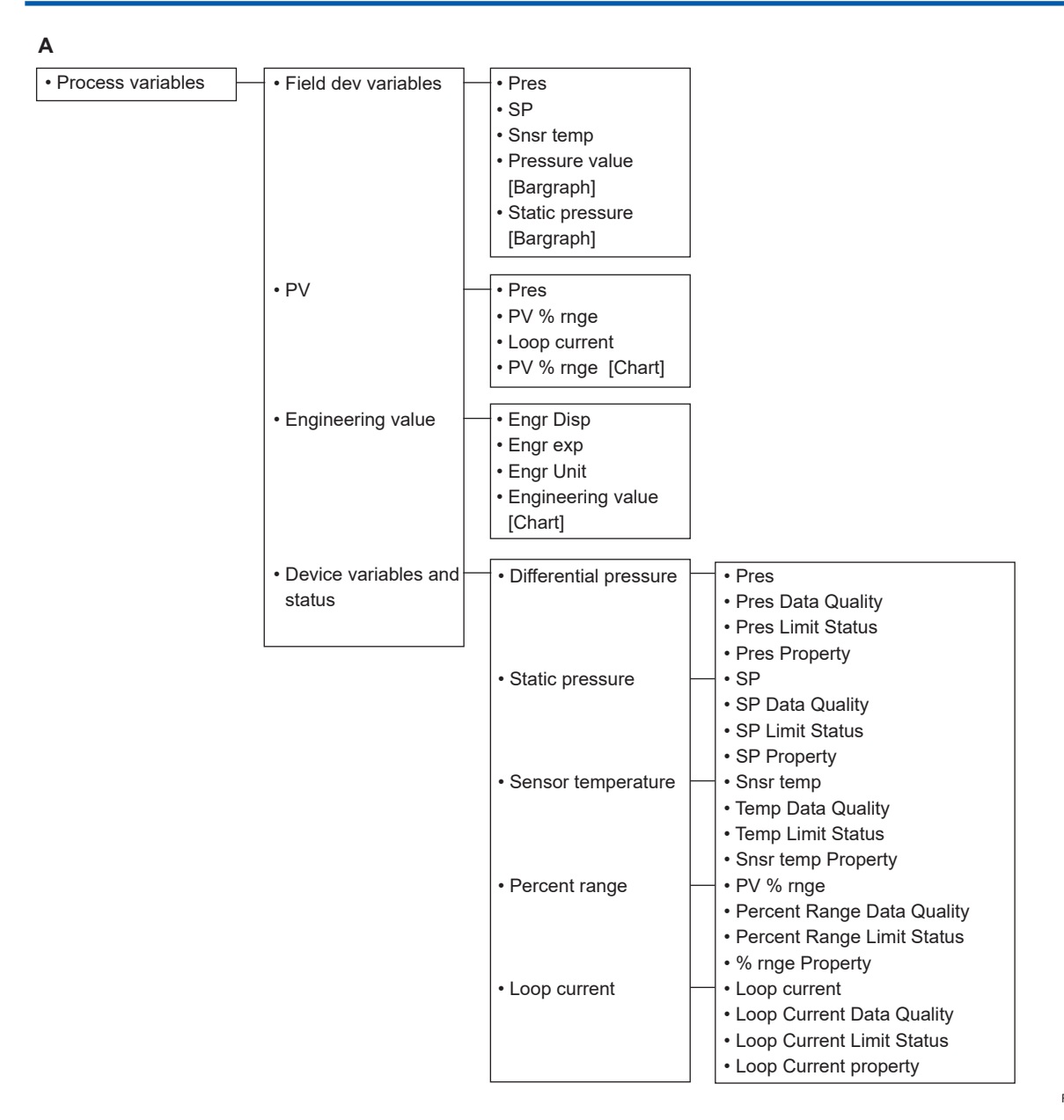

F0301-02.ai

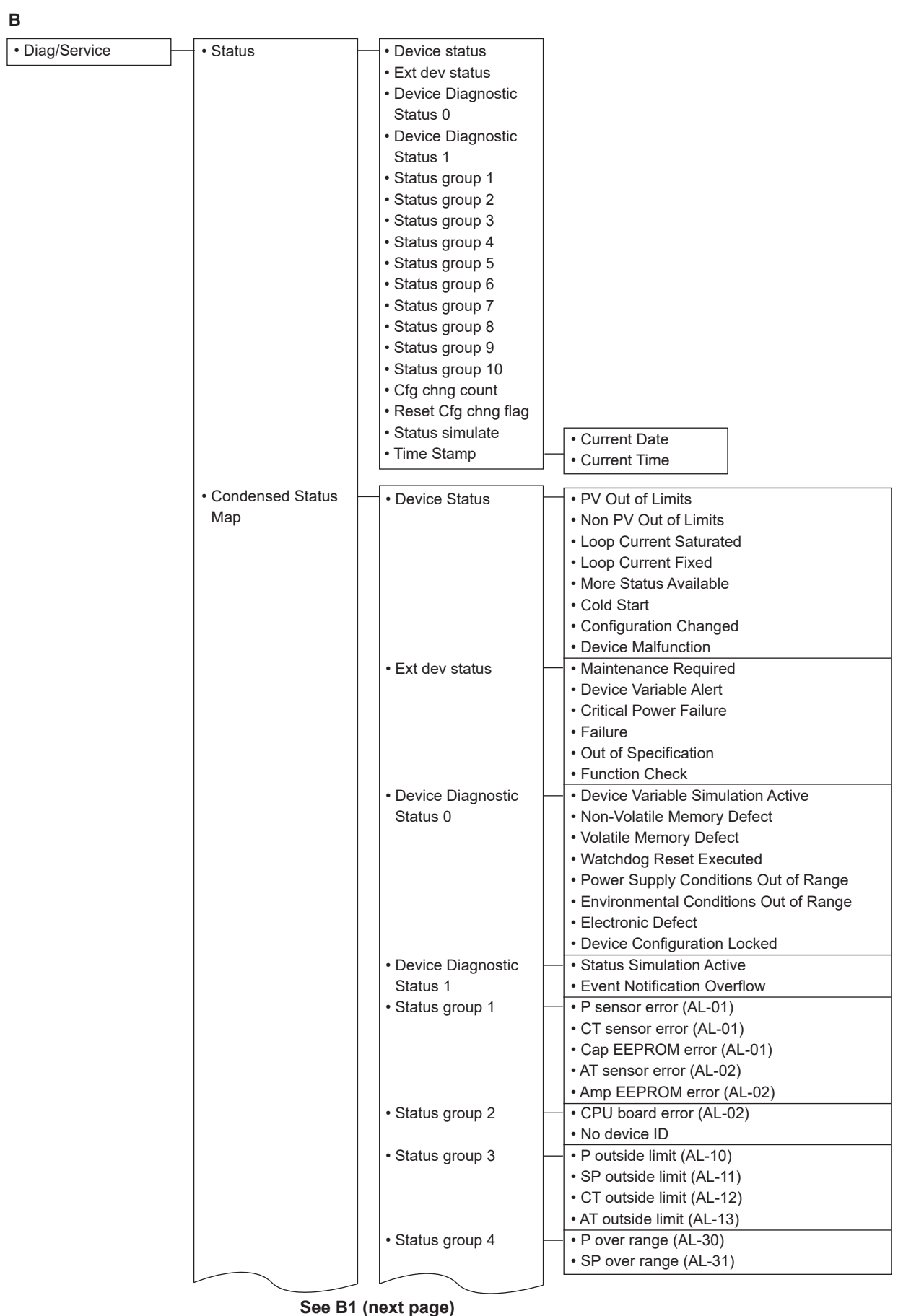

F0301-03.ai

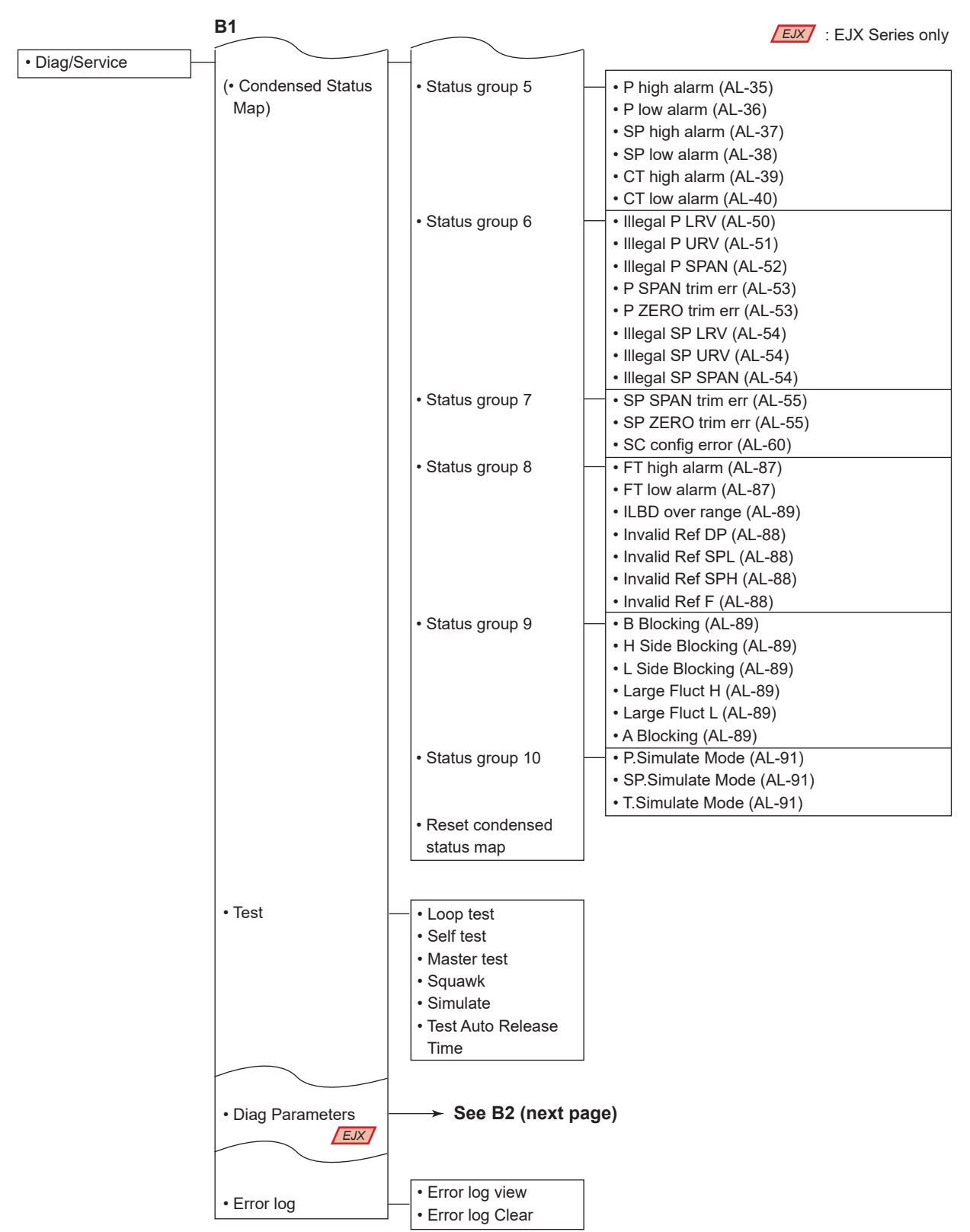

F0301-04.ai

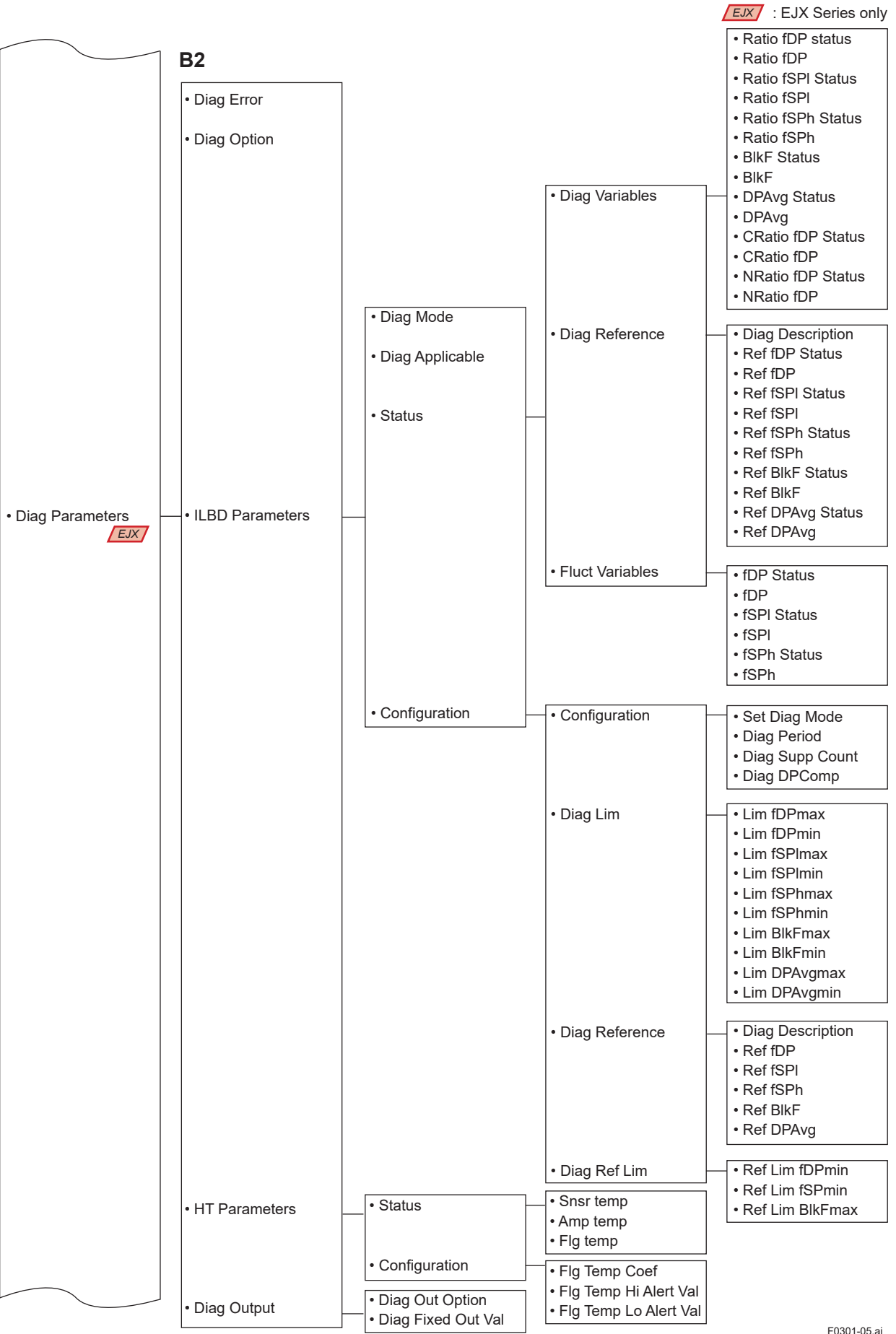

IM 01C25T01-06EN

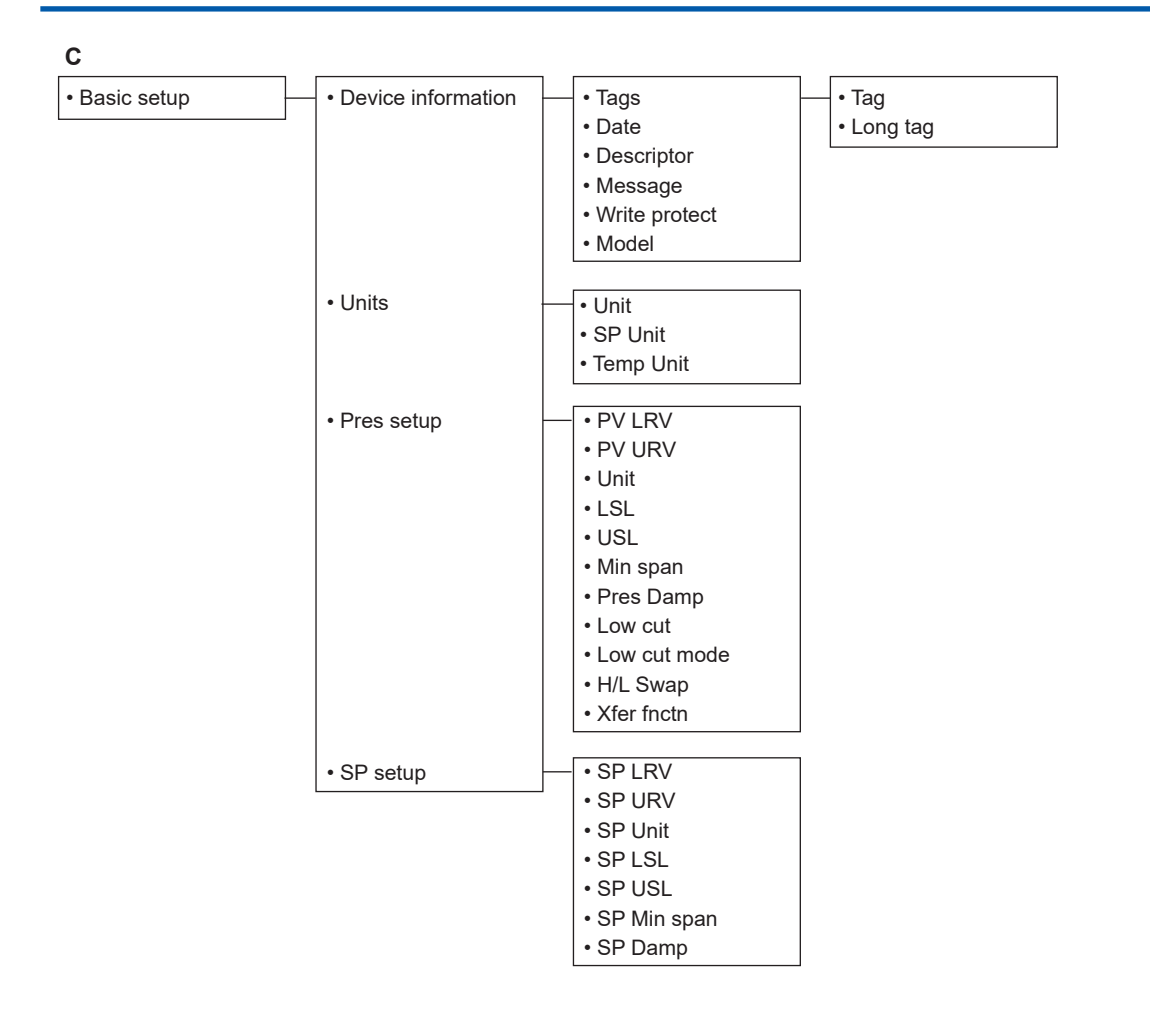

F0301-06.ai

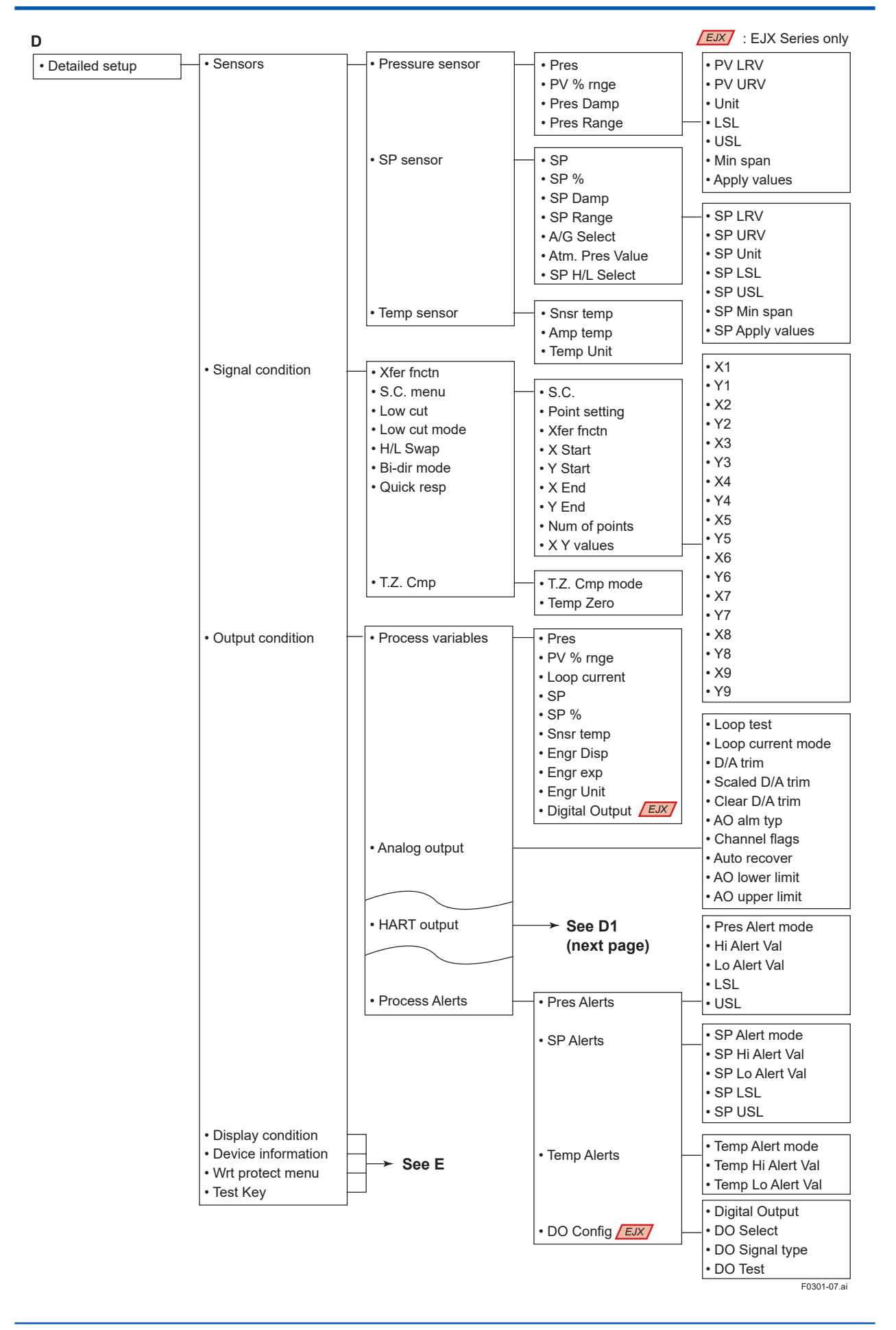

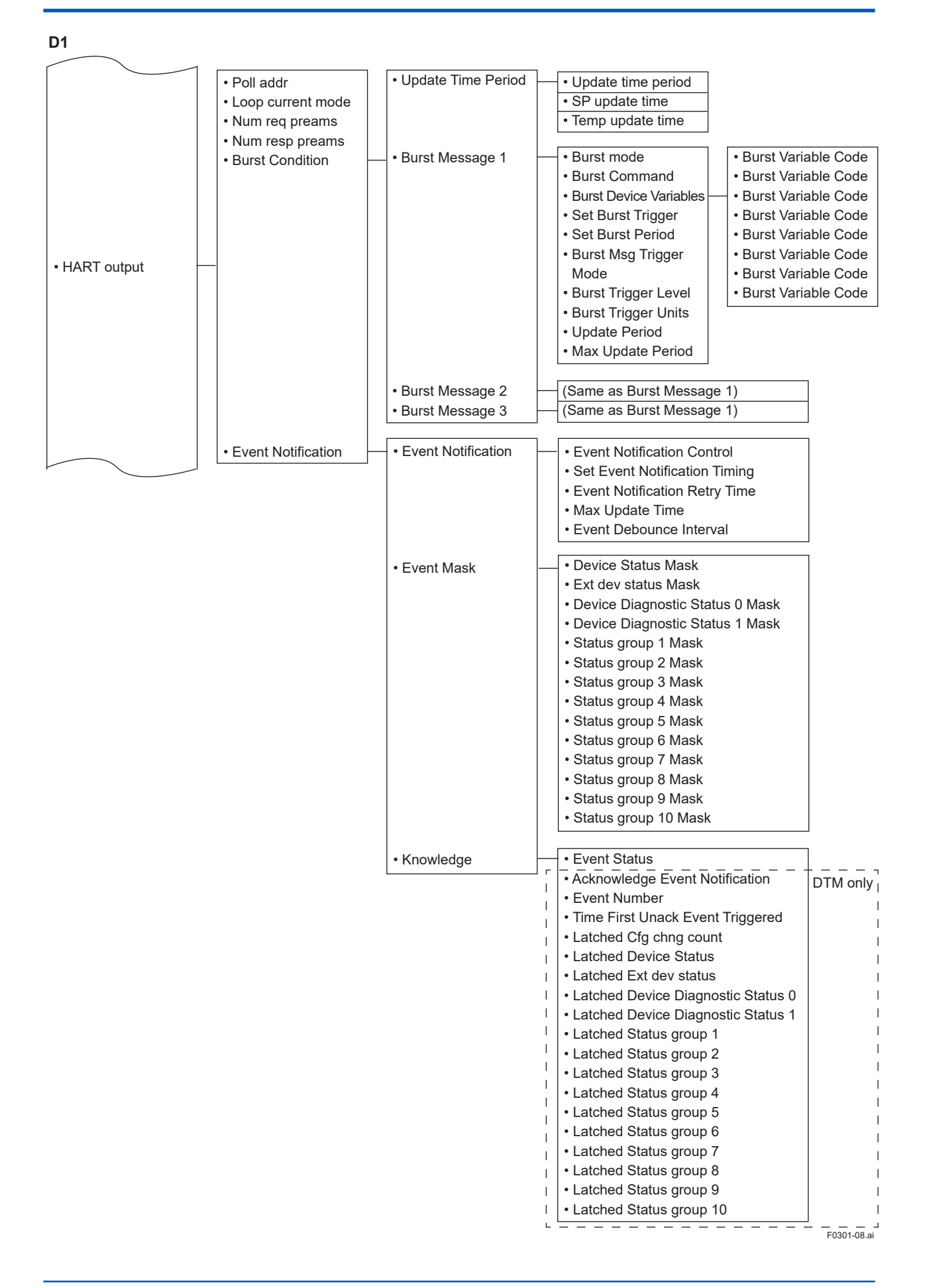

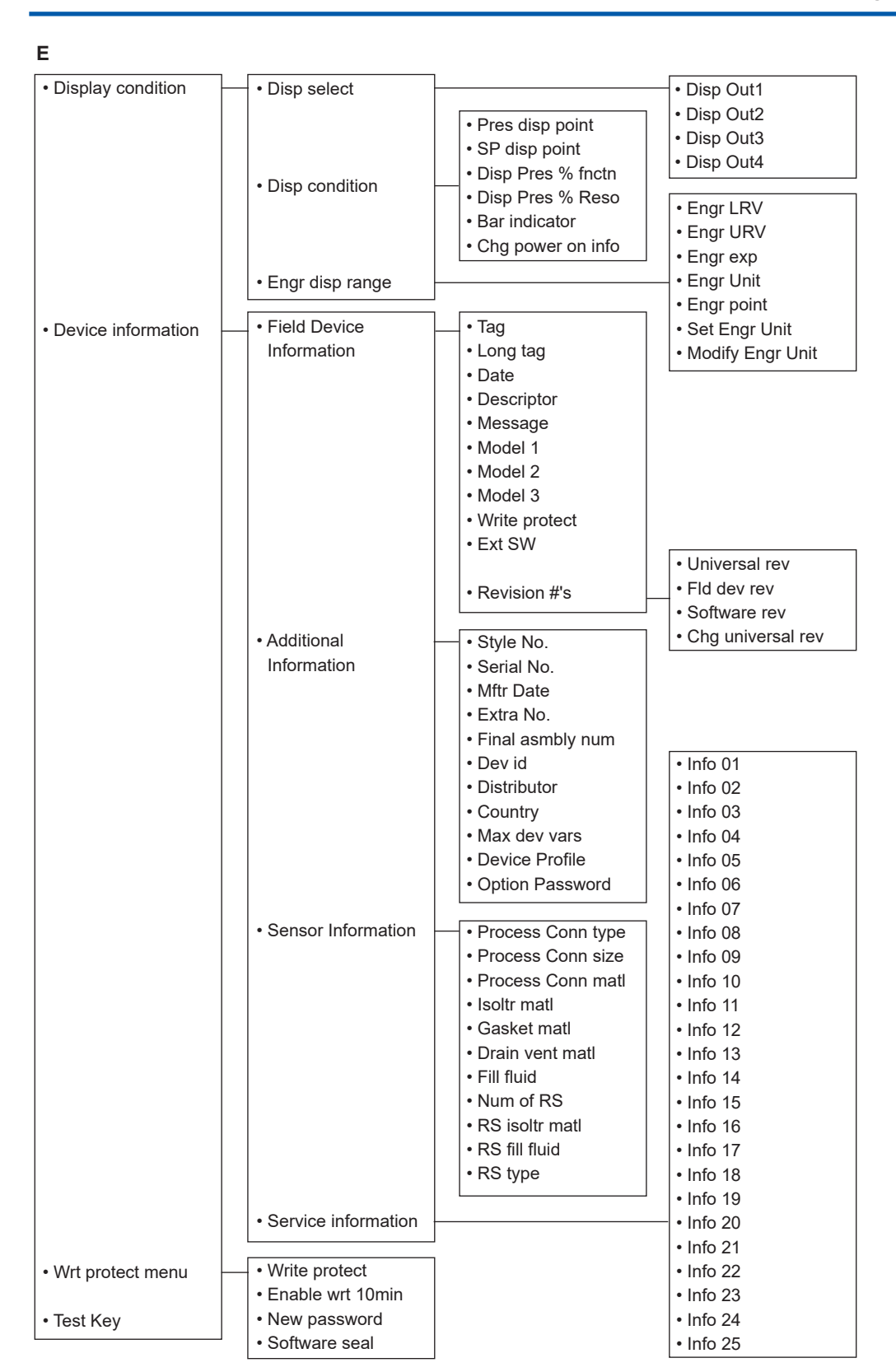

F0301-09.ai

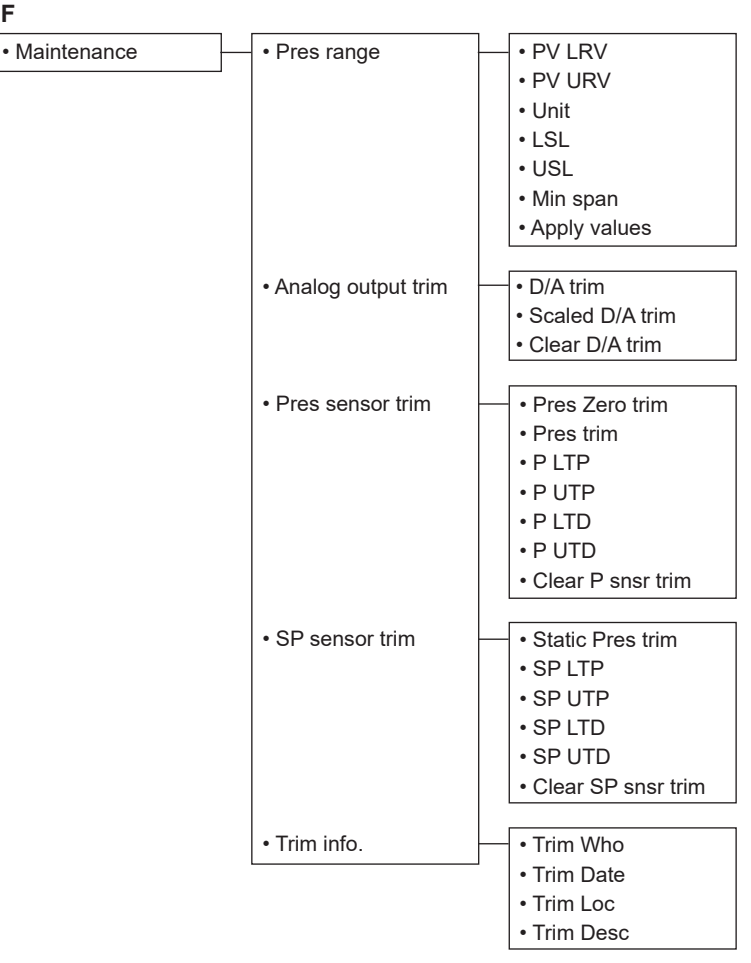

F0301-10.ai

### <span id="page-23-0"></span>**3.2 Basic Setup**

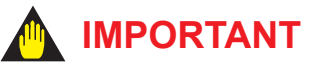

After setting and sending data with the HART configuration tool, wait 30 seconds before turning off the transmitter. If it is turned off too soon, the settings will not be stored in the transmitter.

#### **3.2.1 Tag and Device Information**

If there are specified when ordering, the desired Tag No. and device information are set and shipped. Tag No. and device information can be checked as follows.

• Procedure to call up the display using by DD and DTM (excluding EJX HART 5 DTM based on FDT1.2)

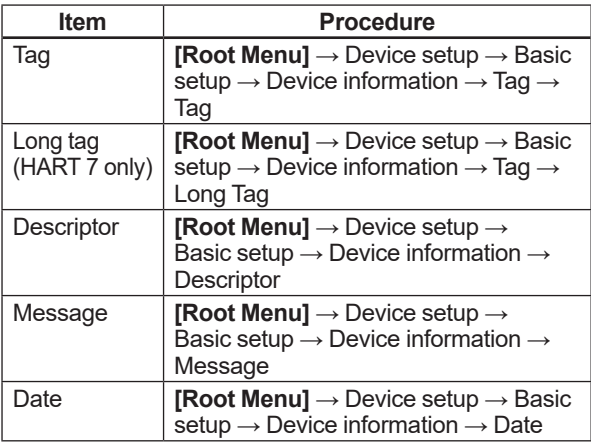

• Procedure to call up the display by EJX HART 5 DTM based on FDT1.2

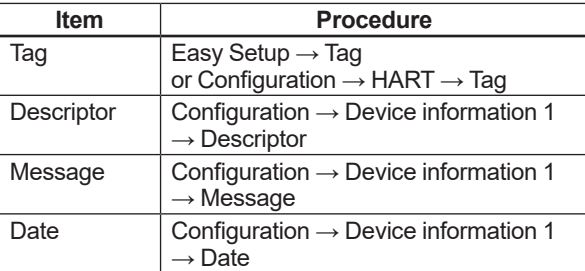

When the Tag No. and device information are changed, input them based on the following limitations.

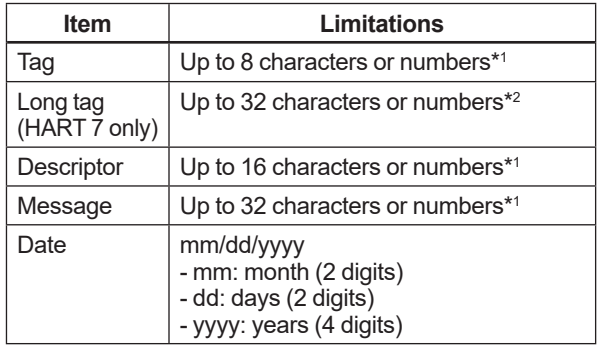

\*1: The characters bounded by the thick line in the following table can be used.

\*2: All characters in the following table can be used.

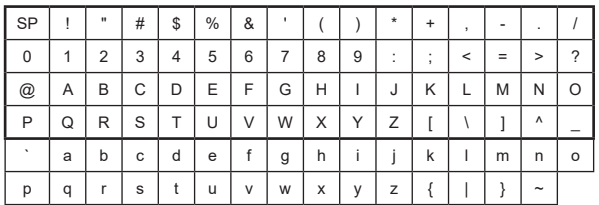

\*: SP shows one-byte space

#### **3.2.2 Unit**

The unit parameter is set at the factory before shipment if specified at the time of order. Follow the procedure below to change the unit parameter.

• Procedure to call up the display

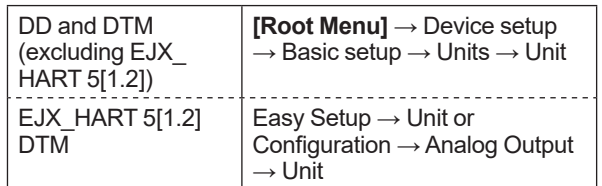

Note that the Yokogawa default setting for the standard temperature is 4°C (39.2°F). For the units of mmH<sub>2</sub>O, inH<sub>2</sub>O, and ftH<sub>2</sub>O, the pressure varies according to the standard temperature definition. Select the appropriate unit with @68degF when a standard temperature of 20°C (68°F) is required. Available pressure units are shown below.

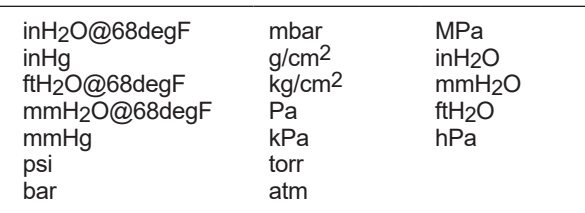

<span id="page-24-0"></span>The range values are factory-set as specified by the customer. To change the range, follow the steps below.

#### **(1) Keypad input — LRV and URV**

The measurement span is determined by the upper and lower range values. In this method, the upper and lower range values can be set independently, and the span changes according to the range limit values sent to the transmitter.

• Procedure to call up the display

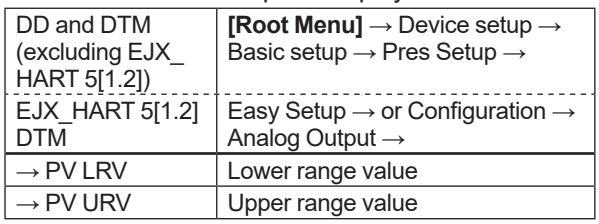

The measurement range setting is used for correlating the 4-20 mA signal with the pressure value, therefore setting the measurement range in the safety instrumentation system is the setting of safety related parameters, and entering incorrect values may lead to dangerous events. When the pressure is over the range, output signal is saturated only within the normal operation range between the upper range value(URV) and the lower range value(LRV), and the 4 to 20 mA output does not enter the burnout state. Behaviors under "pressure over range" are not intended for behavior in safety instrumented systems.

"Pressure over range" of EJX/EJA is available as an alarm, not related to safety, via communication function or LCD display.

## **NOTE**

The calibration range can be set as LRV > URV under the following conditions, reversing the 4 to 20 mA or 1 to 5 V output signal. When using the integral indicator, change the user set scale values accordingly.

Conditions: LSL ≤ LRV ≤ USL LSL ≤ URV ≤ USL |URV – LRV| ≥ Min Span LSL: Lower sensor limit of range setting USL: Upper sensor limit of range setting

#### **(2) Apply values — changing the ranges while applying an actual Input**

This feature allows the lower and upper range values to be setup automatically with the actual input applied. If the upper and lower range values are set, URV and LRV are changed at the same time.

• Procedure to call up the display

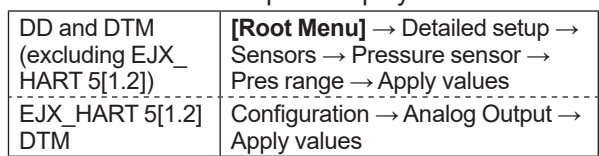

The measurement span is determined by the upper and lower range values. Changing the lower range value causes the upper range value to change automatically, keeping the span constant. If a change in the lower range value causes the upper range value to exceed the measuring limit of the transmitter, an error message appears and the transmitter holds the output signal right before the error occurred. Enter the correct values within the range of the sensor limits.

Note that changing the upper range value does not cause the lower range value to change. Thus, changing the upper range value also changes the span.

### **3.2.4 Output Mode**

The mode setting for the output signal and the integral indicator can be performed independently.

The output mode for the output signal is set as specified in the order when the instrument is shipped. Follow the procedure below to change the mode.

• Procedure to call up the display

| DD and DTM             | [Root Menu] $\rightarrow$ Device setup $\rightarrow$                                   |
|------------------------|----------------------------------------------------------------------------------------|
| (excluding EJX         | Basic setup $\rightarrow$ Pres Setup $\rightarrow$                                     |
| HART 5[1.2])           |                                                                                        |
| <b>EJX HART 5[1.2]</b> |                                                                                        |
| <b>DTM</b>             | Easy Setup $\rightarrow$ or Configuration $\rightarrow$<br>Analog Output $\rightarrow$ |
| Xfer fnctn             | Select "Linear" or "Sq root"                                                           |

#### <span id="page-25-0"></span>**3.2.5 Damping Time Constant Setup**

The damping time constant is set as specified in the order when the instrument is shipped. Follow the procedure below to change the damping time constant. The damping time constant for the amplifier assembly can be set here. The damping time constant for the entire transmitter is the sum of the values for the amplifier assembly and the capsule assembly.

Any number from 0.00 to 100.00 can be set for the damping time constant. Note that setting the quick response parameter ON enables you to set the time constant between 0.00 and 0.49 seconds.

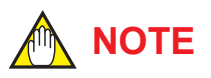

When using the HART communication in such application that the output varies very quickly, set the damping time constant as 0.5 sec or greater.

#### • Procedure to call up the **Pres Damp** display

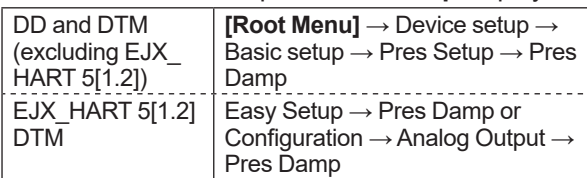

#### • Procedure to call up the **Quick resp** display

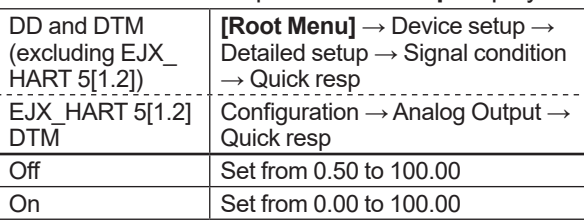

#### **3.2.6 Output Signal Low Cut Mode Setup**

Low cut mode can be used to stabilize the output signal near the zero point.

The low cut point can be set in a range from 0 to 20%, the direct ratio corresponding to the output signal of 4 to 20 mA or 1 to 5 V. (Hysteresis for the cut point: ±10% of the cut point)

Either "Linear" or "Zero" can be selected as the low cut mode. Unless otherwise specified, the cut mode is set to "Linear" at the factory.

The default value of Low cut is set according to the combination of the Output mode (Xfer fnctn) and Integral indicator display mode (Disp Pres % fnctn). See below table.

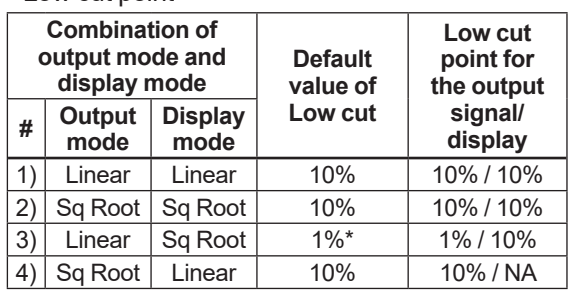

Relationship of default value of Low cut and Low cut point

\*: It is applied for software revision 2.02 or later. For previous software version, it is set in 10%. In the case 3) above, Low cut point for the display is square root of Low cut value. (Example: Low cut value; 2%, Low cut point; 14%)

Note that when the output modes of the output signal and the display are selected as "Sq root" and "Linear" accordingly, the low cut function is not available for the display value.

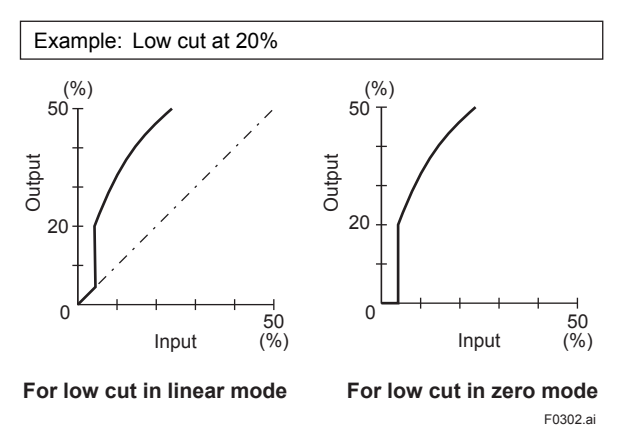

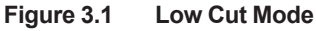

<span id="page-26-0"></span>• Procedure to call up the display

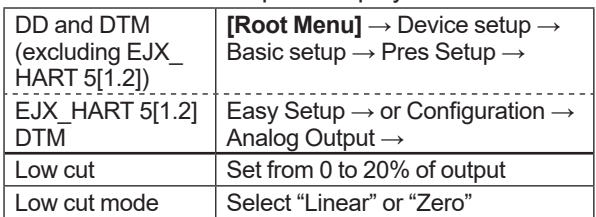

The low cut point has hysteresis so that the output around the point is behaved as below figure.

#### <Example>

Output mode: Linear Low cut mode: Zero Low cut: 20.00%

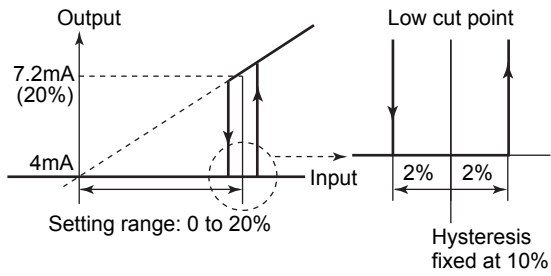

F0303.ai of the cut point

#### **3.2.7 Impulse Line Connection Orientation Setup**

This function reverses the impulse line orientation.

Follow the procedure below to assign the high pressure impulse line connection to the L side of the transmitter.

• Procedure to call up the display

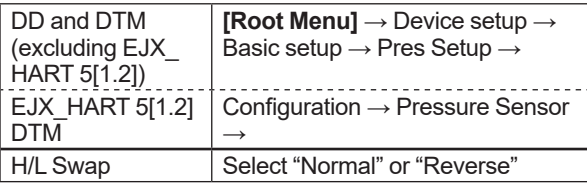

#### **3.2.8 Static Pressure Setup**

The differential pressure transmitter can display the static pressure also.

#### **(1) Setting of the unit for static pressure**

Follow the procedure below to change the static pressure unit.

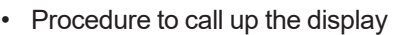

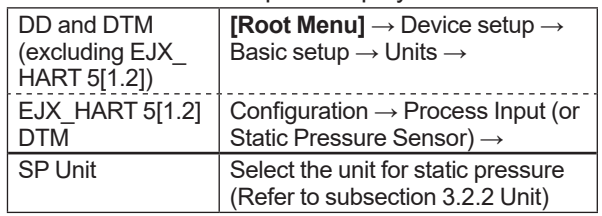

#### **(2) Setting of the measuring range for static pressure**

Follow the procedure below to change the lower range value (LRV) and upper range value (URV).

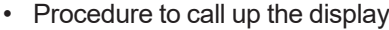

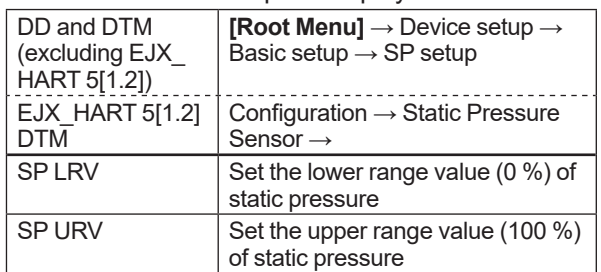

#### • SP Apply values

This feature allows the lower and upper SP range values to be setup automatically with the actual input applied. If the upper and lower range values are set, URV and LRV are changed at the same time.

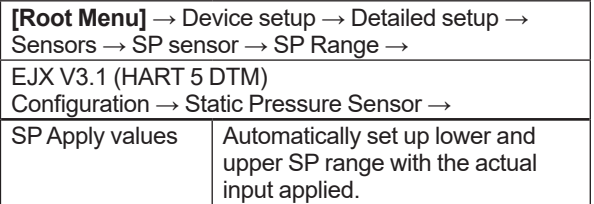

### <span id="page-27-0"></span>**3.3 Detailed Setup**

#### **3.3.1 Static Pressure sensor**

#### **(1) Selection of Gauge pressure and Absolute pressure**

Either the gauge pressure or absolute pressure can be selected to display on the LCD display.

Absolute pressure is selected when the transmitter is shipped.

• Procedure to call up the display

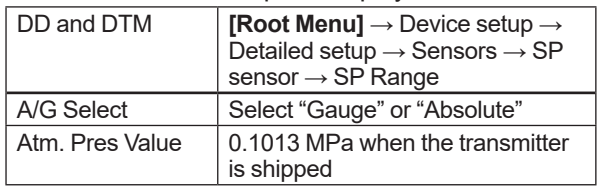

#### **(2) Selection of pressure side**

Either the high or low pressure side of capsule can be selected to monitor the static pressure. High pressure side is selected when the transmitter is shipped.

• Procedure to call up the display

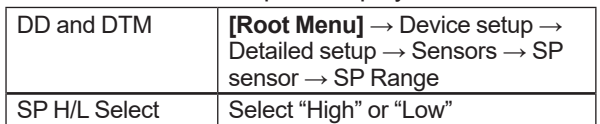

#### **3.3.2 Bi-directional Flow Measurement**

(a) **Bi-dir mode** enables selection of 50% output at an input of 0 mmH2O.

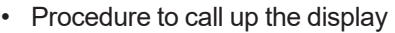

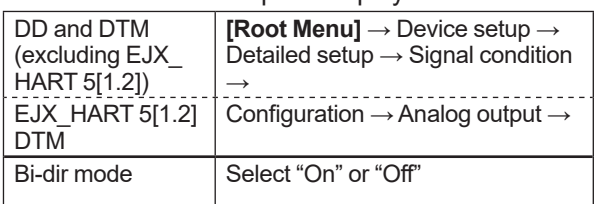

- (b) Combining **Bi-dir mode** with **Xfer fnctn** provides a square root output computed independently for 0% to 50% output and for 50% to 100% output.
- Output mode "LINEAR"

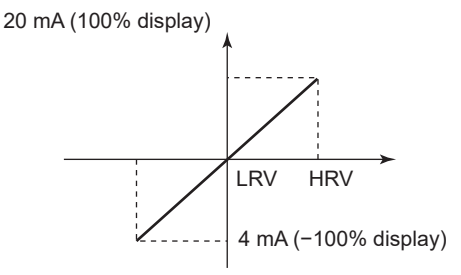

20 mA (100% display) Output mode "SQUARE ROOT"

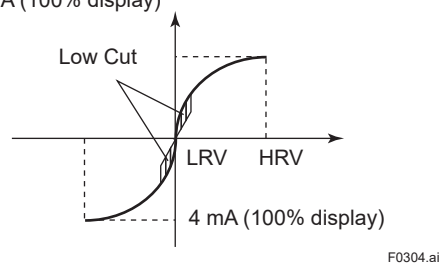

#### <span id="page-28-0"></span>**3.3.3 Analog Output Signal Adjustable Range**

Output signal adjustable range at normal operating condition are set as shown below at the factory when the instrument is shipped, and output signal are limited by these value.

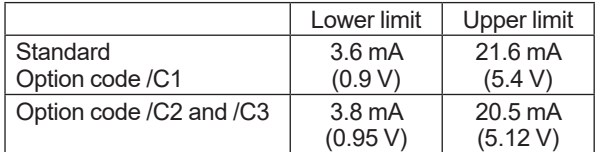

( ) shows the value for 1 to 5 V output.

Output signal range can be changed between 3.6 mA and 21.6 mA (0.9 V and 5.4 V for 1 to 5 V output) to match it to the equipment on the receiving side.

Lower value is set at **AO lower limit** and upper value is set at **AO upper limit** respectively. Follow the procedure below to change the upper and lower values.

• Procedure to call up the display

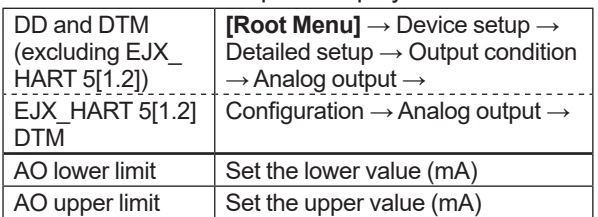

Set the values as below. Lower value < Upper value

#### **3.3.4 Integral Indicator Display Mode**

The mode setting for the output signal and the integral indicator can be performed independently.

The output mode for the integral indicator is set as specified in the order when the instrument is shipped. Follow the procedure below to change the mode.

• Procedure to call up the display

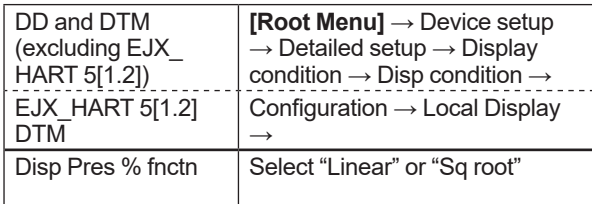

If the instrument is equipped with an integral indicator and the transfer function is sq root, " $\sqrt{\phantom{a}}$ " is displayed on the integral indicator.

#### **3.3.5 Integral Indicator Scale Setup**

The following five displays are available for integral indicators: input pressure, % of range, user set scale, input static pressure\*1, and % of static pressure range\*1. A cycle of up to four displays can be shown by assigning variables to the parameters at **Disp select**.

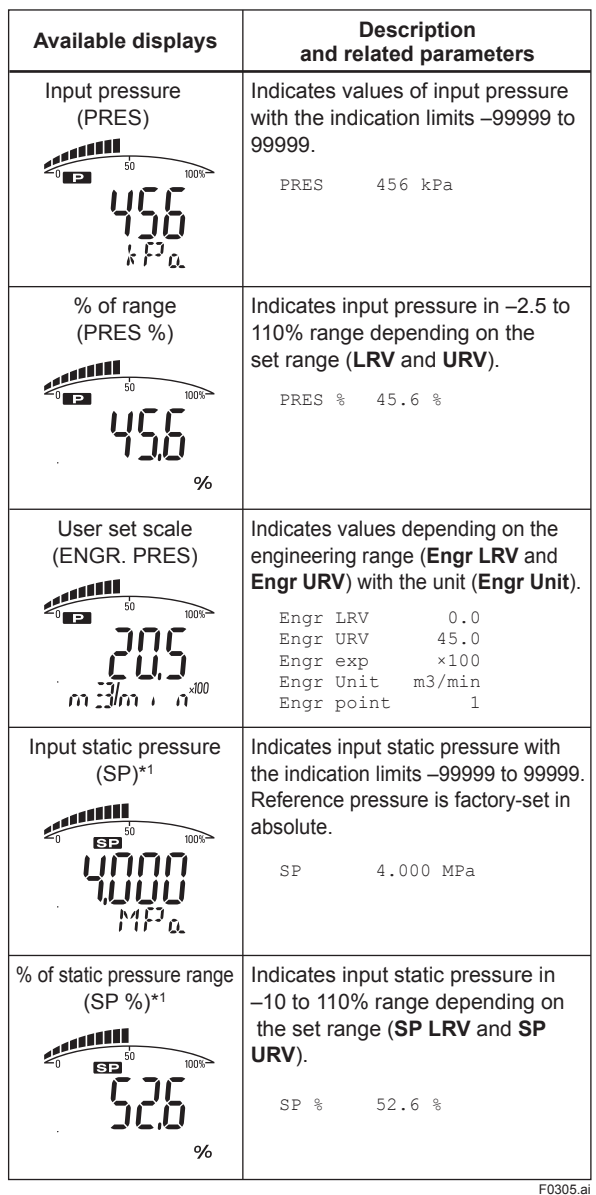

\*1: Available for differential pressure transmitter.

See (a.) through (d.) shown below for the setting procedures.

At **Disp select**, select the variable that the parameter Disp Out 1 will display on the integral indicator.

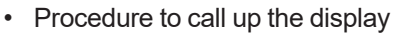

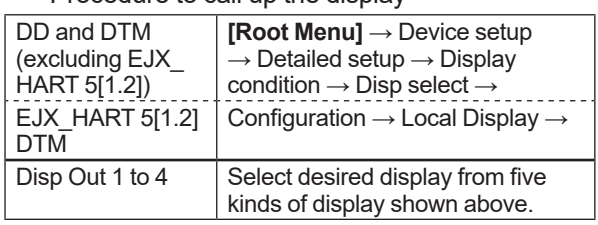

Set Disp Out 2, Disp Out 3 and Disp Out 4 in the same way if necessary.

In addition to the above item, "Not used" is also displayed as a selection item.

#### **b. Cyclic Display**

Up to four displays can be displayed cyclically in the order of the parameter number.

#### **c. Display Resolution**

User can change the position of decimal point which is shown on the integral indicator.

#### • Procedure to call up the display for PV %

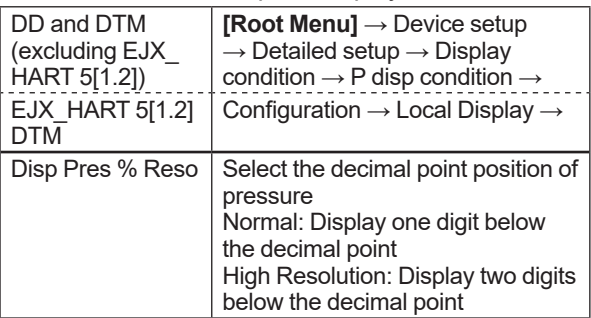

• Procedure to call up the display for Pres and SP

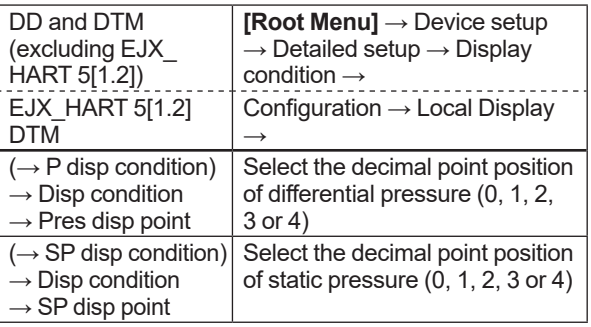

#### **d. User Setting of Engineering Unit and Scale**

#### $\bullet$  **Setting by DD and DTM**

**Engr disp range** parameters allow the engineering unit and scale to be displayed. At **Set Engr Unit**, the following engineering units can be selected from a list.

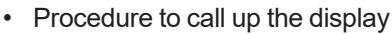

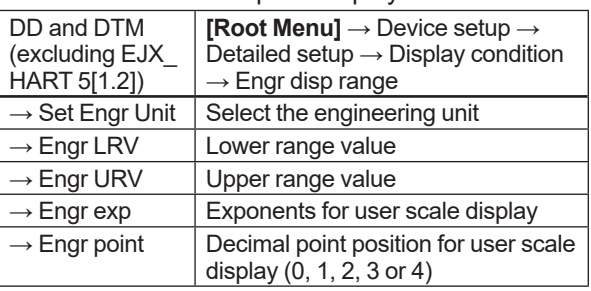

Select the engineering unit from the list. Available units are shown below

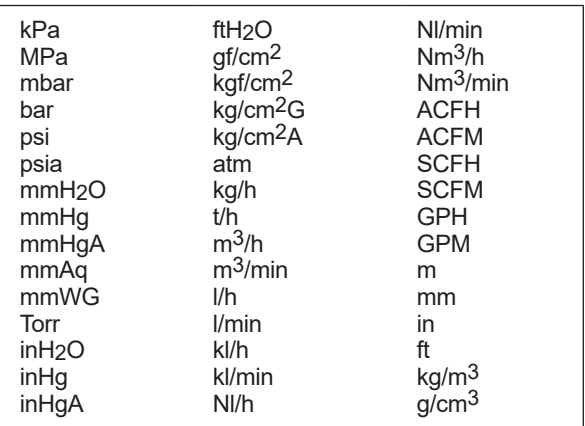

#### At **Modify Engr Unit** parameter, user can set your own unit also.

Up to eight alphanumeric characters, spaces or one slashe (/) can be input at **Modify Engr Unit**; only the first six are displayed on the integral indicator.

• Procedure to call up the display

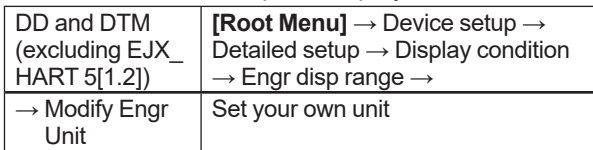

Note that following symbols are not available:

# % & < > . \* : + - . ' ( )

The integral indicator shows "-- -- -- -- -- --" when these symbols or more than two slashes are entered.

#### <span id="page-30-0"></span>**Setting by EJX HART 5 DTM based on FDT1.2**

User can input the desired unit at **Engr Unit**.

• Procedure to call up the display

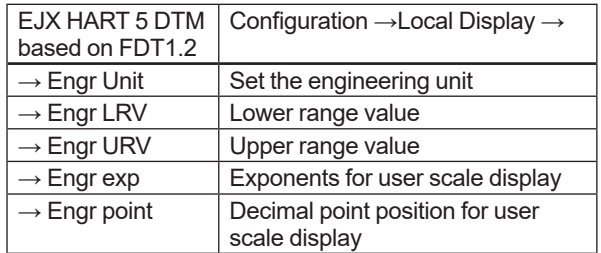

Available characters and symbols for **Engr Unit** are the same as for **Modify Engr Unit** shown above.

#### **3.3.6 Unit for Displayed Temperature**

When the instrument is shipped, the temperature units are set to "deg C" (Centigrade). Follow the procedure below to change this setting.

When this parameter is set, it also changes the temperature unit for **Snsr temp** at **Process variables** and **Amp temp** at **Temp sensor.**

• Procedure to call up the display

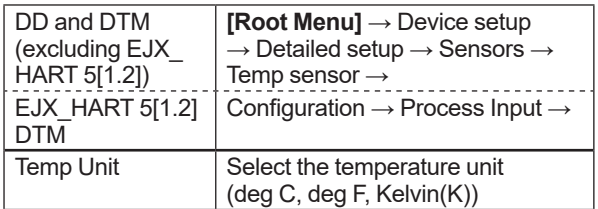

### **3.3.7 Sensor Trim**

The transmitter is factory characterized. Factory characterization is the process of comparing a known pressure input with the output of each transmitter sensor module over the entire pressure and temperature operating range. During the characterization process, this comparison information is stored in the transmitter EEPROM. In operation, the transmitter uses this factory-stored curve to produce a process variable output (PV), in engineering units, dependent on the pressure input.

The sensor trim procedure allows you to adjust for local conditions, changing how the transmitter calculates process variables. There are two ways to trim the sensor: a zero trim and a full sensor trim. A zero trim is a one-point adjustment typically used to compensate for mounting position effects or zero shifts caused by static pressure. A full sensor trim is a two-point process, in which two accurate end-point pressures are applied (equal to or greater than the range values), and all output is linearized between them.

**(1) Zero Trim** 

#### **a. Zeroing—Pres Zero trim**

**Pres Zero trim** carries out the zero adjustment and automatically sets the applied "0" input values to the output value of "0", keeping the span constant. Use this setting when the LRV is known to be 0 mmH $_2$ O.

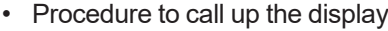

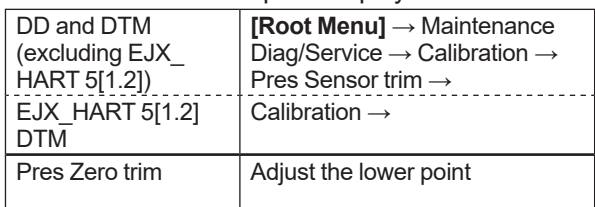

#### **b. Level Adjustment—Auto, lower Pt**

This zero adjustment calibrates the transmitter output corresponding to the actual tank level. To perform this adjustment, first use a glass gauge or the like to determine the actual tank level, then enter the correct data as shown below.

• Procedure to call up the display

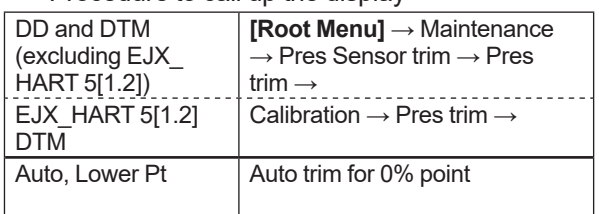

DPharp span: 0 to 25.00 kPa Actual level: 13.50 kPa Transmitter output: 13.83 kPa

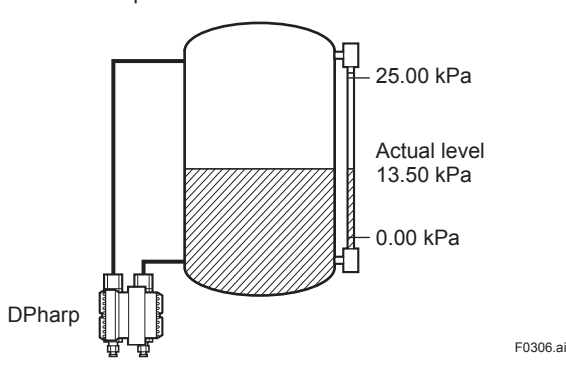

#### **c. Using External Zero-adjustment Screw**

This method permits zero adjustment without the HART configuration tool. Use a slotted screwdriver to turn the zero-adjustment screw. See the hardware manual for details.

Note that the parameter of **Ext SW** must be "Enabled" to perform this adjustment. See subsection 3.3.9 for the setting procedure.

#### **(2) Full Sensor Trim—Auto Trim and Manual Trim**

Full sensor trim is carried out by performing **Auto, Lower Pt** followed by **Auto, Upper Pt**.

#### Also, you can manually perform the trimming procedure with **Manual, Lower Pt** and **Manual, Upper Pt**.

The full sensor trim is a two-point adjustment, and the lower point adjustment should always be performed before the upper point adjustment in order to maintain the pitch between the zero and 100% points within the calibration range.

In the manual method, the reference pressure should also be applied to the transmitter at both the lower and upper points. Without the reference pressure, **Manual, Lower Pt** and **Manual, Upper Pt** may not represent the correct value for each adjustment point.

#### **a. Auto Sensor Trim**

Applying reference pressure of 0% and 100% of the measurement range to the transmitter, adjust the lower and upper points automatically.

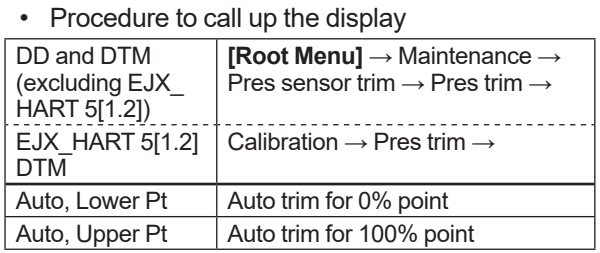

#### **b. Manual Sensor Trim**

Using the example below, follow the steps to perform the full sensor trim by manually. The Pres LTD (Manual, Lower Pt) and Pres UTD (Manual, Upper Pt) represent the previously adjusted values.

```
Example: For the range of 1000 to 3000 mmH2O
 Pres LTD (Manual, Lower Pt) = −4.0 mmH<sub>2</sub>O
Pres UTD (Manual, Upper Pt) = −3.0 mmH<sub>2</sub>O
```
#### <1> Call up the **Manual, Lower Pt**.

• Procedure to call up the display

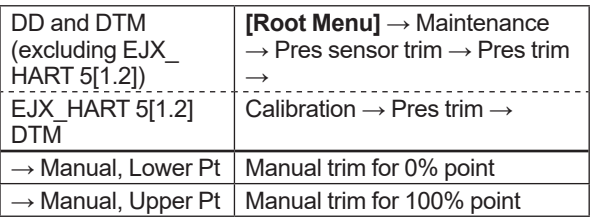

<2> Suppose that a standard pressure of 1000 mmH2O is applied and the value of the "Pres for trim" is 994.0. Correct for this output error of 6 mmH2O by adding 6 mmH2O to **Pres LTD (Manual, Lower Pt)**.

−4.0+6.0=+2.0

<3> Enter the correction value of "2" to the **Pres LTD (Manual, Lower Pt).**

#### <4> Call up the **Pres UTD (Manual, Upper Pt).**

<5> Suppose that a standard pressure of 3000 mmH2O is applied and the value of the Pres for trim is 3015.0. Firstly, obtain the slope error for the span as follows;

Slope Error = Applied Pressure Value-Value of Pres for Trim x (URV−LRV)<br>Applied Pressure Value

 $=\frac{3000-3015}{3000} \times (3000-1000) = -10$ 

Then correct for this slope error of −10 by adding −10 to **Pres UTD (Manual, Upper Pt)**.

−3.0+(−10.0)=−13.0

<6> Enter the correction value of "−13" to the **Pres UTD (Manual, Upper Pt).**

#### **(3) Sensor Trim for Static Pressure**

For the transmitter, full sensor trim of the static pressure is performed in the same way as with the differential pressure.

• Procedure to call up the display

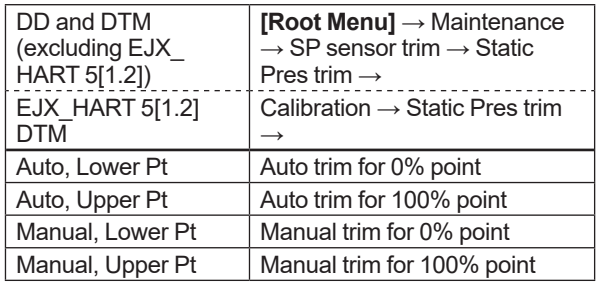

#### <span id="page-32-0"></span>**(4) Reset Trim Adjistment to Factory Setting**

The **Clear P snsr trim** and **Clear SP snsr trim** commands can reset the trim adjustment to the initial calibrated values that were set. The amount of the adjustment performed with the external zeroadjustment screw is returned to the initial setting as well.

• Procedure to call up the display for pressure

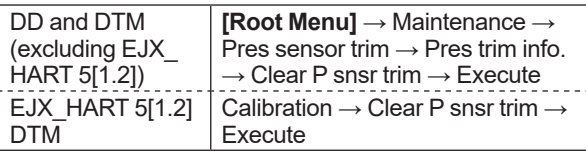

• Procedure to call up the display for static pressure

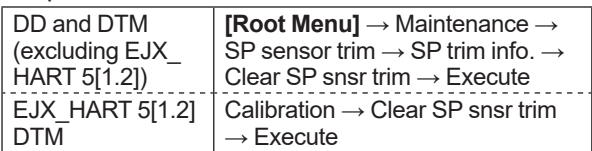

#### **3.3.8 Trim Analog Output**

Fine current output adjustment is carried out with **D/A trim** or **Scaled D/A trim**.

#### **(1) D/A Trim**

**D/A trim** is to be carried out if the calibration digital ammeter does not exactly read 4.000 mA and 20.000 mA with an output signal of 0% and 100%.

#### • Procedure to call up the **D/A trim** display

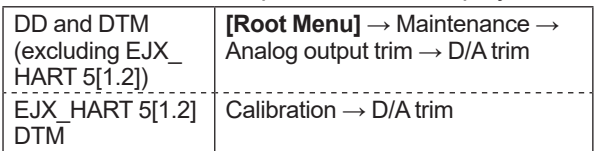

#### **(2) Scaled D/A Trim**

**Scaled D/A trim** is to be carried out if the output is adjusted using a voltmeter or a meter whose scale is 0 to 100%.

#### • Procedure to call up the **Scaled D/A trim** display

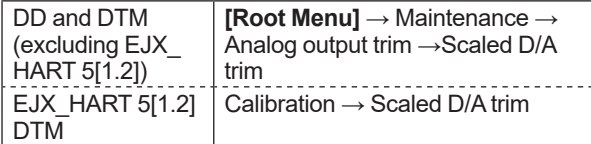

#### **<Example>**

Adjustment 4 to 20 mA output using a volt meter.  $(4mA \rightarrow 1V, 20mA \rightarrow 5V)$ 

- 1) Select "Change".
- 2) Enter the value read on the voltmeter when the output signal is 4mA.

In this case, enter the value of the voltage across a 250Ω resistor (1V).

- 3) Enter the value read on the meter when the output signal is 20mA (5V).
- 4) Select "Proceed".
- 5) Connect the voltmeter.
- 6) Output the 0% output signal and read the output value.
- 7) Enter the reading of the voltmeter to the configuration tool. (The output of the transmitter changes).
- 8) Confirm the voltmeter reading is 1.000.
- 9) If the reading on the voltmeter is 1.000, select "Yes". If the reading is not 1.000, select "No" and repeat steps 6 and 7 until the voltmeter reads 1.000V.
- 10) Output the 100% output signal and read the output value.
- 11) Enter the reading of the voltmeter.
- 12) Confirm the voltmeter reading is 5.000.
- 13) If the reading of the voltmeter is 5.000, select "Yes". If the reading on the voltmeter is not 5.000, select "No" and repeat steps 10 and 11 until the voltmeter reads 5.000V.

#### **3.3.9 External Switch Mode**

Follow the procedure below to enable or inhibit zero point adjustment by means of the zero-adjustment screw on the transmitter.

This is set to "Enabled" when the instrument is shipped.

To change the mode, follow the procedure below.

• Procedure to call up the display

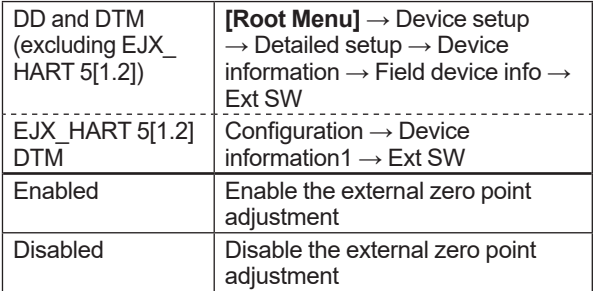

<span id="page-33-0"></span>There are two slide switches on the CPU assembly board. One sets the burnout direction at CPU failure, and the other sets a write protection function which disables parameter changes through the use of a handheld terminal or some other communication method.

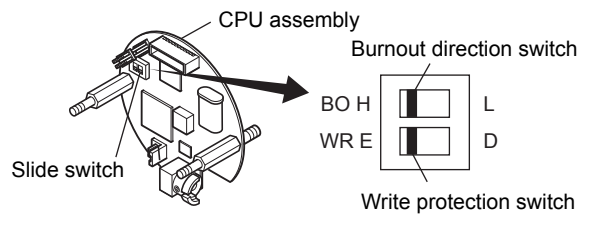

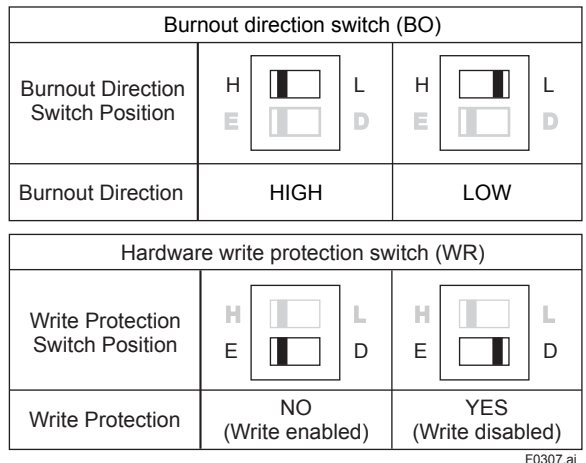

The parameter of **AO alm typ** parameter displays the status of analog output if a CPU failure occurs. In case of a failure, communication is disabled.

#### **Standard specifications or with option code /C3**

The burnout direction switch is set to "HIGH". If a failure occurs, the transmitter outputs a 110% or higher signal.

#### **With option code /C1 or /C2**

The burnout direction switch is set to "LOW". If a failure occurs, a –5% or lower output is generated.

To confirm the burnout direction at the CPU failure, follow the procedure below.

• Procedure to call up the display

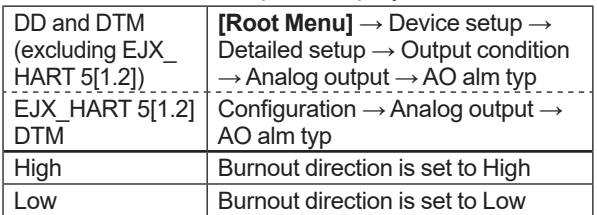

#### **3.3.11 Software Write Protection**

The transmitter configured data is saved by using a write protection function. The write protection status is set to "Yes" when 8 alphanumeric characters are entered in the **New password** field and transferred to the transmitter.

When write protection is set to "Yes," the transmitter does not accept parameter changes. When the same eight alphanumeric string entered in the **New password** field is also entered in the **Enable wrt 10min** field and transferred to the transmitter, it will be possible to change transmitter parameters during a 10 minute period.

To change the transmitter from the write protection "Yes" status back to write protection "No" status, use **Enable wrt 10min** to first release the write protection function and then enter eight spaces in the **New password** field.

• Procedure to call up the display using by DD and DTM (excluding EJX HART 5 DTM based on FDT1.2)

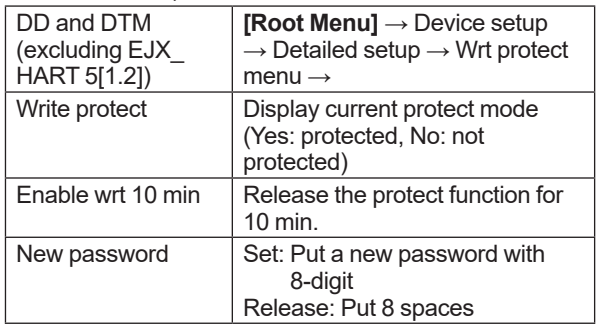

• Procedure to call up the display by EJX HART 5 DTM based on FDT1.2

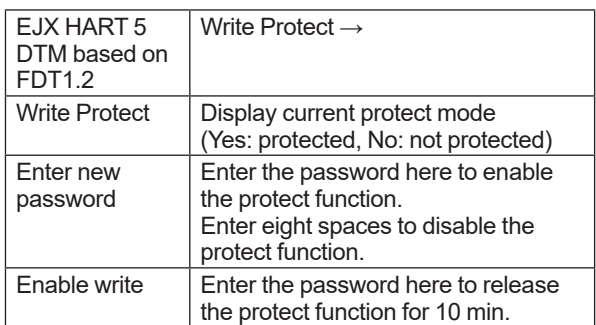

#### <span id="page-34-0"></span>**3.3.12 Signal Characterizer**

This function is used to compensate the output for non-linear applications. The characterized values are applied to the analog output. For the measured pressure, a maximum of nine coordinates can be specified between 0-100%. Perform the coordinate settings while the **S.C.** at **S.C. menu** parameter is "Disabled".

To apply the settings to the output, set the **S.C.** parameter to "Enabled".

Note that the transmitter rejects the activation of the function by AL. 60 with the following transmitter's status:

- When the specified coordinates of x and y are not incremental as the input increases.
- When the output mode of the output signal is set as "Sq root"; at the same time, the low cut mode is set to "Linear".

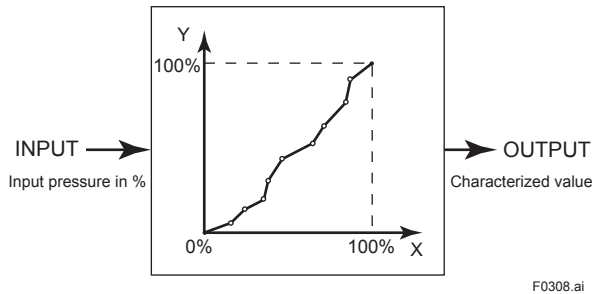

Follow the steps below to perform the signal characterizer.

- <1> Set the desired number of coordinates on the line graph
	- Procedure to call up the display

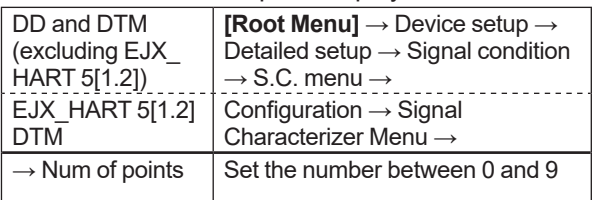

<2> Set the coordinates

• Procedure to call up the display

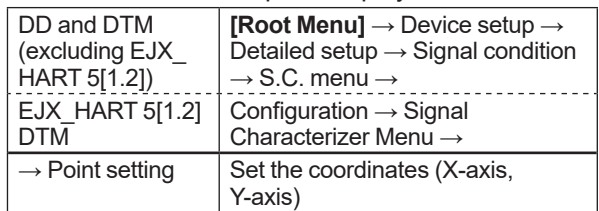

#### <3> Apply the settings

• Procedure to call up the display

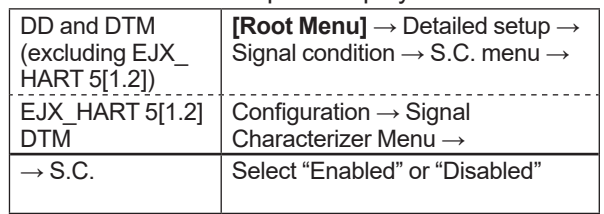

#### <span id="page-35-0"></span>**3.3.13 Alarm**

The function is used to display the alarm codes when the input pressure exceeds the specified value within the calibration range. The same is available for the input static pressure and the capsule temperature on the pressure sensor. Refer to table 4.5 Alarm Message Summary for the specific alarm code to be generated.

#### **(1) Alarm Setting**

Select the process variable at **Process Alert** which the alarm is set, then set the alert mode for that value.

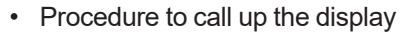

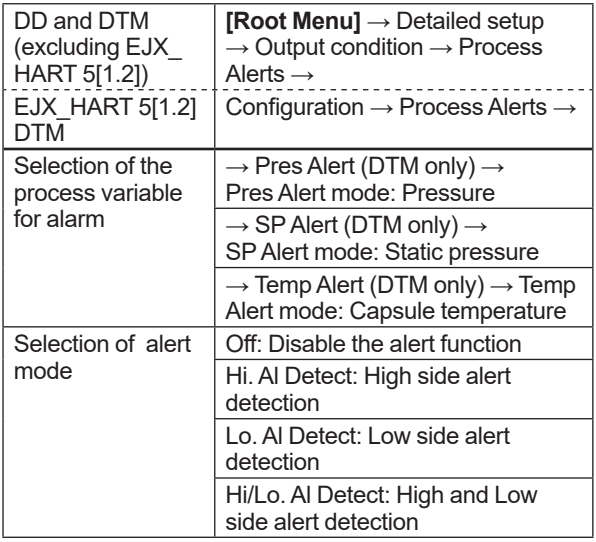

#### **(2) Threshold Level Setting**

Set the threshold of high and low alert value for alarm generation.

• Procedure to call up the display by DD and DTM (EJX HART 5 DTM based on FDT1.2)

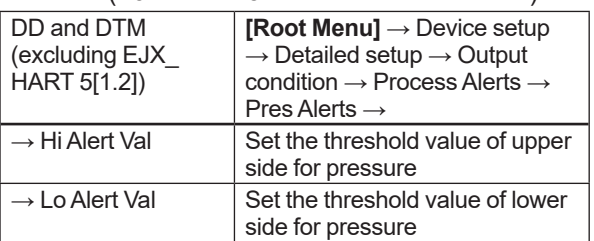

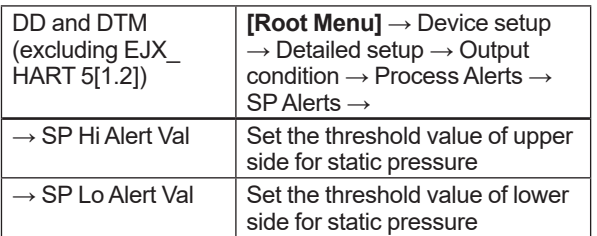

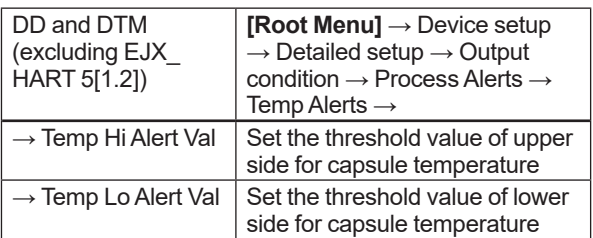

• Procedure to call up the display by EJX HART 5 DTM based on FDT1.2

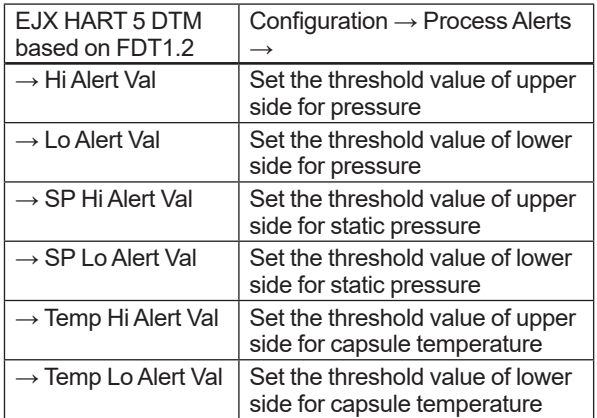

## **NOTE**

When option code /DG6 is specified, **Diag** can be also assigned to Status. The Hi Alert Val or Lo Alert Val for **Diag** is defined by the following parameters.

[Impulse Line Blockage Detection] Limit meters to detect the blockage and Condition error for ILBD operation is defined. Refer to 4.2.2.1.

[Heat Trace Monitoring] **Flg temp Hi Alert Val** and **Flg temp Lo Alert Val** parameters are used as the upper and lower threshold for Status output. Refer to 4.2.3.2.
The transmitter has a contact output. Select the type of output, status output, and set the unit, value etc.

Please note that the status output function is not a safety related function and it can not be used for safety instrumented system applications.

#### **(1) Setting of status output**

This feature is used for a transistor output (open collector) of an on/off signal according to the status of high and low alarm limits, which are user-configurable values as shown in subsection 3.3.13 Alarm. The status output can be assigned as any combination of the high or low limits of the input pressure, input static pressure, or capsule temperature.

• Procedure to call up the display

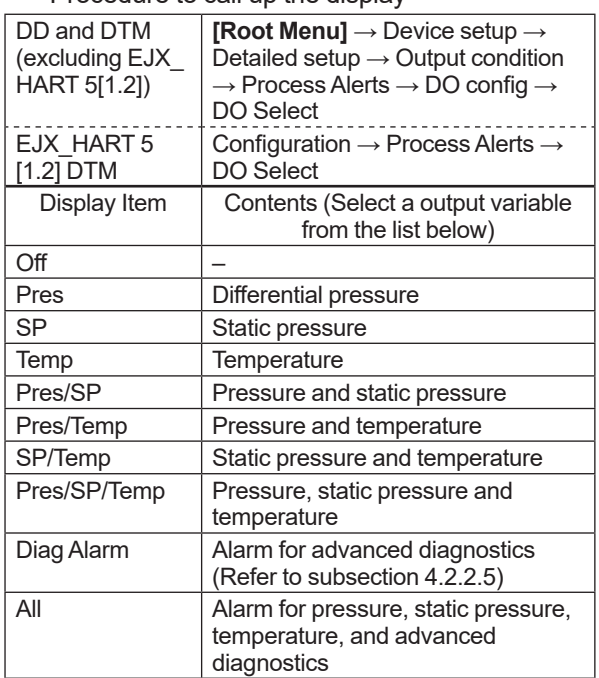

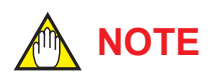

No status output signal has been defined for a CPU failure or hardware error. Use a 4-20 mA signal to indicate a transmitter's failure.

#### Example: Status output operation of **ON WHEN AL. DETECT**

● Status output for higher alert value

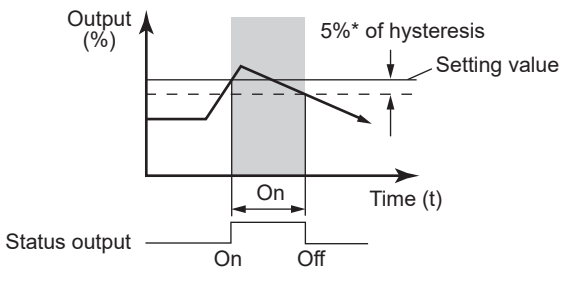

● Status output for lower alert value

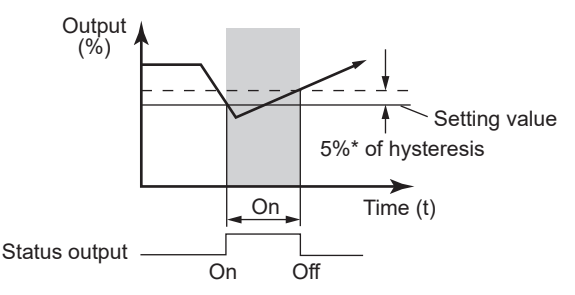

F0309.ai \*: 5% of setting span for differential pressure / pressure

#### **Figure 3.2 Status Output**

#### **(2) Selecting of output signal**

Status output can be selected for the contact output.

#### • Procedure to call up the display

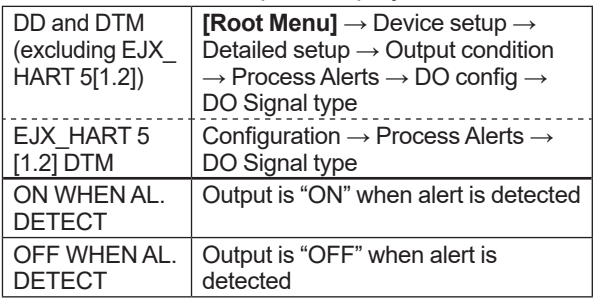

# **CAUTION**

Whenever turning on the transmitter or detecting the short interruption, check if contact output correctly reflects the alarm status and test the ON/OFF action of contact output by the parameter **DO test** to confirm that the contact output operates correctly.

#### **3.3.15 Capillary Fill Fluid Density Compensation**

For transmitters with diaphragm seals, this function is used to compensate the zero shift caused by the ambient temperature effect on the capillary tubes.

The following equation indicates the relationship between the calculated output value and the compensating constant K (%/°C) with the measured ambient temperature at the capsule module.

Compensated output = output +  $K \times$  Temp

- (1) Temperature Compensation Mode Setup When using this function, set **T.Z. Cmp mode** to *"*On*"* to enable or *"*Off*"* to disable. To set to *"*On*"*, follow the procedure below.
	- Procedure to call up the display

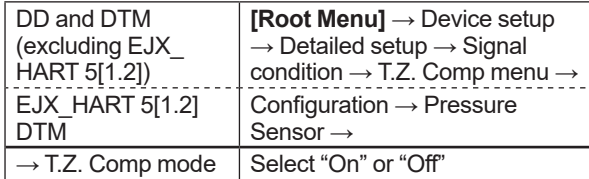

Select "On" at the **T.Z. Cmp mode** display

(2) Zero Shift Compensation Setup Obtain the K compensating value from the equation (a) below, and enter the value to **Temp Zero**.

$$
K = \frac{-h \times B}{Span} \times 100 \dots \dots \dots \dots \dots (a)
$$

where,

B: Constant value of fill fluid (See Table A.)

Span: |URV – LRV|

h: Distance from high pressure side to low pressure side (m)

EJX118A/EJA118E: Distance from high side of diaphragm seal to low side of diaphragm seal.

EJX438A/EJA438E: Distance from diaphragm seal (high side) to position of transmitter (low side).

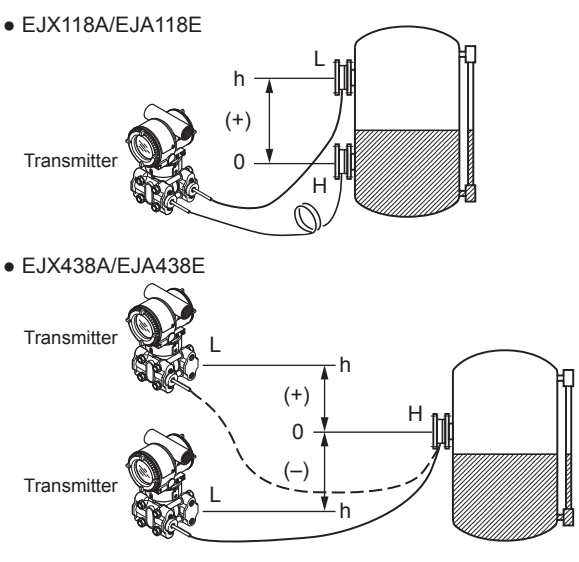

Note: When the transmitter is positioned lower than the diaphragm seal part, the value of "h" must have a negative sign (–).

F0310.ai

Example: Enter K value obtained from the equation (a). A value haivng up to 3 decimal places may be specified. When h=+3 m, Fill fluid code A, span=15 kPa,

**K**=−(+3)×0.00745÷15×100=−**0.149**

#### • Procedure to call up the display

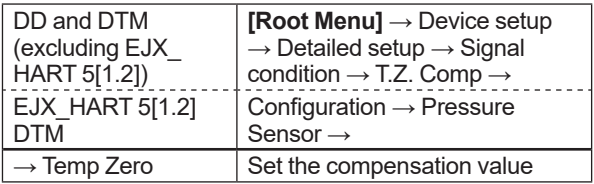

#### Input "-0.149" to **Temp Zero** prameter.

- Note 1: The function is performed using a built-in temperature sensor in the transmitter body. The temperature deviation between the transmitter body and capillaries should be minimized to achieve optimal performance of the function.
- Note 2: When the span changes, reenter the newly obtained value of K to **Temp Zero**.

#### Table A. Constant value [B] of fill fluid

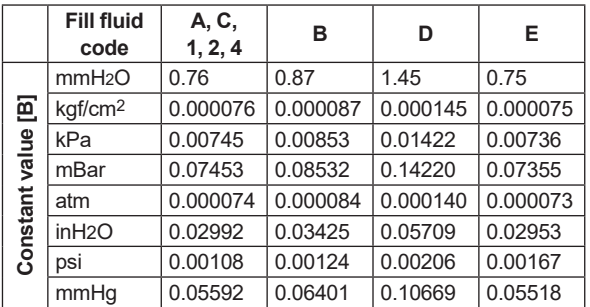

Note 3: Select the unit of constant value of [B] from the actual unit used for the transmitter in operation.

#### **3.3.16 Test Output, Simulation, and Squawk**

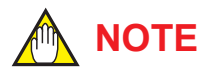

Fixed current output, DO Test, and Device Variable Simulation Function continue for a given holding time, then is released automatically. Even if the HART configuration tool power supply is turned off or the communication cable is disconnected, the test output will continue for that time.

The holding time can be selected from 10 min\*, 30 min, 60 min, 3 hour, 6 hour or 12 hour.

\*: Default value.

• Procedure to call up the display

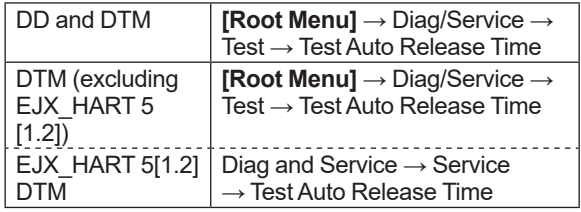

#### **(1) Fixed current output**

This feature can be used to output a fixed current (or voltage) for loop checks. The available range for test output depend on the settings for the **AO lower limit** and **AO upper limit** parameters, whose limit is from 3.6 mA or 0.9 V (-2.5%) to 21.6 mA or 5.4 V (110%).

Refer to the subsection 3.3.3 about the setting of **AO lower limit** and **AO upper limit**.

While this function works, "TEST" is displayed on the integral indicator.

#### **Setting by DD and DTM (EJX HART 5 DTM based on FDT1.2)**

Call up the test output parameter (Loop test) and select the output signal.

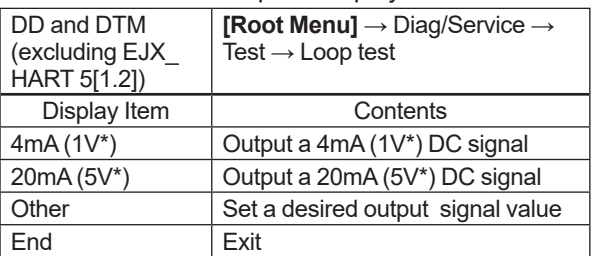

• Procedure to call up the display

#### \*: For 1 to 5 V output.

#### **Setting by EJX HART 5 DTM based on FDT1.2**

Call up the test output parameter (Loop test) and select either manual test or auto test, and set the current value.

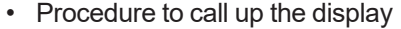

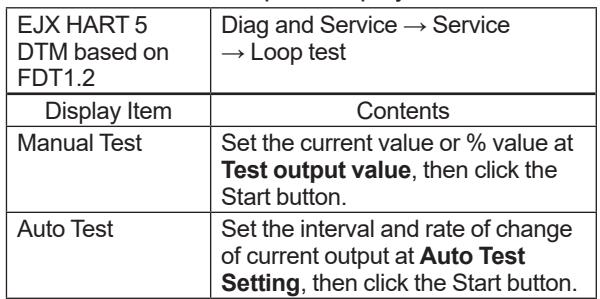

#### **(2) DO Test (only for EJX series)** *EJX*

This function performs the contact output test. (option code: /AL)

• Procedure to call up the display

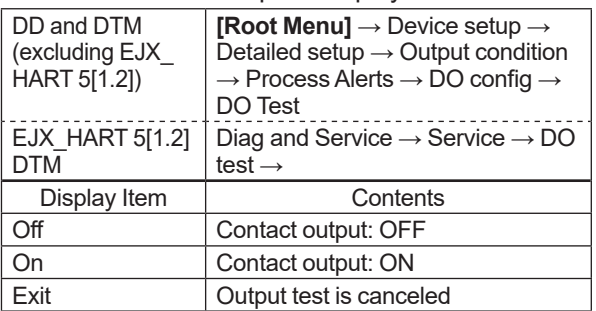

#### **(3) Device Variable Simulation Function (Effective only when setting to HART 7)** HART 7

Using the simulation function, the output signal can be confirmed by setting any value and status to the selected device variable.

Call up the parameter and follow the message shown.

After completing the step 5, the simulation starts. Integral indicator shows output value and alarm (AL.91) alternately.

#### • Procedure of device variable simulation

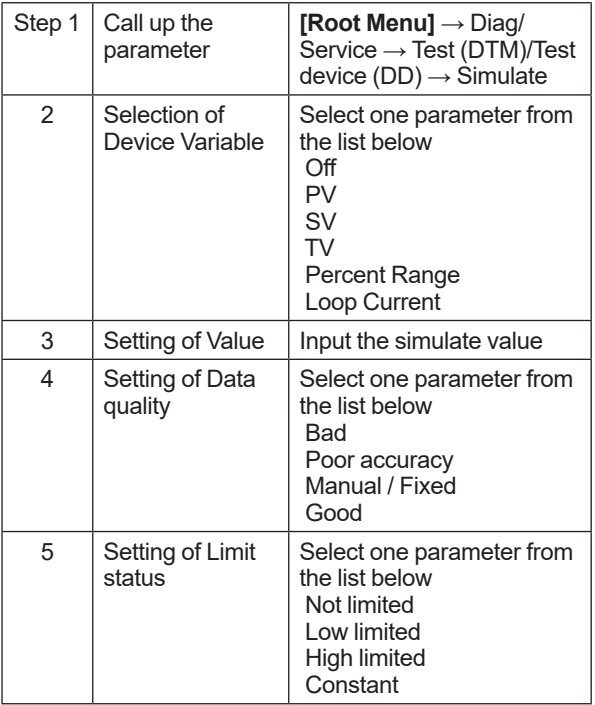

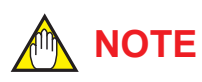

• All the simulations for pressure, static pressure, and capsule temperature are reflected to the output. Accordingly, the loop current, LCD display, and communication output are directly corresponded to the simulate value.

The alarm output is also available according to the simulate value.

• Damping is applicable for pressure, static pressure, and capsule temperature simulation.

#### **(4) Squawk (Effective only when setting to HART 7) HART 7**

This feature can be used to identify the communicating transmitter by remotely causing LCD to display the particular pattern as shown in the Figure 3.3.

 $\bullet$  In case of Device Revision 12

"SQUAWK" continues depending on the setting of 'Change Number of squawks to make'. In case of default setting '5' ,"SQUAWK" continues for approximately 10 seconds, then is released automatically.

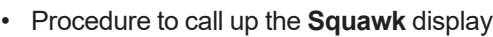

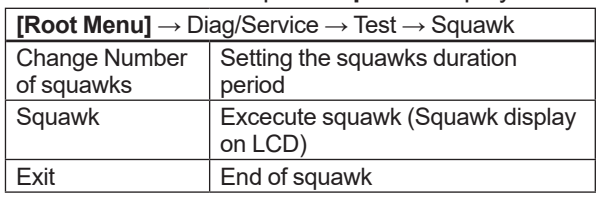

 $\bullet$  In case of Device Revision 10

"SQUAWK" continues for approximately 15 seconds, then is released automatically. Enter the larger number to "Change number of squawks to make" in order to prolong the duration of squawk indication.

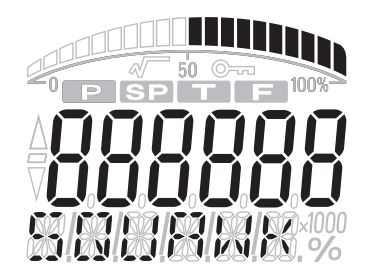

F0311.ai

**Figure 3.3 LCD display for Squawk**

#### **3.3.17.1 In the case of using HART 5** HART 5

When the **Burst mode** is enabled, the transmitter continuously sends the stored data. The data is sent approximately three times per second as a digital signal when the transmitter is set in burst mode. When data is being sent in burst mode, other operations can be performed with the HART configuration tool.

#### **(1) Selection of the transmission data.**

Call up the **Burst option** parameter and select the data which is transferred.

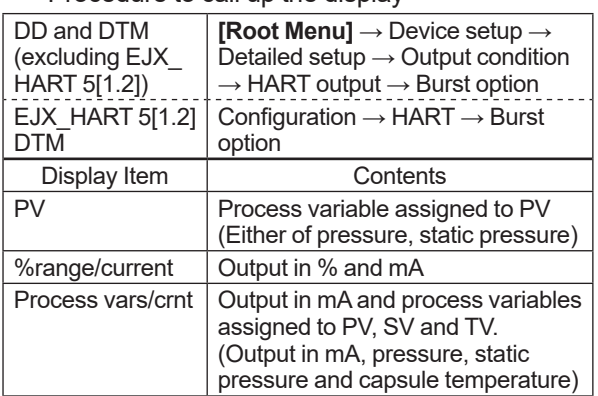

• Procedure to call up the display

#### **(2) Shift to the Burst mode.**

To enable the Burst mode, select "On" at the **Burst mode** parameter.

To release the **Burst mode**, call up the **Burst mode** display and set it to "Off".

This parameter is set to "Off" when the instrument is shipped.

• Procedure to call up the display

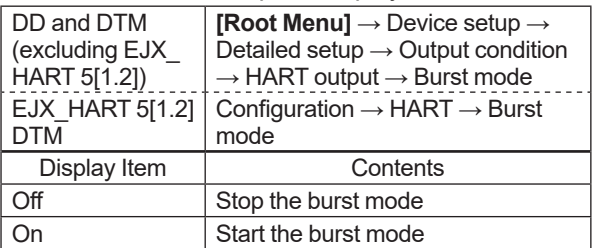

#### **3.3.17.2** In the case of using HART 7  $4 - 20mA$

When the **Burst mode** is enabled, the transmitter continuously sends up to three data listed in Table 3.1.

Refer to the subsection 3.3.17.2.1 Burst Message for details.

When the **Burst mode** is set to "Wired HART Enabled", transmitter continuously sends alarm signal also.

Refer to subsection 3.3.17.2.2 Event Notification for detail.

When changing the setting of **Burst mode**, set "Off" to the **Burst mode**.

Default setting is "Off".

#### **3.3.17.2.1 Burst Message and Burst Mode**

#### **(1) Burst message**

The transmitter can transmit three burst messages at the maximum.

The parameters for **Burst Message** are as follows.

- Burst Command
- Update Period and Max Update Period
- Burst Msg Trigger Mode

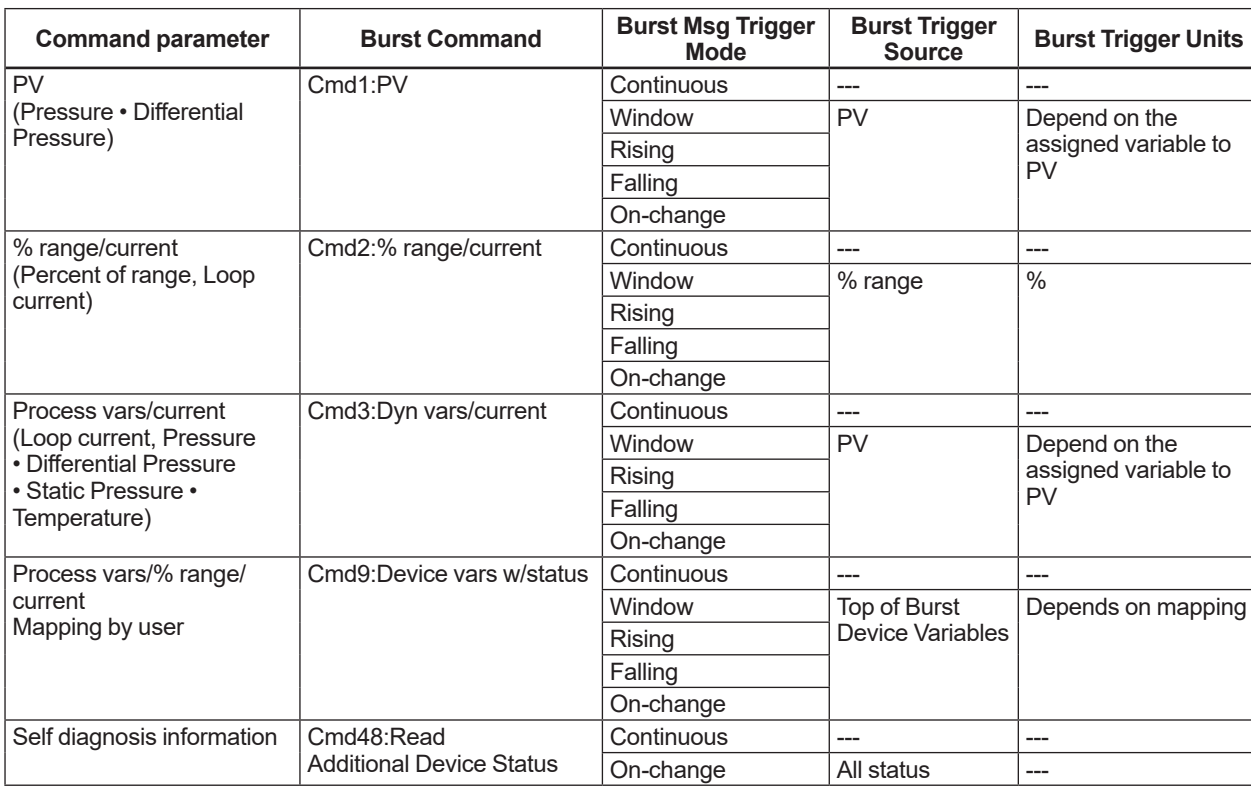

#### **Table 3.1 Burst parameters**

\*1: Output the data with time and status.

#### **(2) Burst mode setting procedure**

• Procedure to call up the display

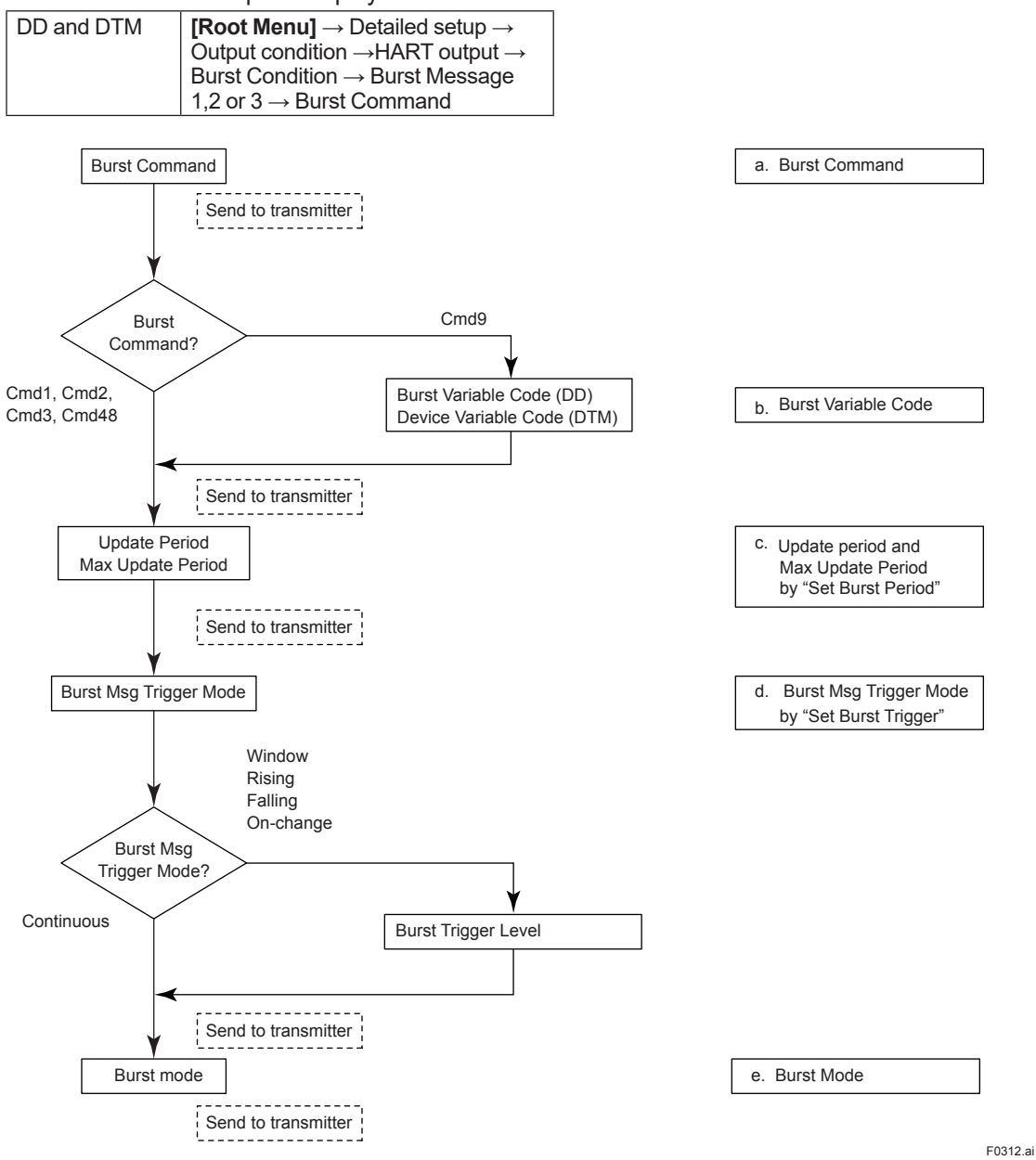

DD and DTM **[Root Menu]** → Device setup →

Detailed setup →Output condition  $\rightarrow$ HART output  $\rightarrow$  Burst condition  $\rightarrow$  Burst Message 1,2 or 3  $\rightarrow$  Set

• Procedure to call up the display

#### **a. Burst Command**

Select the transmission data at **Burst Command** parameter.

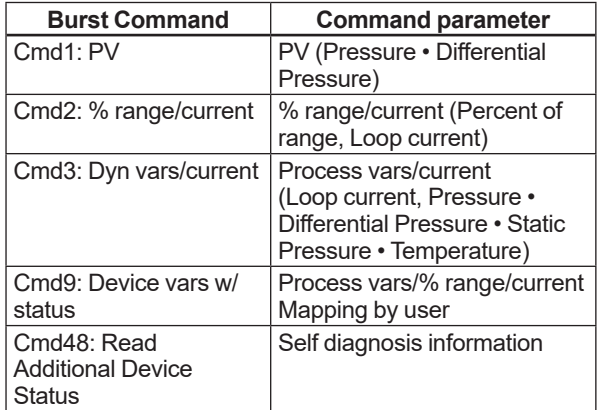

#### **b. Burst Variable Code/Device Variable Code**

This parameter need to be set when **Burst Command** is Cmd9:Device vars w/status (up to eight items).

• Procedure to call up the display

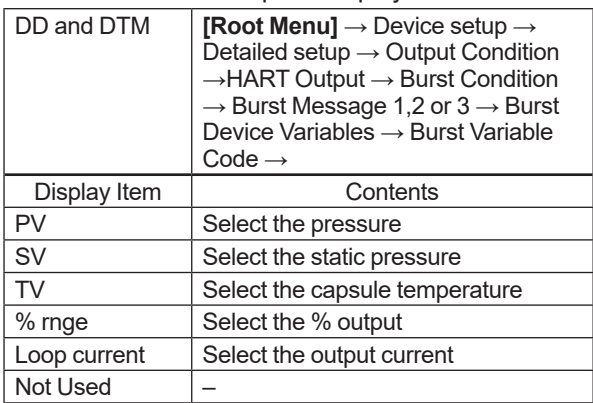

#### **c. Update period and Max Update Period**

Set to **Update Period** and **Max Update Period**. The Burst Trigger Source is checked with a period of Update Period, and if it fulfills the condition of Burst Message Trigger Mode, the data is updated. When it does not fulfill the condition of the Trigger Mode with a period of Update Period, the data is updated forcibly with Max Update Period. When the period that is earlier than the operation period of each process value was set, it is set

automatically to become bigger than an operation period of the transmitter.

For **Update Period**, set the value that is smaller than **Max Update Period**.

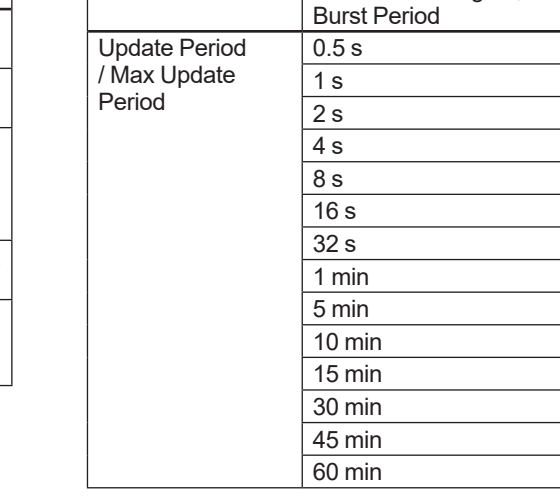

#### **d. Burst Msg Trigger Mode**

Set the **Burst Msg Trigger Mode** from the parameters shown below.

When **Burst Msg Trigger Mode** is Window, Rising or Falling, set the **Burst Trigger Level**.

• Procedure to call up the display

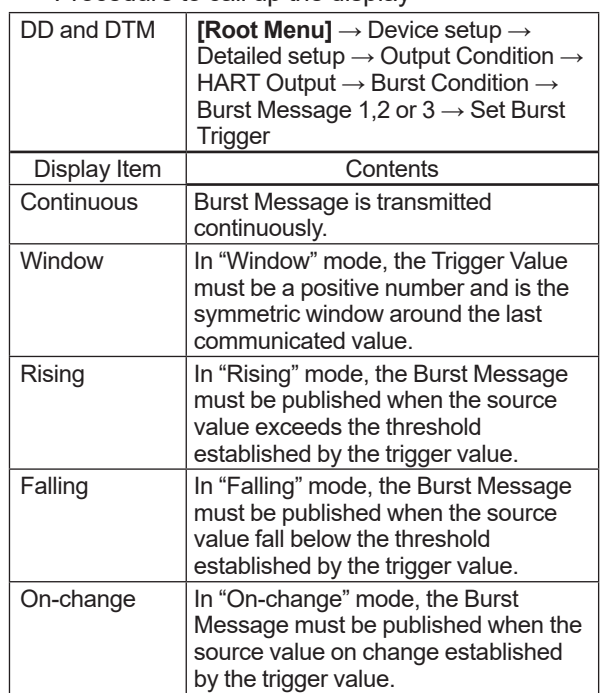

#### **e. Burst Mode**

When the **Burst mode** is set to "Wired HART

Enabled", the transmitter starts to send the data. • Procedure to call up the display

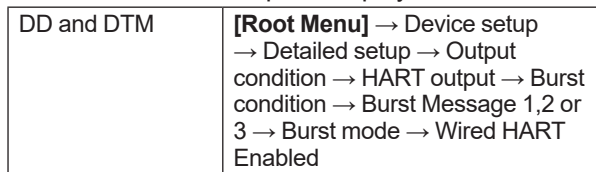

#### **3.3.17.2.2 Event Notification**

When a setting change and a change of the Selfdiagnostics occur, device detect it as an event and can transmit an alarm signal continuously. Up to four events that occurred can be stored. When using this function, set to **Burst mode** as "Wired HART Enabled".

#### **(1) Set Event Notification**

• Procedure to call up the display

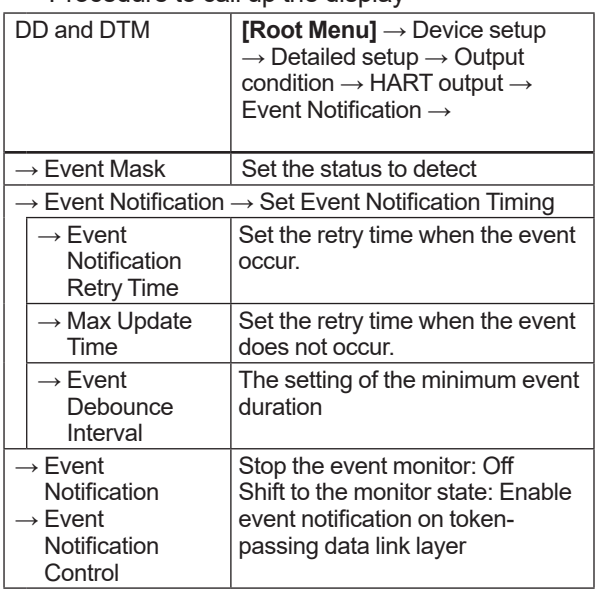

#### **a) Event Mask**

Set the status to detect in the **Event Mask** parameter.

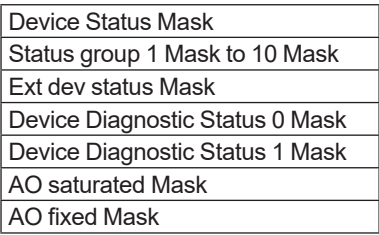

When changing the configuration of the device, Configuration Changed (0x40) Flag (refer to Table 4.7) of Device Status is set, and Cfg chng count (refer to subsection 4.1.3 (5)) is also incremented. Configuration changed flag detection can be masked by the Device Status Mask, but it is impossible to mask the Cfg chng count. Therefore, the configuration changes to the device are always detected as an event regardless of the setting of the Device Status.

#### **b) Event Notification Retry Time/ Max Update Time/ Event Debounce Interval**

Set to Event Notification Retry Time, Max Update Time and Event Debounce Interval.

For **Event Notification Retry Time**, set the value that is smaller than **Max Update Time**.

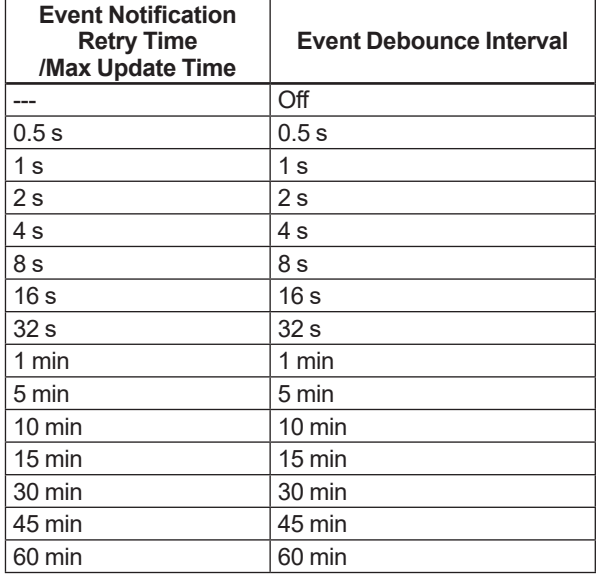

#### **c) Event Notification Control**

Select "Enable event notification on token-passing data link layer" in the **Event Notification Control** parameter to shift to the monitor state:

#### **(2) Acknowledge Event Notification**

The transmission of the event message stops when event is approved.

#### • Procedure to call up the display

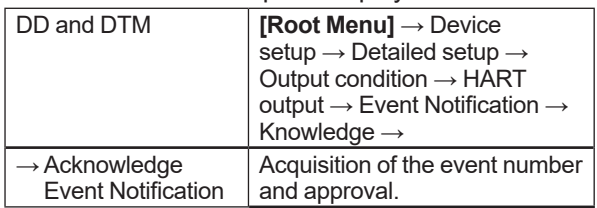

#### **a) Get Event Number**

Confirm the latest event number. Execute **Acknowledge Event Notification**

- method.
	- 1) Enter Event Number is set to "0".
	- 2) OK.
	- 3) Set "Trans 0: Read Event Notificaiton" to Select Transaction.
	- 4) OK.
	- 5) Confirm Event Number.

#### **b) Acknowledge Event Notification**

Execute **Acknowledge Event Notification** method.

- 1) Set to Enter Event Number is in confirmed Event Number a)5.
- 2) OK.
- 3) Set "Trans 1: Send Acknowledge" to Select Transaction.
- 4) OK.
- 5) Confirm Event Status is cleard (0x00).

#### **(3) Event Notification Record**

• Procedure to call up the display

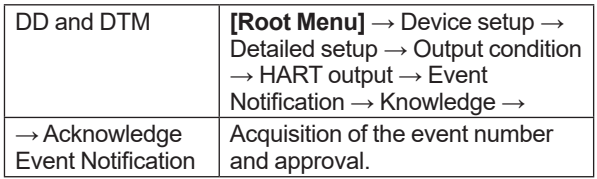

#### **a) Get Event Number**

Confirm the latest event number. Execute **Acknowledge Event Notification**

#### method.

- 1) Enter Event Number is set to "0".
- 2) OK.
- 3) Set "Trans 0: Read Event Notificaiton" to Select Transaction.
- 4) OK.
- 5) Confirm Event Number.

#### **b) Confirmation record of Event Notification**

Confirm four events checked in a).

Execute **Acknowledge Event Notification** method.

- 1) Enter the event number to Enter Event Number which is confirmed in a)5.
- 2) OK.
- 3) Set "Trans 0: Read Event Notificaiton" to Select Transaction.
- 4) OK.
- 5) Knowledge menu displays events record.

#### Ex.) When the confirmed event number is 123.

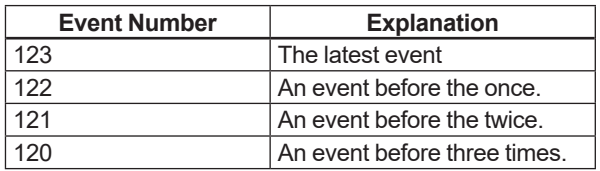

#### **3.3.18 Multidrop Mode**

#### **3.3.18.1 Setting on HART 5** HART 5

"Multidropping" transmitters refer to the connection of several transmitters to a single communication transmission line. Up to 15 transmitters can be connected when set in the multidrop mode. To activate multidrop communication, the transmitter address must be changed to a number from 1 to 15. This change deactivates the 4 to 20 mA analog output, sending it to 4 mA. The alarm current is also disabled.

#### **Setting of Multidrop Mode**

#### **(1) Polling address**

• Procedure to call up the display

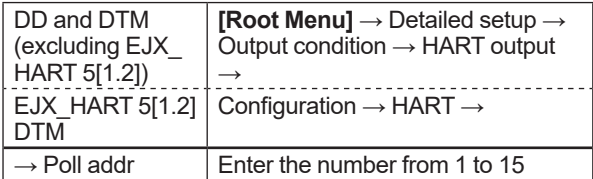

#### **(2) Enabling the Multidrop Mode of Configuration Tool**

About the procedure to call up the **Polling** display, please refer to the User's Manual of each configuration tool.

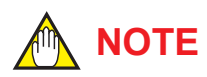

When the same polling address is set for two or more transmitters in multidrop mode, communication with these transmitters is disabled.

#### **(3) Communication when set in multidrop mode.**

- The HART configuration tool searches for a transmitter that is set in multidrop mode when it is turned on. When the HART configuration tool is connected to the transmitter, the polling address and the tag will be displayed.
- Select the desired transmitter. After that, normal communication to the selected transmitter is possible. However, the communication speed will be slow.

To release multidrop mode, call up the **Poll addr** display and set the address to "0".

#### **3.3.18.2 Setting on HART 7**  $HART$  **4-20mA**

"Multidropping" transmitters refer to the connection of several transmitters to a single communication transmission line. Up to 63 transmitters can be connected when set in the multidrop mode. To activate multidrop communication, the transmitter address must be changed to a number from 1 to 63. If it sets to multidrop mode, in order to transmit all the data in digital one, it is necessary to change a setup of the analog output signal of 4 to 20 mA.

#### **Setting of Multidrop Mode**

#### **(1) Polling address**

• Procedure to call up the display

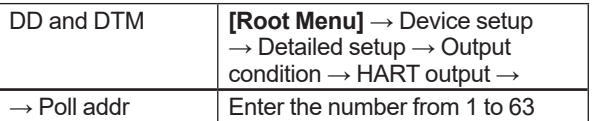

## **NOTE**

When the same polling address is set for two or more transmitters in multidrop mode, communication with these transmitters is disabled.

#### **(2) Analog Output Signal Setting**

Set Disabled to **Loop current mode** and fix an analog output signal to 4mADC. It becomes impossible in this case, to also use a burnout output.

However, in the case of the application which receives and operates an analog output signal, an analog output signal can be used for one loop. In this case, set Enabled to **Loop current mode**.

#### • Procedure to call up the display

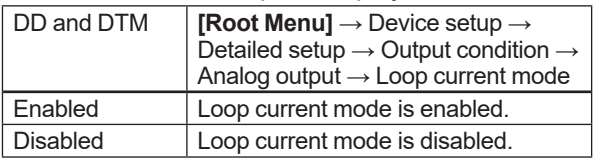

#### **(3) Enabling the Multidrop Mode of Configuration Tool**

 About the procedure to call up the **Polling** display, please refer to the User's Manual of each configuration tool.

#### **(4) Communication when set in multidrop mode.**

- The HART configuration tool searches for a transmitter that is set in multidrop mode when it is turned on. When the HART configuration tool is connected to the transmitter, the polling address and the tag will be displayed.
- Select the desired transmitter. After that, normal communication to the selected transmitter is possible. However, the communication speed will be slow.

To release multidrop mode, call up the **Poll addr** display and set the address to "0".

Return **Loop current mode** to Enabled.

#### **3.3.19 Switching HART Protocol Revision**

When the output signal code is "-J", HART protocol revision of the transmitter can be selectable from 5 or 7.

The HART protocol revision is set and shipped as specified in the order.

To change the HART protocol revision after shipment, follow the procedure shown below.

### **IMPORTANT**

When changing the protocol revision, confirm the items below.

- Protocol revision supported by HART configuration tool must be the same or higher than new protocol revision of the transmitter. (Refer to Table 2.1)
- Confirm that the DD or DTM which is suitable to new protocol revision of transmitter is installed in the configuration tool. (Refer to Section 2.3 or 2.4)
- 1) Call up the parameter for protocol revision change
- Procedure to call up the **Chg universal rev** display.

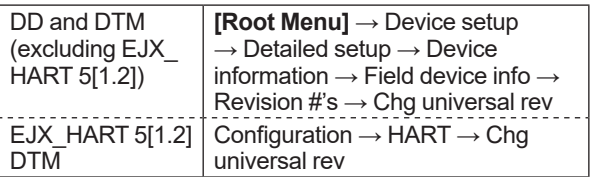

2) Activate the "Chg universal rev" method

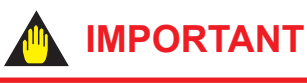

The message is displayed to separate the transmitter from the automatic control loop. Confirm that the transmitter is separated.

3) Input the new revision number

An input column for new protocol revision number is displayed.

Input the new HART protocol revision number of "5" for HART 5 or "7" for HART 7.

- 4) Applying the new protocol revision
	- a. Close the configuration tool After completion of Chg universal rev method, close the HART configuration tool.

## **NOTE**

When using a FieldMate, close the main display of FieldMate.

b. Restart the transmitter Turn off the power to the transmitter, and turn it on.

### **IMPORTANT**

New protocol revision is applied only after having performed restart of the transmitter.

## **NOTE**

A new HART revision number is displayed on the integral indicator for three (3) seconds after restart the transmitter. (Refer to section 2.1)

5) Confirming the new protocol revision a. Restart the HART configuration tool

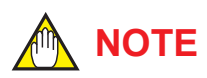

When execute the other parameter confirmation or setting change, execute after restart the configuration tool.

b. Confirm the new HART protocol revision number

Call up the **Universal rev** parameter, and confirm that the new HART revision number is displayed.

• Procedure to call up the **Universal rev**.

#### parameter.

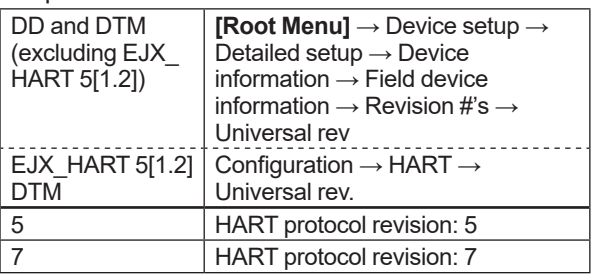

## **4. Diagnostics**

### **4.1 Self-Diagnostics**

#### **4.1.1 Identify Problems by Using HART Configuration Tool**

The HART configuration tool can be used to run self-diagnostics on a transmitter and check for incorrect data settings.

#### **(1) DD and DTM (excluding EJX HART 5 DTM based on FDT1.2)**

The **Self test** and **Status** commands are available for self-diagnostics. When **Self test** is run, the integral indicator shows an error code and alarm message if the transmitter detects any illegal parameter settings or functional faults. See Table 4.5 Alarm Message Summary for probable cause and countermeasures.

• Procedure to call up the **Self test** display **[Root Menu]** → Diag/Service → Test → Self test

If no error is detected, "Self test OK" is displayed on the configuration tool.

If the specific diagnostic item is known for the check, you can directly call up the item by using the **Status** command.

The status is categorized from 1 to 9 for HART 5, and from 1 to 10 for HART 7.

See Table 4.5 to determine the status group. Show an example below to confirm the status of Status group 1.

**•** Procedure to call up the **Status** display **[Root Menu]** → Diag/Service → Status → Status group 1

If there is an error, check is displayed in the check box of the error and a countermeasure for that error is necessary.

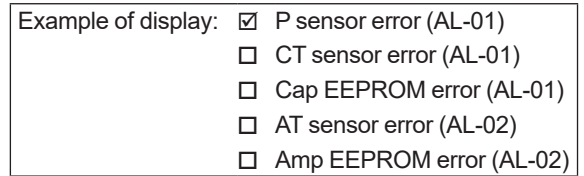

The HART configuration tool diagnoses at each communication.

When an improper operation is performed, the error message is displayed.

See Table 4.6 HART Configuration Tool Error Message.

#### **(2) EJX HART 5 DTM based on FDT1.2**

The **Device Status** commands are used for selfdiagnostics. When **Device Status** is run, the integral indicator shows an error code and alarm message if the transmitter detects any illegal parameter settings or functional faults. See Table 4.5 Alarm Message Summary for probable cause and countermeasures.

• Procedure to call up the **Device Status** display Device Status

If no error is detected, "Status: Normal" is displayed on the configuration tool.

If the specific diagnostic item is known for the check, you can directly call up the item by using the Diagnostic List in the Device Status display. The Diagnostic List is categorized to Device Status, Hardware Failure, Transducer Status, Diag Status, and Configuration.

See Table 4.5 Alarm Message Summary. If no error is detected, color symbol which shows Normal State is displayed on top of the error message.

If color symbol which shows Error State is displayed, there is an error and a countermeasure for that error is necessary.

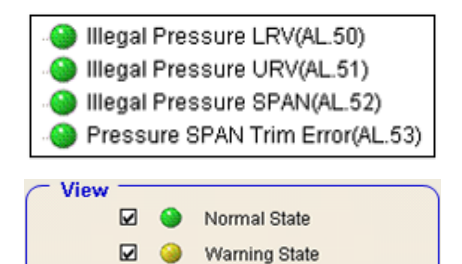

 $\triangleright$   $\bullet$ Error State The HART configuration tool diagnoses at each communication.

When an improper operation is performed, the error message is displayed.

See Table 4.6 HART Configuration Tool Error Message.

#### **4.1.2 Checking with Integral Indicator**

## **NOTE**

If an error is detected by running self-diagnostics, an error number is displayed on the integral indicator. If there is more than one error, the error number changes at three-second intervals. See table 4.3.1 regarding the alarm codes.

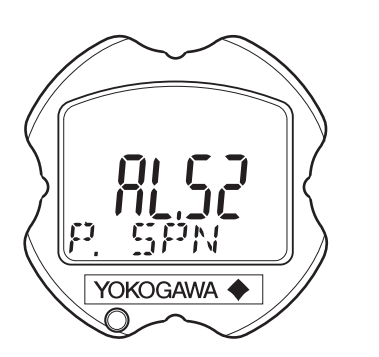

F0401.ai

**Figure 4.1 Integral Indicator**

#### **4.1.3 Status information available for HART 7 (HART 7)**

Status added to HART 7 is explained below.

(1) Device Status

**Device Status** indicates the current operating status of the device. (Refer to Table 4.7) Table 4.10 indicates the relationship between alarm and Device Status.

• Procedure to call up the display

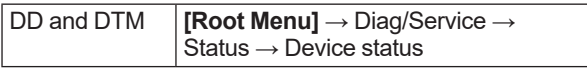

- (2) Extended Device Status **Ext dev status** contains commonly used device information. (Refer to Table 4.8) Table 4.10 indicates the relationship between alarm and Extended Device Status.
- Procedure to call up the display

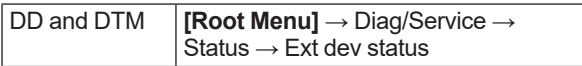

- (3) Data quality and Limit status
	- The transmitter can handle Pres, SP, Snsr temp, Percent Range and Loop current. Each variable contains data quality and limit status for providing useful status about the data value. The data quality is normally "Good". However, in the case of a sensor failure or out of measurement range, it turns to "Bad" or "Poor Accuracy". The limit status indicates whether the data value is limited (i.e., not responding to the process). When the limit status is "Constant", the value will not be changed. For detail, refer to Table 4.9 and 4.10.
- Procedure to call up the display

#### [Dynamic Variables]

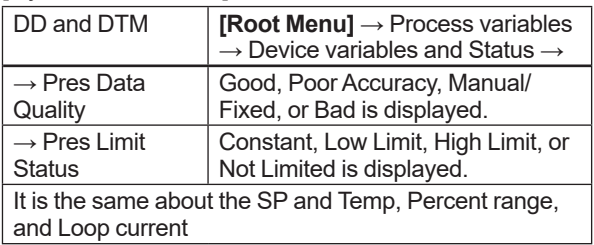

#### (4) Time Stamp

Time Stamp displays the date and the time information which the transmitter maintains from the time of the power on. It is used as the additional information of the process value and the event.

#### • Procedure to call up the display

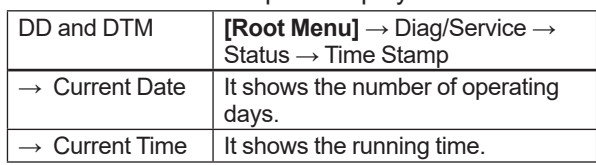

## **NOTE**

Time Stamp is reset when powering on.

(5) Configuration Change Counter The Configuration Change Counter is incremented once for every user action that changes the device's configuration or calibration. This value is never reset or written and maintained even if power is removed from the device.

• Procedure to call up the display

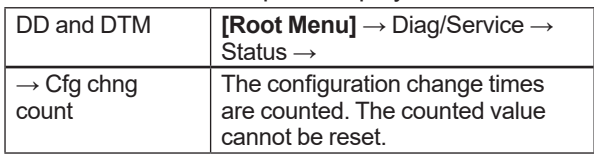

(6) Reset Configuration Changed Flag Configuration Changed Flag can be reset by this method.

## **NOTE**

Refer to Configuration Changed (0x40) in the Table 4.7.

• Procedure to call up the display

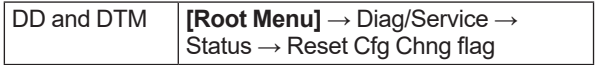

#### **4.1.4 NE107 Status Information**

Alarm information is divided into four groups on the basis of NE107. The status is displayed on the alarm screen of the HART configuration tool.

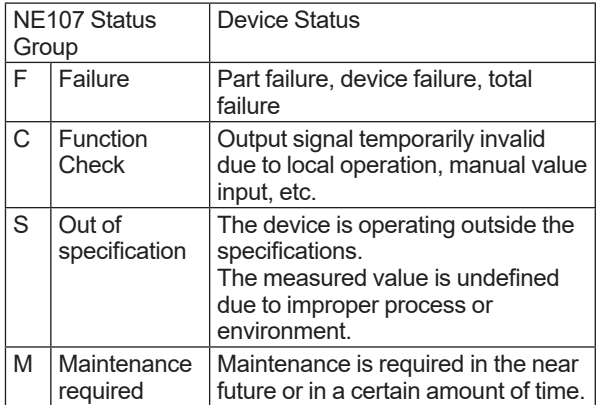

The following symbols are displayed on the configuration tool.

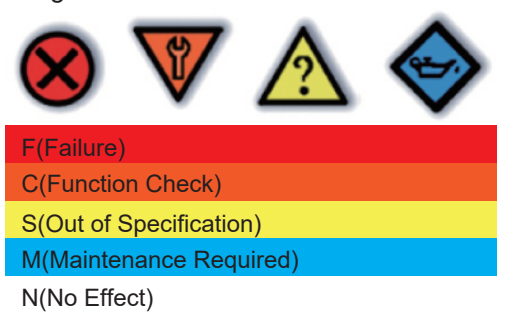

Table 4.4 shows the factory default settings. The four groups can be edited using the HART configuration tool

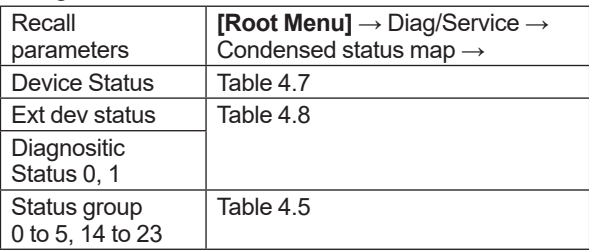

F0414.ai

### **4.2 Advanced Diagnostics (Only for EJX series)** *<i>EXX***</del>**

#### **4.2.1 Multi-sensing Process Monitoring**

Multi-sensing process monitoring function (option code: /DG6) provides the advanced diagnostics to detect the abnormal conditions in process environment such as an impulse line etc. by using the EJX multisensing technology and its unique algorithm. There are following two functions.

#### **Impulse Line Blockage Detection (ILBD)**

The fluctuation change of differential pressure and static pressure is monitored by a silicone resonant sensor and detects a potential blockage condition. The differential pressure transmitter gives also a result of which pressure-side was plugged.

#### ■ Heat Trace Monitoring

The two temperature sensors built in the transmitter calculate the flange temperature, the change of which enables to detect the heat trace breakage or the abnormal temperature due to the failure.

#### **4.2.2 Impulse Line Blockage Detection (ILBD)**

ILBD is carried out by using statistical analysis based on the measured values of process fluctuations that exist in a fluid. An alarm on the transmitter LCD display or an analog alert is generated if blockage reaches a certain level. The transmitter provides the following results as blockage detection.

- (1) A Blocking and B Blocking These are blockage detections based on the fluctuation value change of differential pressure/pressure. With a differential pressure transmitter, each result indicates that both or single side is plugged.
- (2) L Side Blocking It is a low-pressure side blockage detection based on the change of **BlkF** or low-pressureside fluctuation value.
- (3) H Side Blocking It is a high-pressure side blockage detection based on the change of **BlkF** or high-pressureside fluctuation value.
- \*: **BlkF** indicates blockage degree characterized by a comparison of the high- and low-pressureside fluctuation values. For the details, refer to Figure 4.2.2.

### **IMPORTANT**

- The pressure fluctuation amplitude in fluids must be sufficiently large for blockages to be detected.
- If the pressure fluctuation amplitude is too low for a reference value to be obtained, blockages detection operation cannot be performed with an alarm that the reference value is invalid.
- The pressure fluctuation amplitude may decrease due to other causes unrelated with a blockage according to process condition. In above case, a false alarm of an impulse line blockage may be generated. Before taking action in response to a blockage alarm, consider the plant operating conditions.

#### ■ Notes for Pressure or Level **Measurement**

With pressure or level measurement, the pressure fluctuation amplitude may reduce especially for the following cases.

#### **Pressure Measurement**

- Operational pressure is near outside of diagnostic range.
- Even though pressure is constant, the flow decreases than that under normal condition.
- A source of pressure fluctuation (pump, compressor, blower, etc.) is shut down. As a result, the pressure fluctuation amplitude decreases.

#### **Level Measurement**

- A transmitter is used to measure tank level and the flow of fluid into or out of the tank comes to a stop.
- The agitator in the tank is shut down.
- A source of pressure variation (a compressor, etc.) that controls the internal pressure of a sealed (closed) tank is shut down.

Before taking action in response to a blockage alarm, consider the plant operating conditions.

#### **Functional block diagram**

The figure below shows the functional block diagram of ILBD.

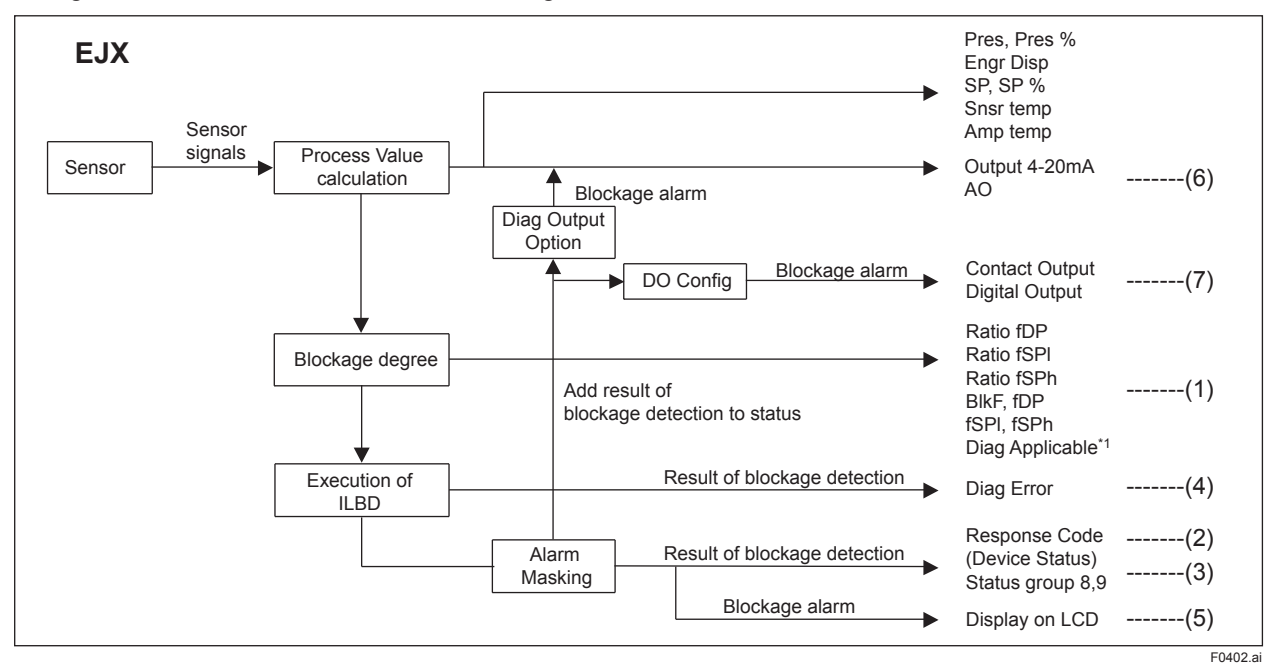

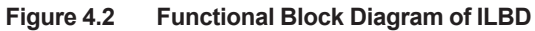

The following outputs are given for the ILBD results.

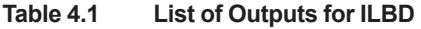

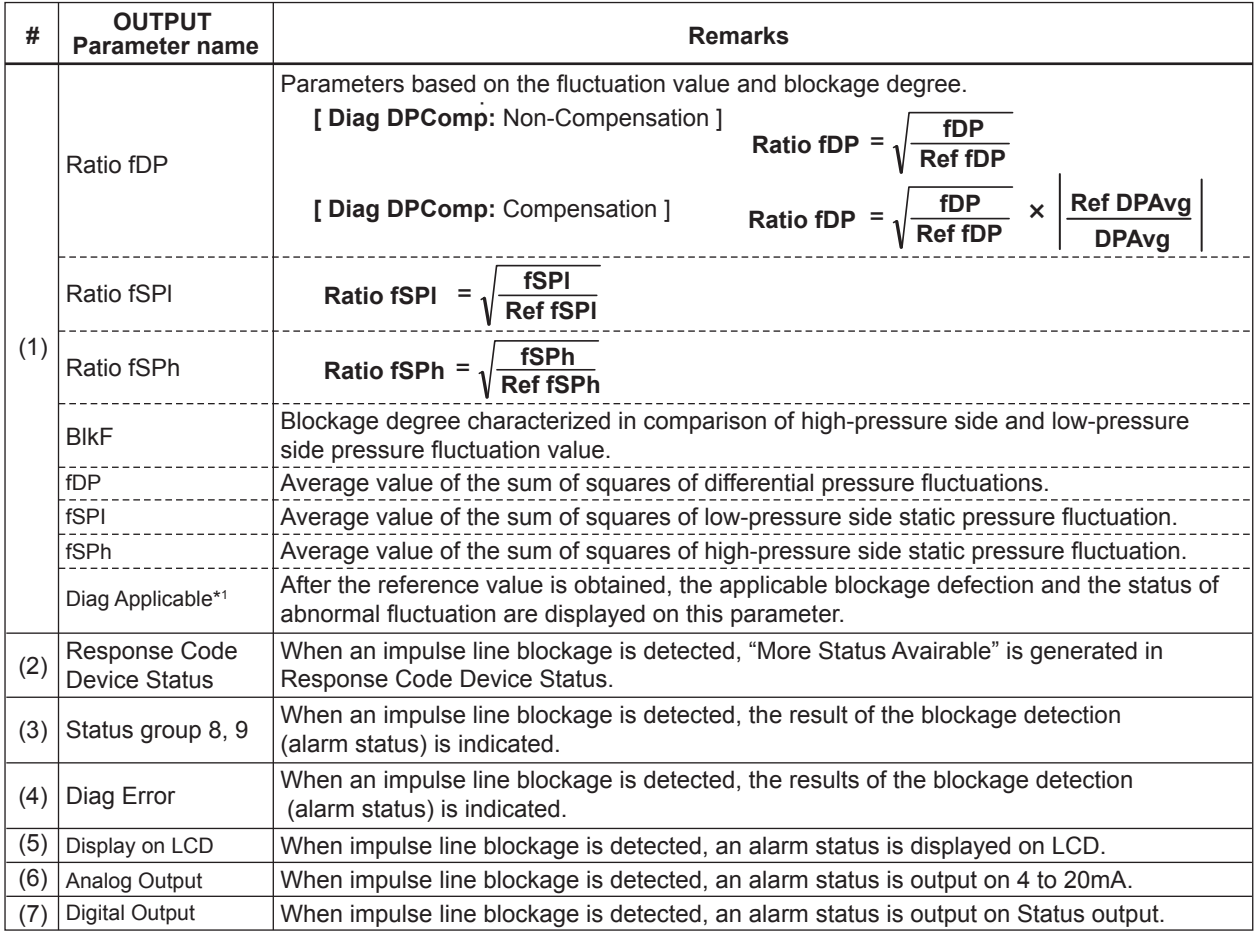

\*1: Available only for DD and DTM (excluding EJX HART 5 DTM based on FDT1.2).

For EJX HART 5 DTM based on FDT1.2, the color of icon on the Diag Error display changes with the status.

F0403.ai

IM 01C25T01-06EN

#### **4.2.2.1 Blockage Detection**

#### **Limit parameter**

When the parameter based on pressure fluctuation exceeds the preset value, EJX diagnoses an impulse line as blockage and gives an alarm. The threshold values are set to Limit parameter shown in below table.

• Procedure to call up the display

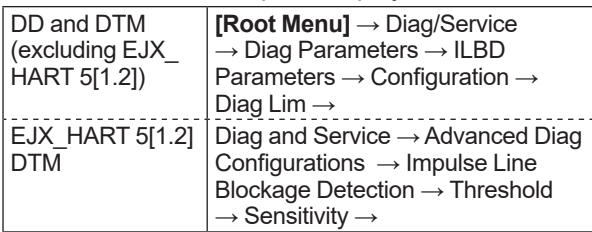

#### **Table 4.2 Limit Parameter**

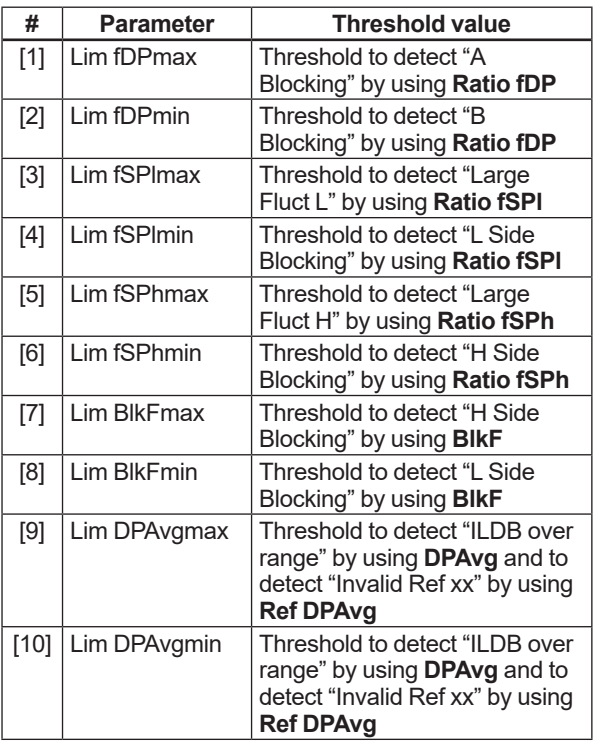

Table 4.3 shows the default values at the factory setting.

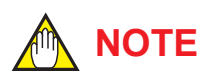

• When ILBD is performed for the first time, use the default value. If the pressure fluctuation amplitude is low or a false alarm is often generated after ILBD is performed, change the values of Limit parameters according to the procedure described in subsection 4.2.2.10. Tuning

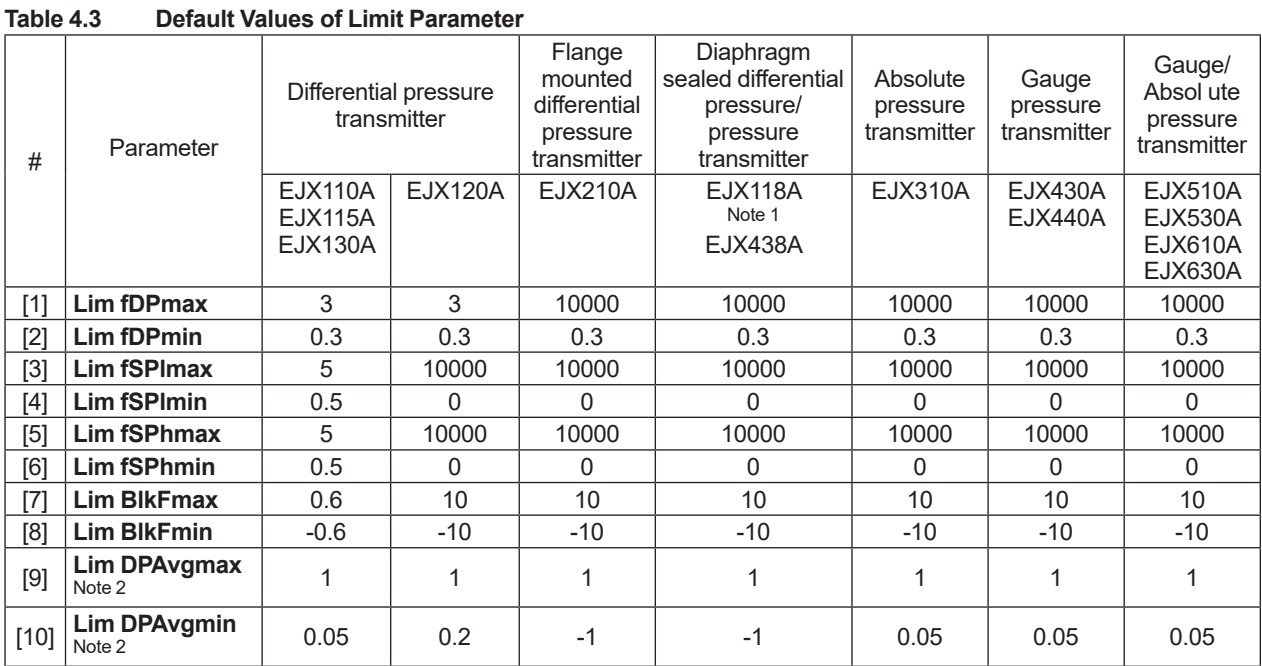

Note 1: The default values are set for level measurement. If EJX118A is applied to flow measurement, enter the same value to Limit parameter [1] to [10] as those of EJX110A.

Note 2: It indicates the threshold value for "ILBD over range" (refer to 4.2.2.5).

#### **A/B Blocking Detection**

"A Blocking" and "B Blocking" indicates the result estimated from blockage degree based on the difference of the high- and low-pressure-side fluctuation values. **Ratio fDP**, SQRT (**fDP / Ref fDP**) is used to detect A/B blocking. **Ref fDP** is the average value of the sum of squares of differential pressure fluctuations under normal condition.

As the value of **Ratio fDP** exceeds the value of **Lim fDPmax**, EJX gives basically an alarm of "A Blocking". On the other hand, if this value is below the value of **Lim fDPmin**, EJX gives an alarm of "B Blocking.

As a high- or low-pressure-side blockage progresses, **fDP** increases. Therefore, "A Blocking" with a differential pressure transmitter indicates that a single-side impulse line is plugged for a differential pressure transmitter. As the both-side blockages progress simultaneously, **fDP** decreases. Therefore, "B Blocking" with a differential pressure transmitter indicates that both-side impulse lines are plugged.

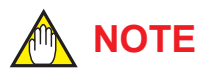

A single-side impulse line blockage may generate "B blocking" under the condition where the fluctuation amplitude is much different between high- and low-pressure sides.

#### **H/L Blocking Detection**

EJX differential pressure transmitter enables to detect both-, a high-, or low-pressure-side blockage. The blockage degree characterized by a comparison of high-pressure side and lowpressure-side fluctuation values, **BlkF**, is used to detect it. The value changes within a range of –1 to +1. As **BlkF** approaches +1, the high-pressureside blockage progresses. On the other hand, if it approaches –1, the low-pressure-side blockage progresses.

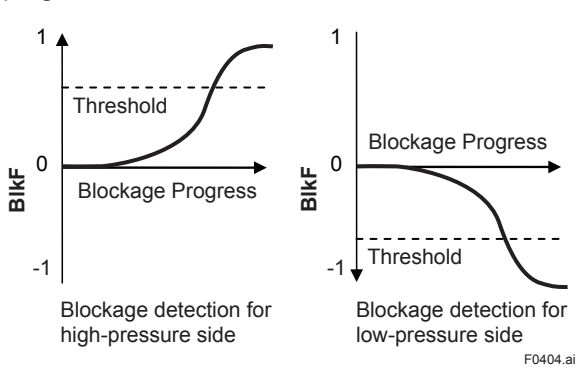

**Figure 4.3 Relation between Blockage Progress and BlkF**

The each threshold value to detect the high- or lowpressure-side blockage is set to **Lim BlkFmax** or **Lim BlkFmin**.

#### **L Side Blocking Detection**

**BlkF** is preferentially used to "L Side Blocking" detection. If **BlkF** cannot be used, **Ratio fSPl**, SQRT (**fSPl / Ref fSPl**) is used to "L Side Blocking" detection. **Ref fSPl** is the average value of the sum of squares of low-pressure-side static pressure fluctuations under normal condition.

As the value of **Ratio fSPl** is below the value of **Lim fSPlmin**, EJX gives an alarm of "L Side Blocking".

On the other hand, if this value exceeds the value of **Lim fSPlmax**, EJX gives an alarm of "Large Fluct L".

#### **H Side Blocking Detection**

**BlkF** is preferentially used to "H Side Blocking" detection. If **BlkF** cannot be used, **Ratio fSPh**, SQRT (**fSPh / Ref fSPh**) is used to "H Side Blocking" detection. **Ref fSPh** is the average value of the sum of squares of high-pressure-side static pressure fluctuations under normal condition.

As the value of **Ratio fSPh** is below the value of **Lim fSPhmin**, EJX gives an alarm of "H Side Blocking".

On the other hand, if this value exceeds the value of **Lim fSPhmax**, EJX gives an alarm of "Large Fluct H".

#### **Large Fluctuation Detection**

When a pump or compressor starts, the large fluctuation is generated as process condition changes rapidly. This phenomenon affects process fluctuation measurement; so correct blockage detection is not performed.

If "Large Fluct L" or "Large Fluct H" is detected, consider whether a blockage result is correct.

The threshold values to detect large fluctuation are set to **Lim fSPlmax** and **Lim fSPhmax**.

Since these values are enough to detect large fluctuation, it is not almost necessary to change them.

#### **4.2.2.2 Combination of Reference Result and Blockage Detection**

#### ■ Diag Applicable

The transmitter can detect four modes of impulse line blockage: both-sides, high-pressure side, lowpressure side, and/or single-side and abnormal fluctuation when all the reference values are properly measured. However, the detectable alarm mode combination is limited when some of the reference values are invalid. Available Blockage Detection are shown in the below figure.

## **NOTE**

- **Ref fDP** must be larger than the specified level shown in Table 4.4 (refer to subsection 4.2.2.6). No blockage can be detected when **Ref fDP** is not large enough.
- The plausibility of blockage detection needs to be confirmed by blockage simulation test. The simulation test can be performed by the appropriate manifold operation (refer to subsection 4.2.2.8).

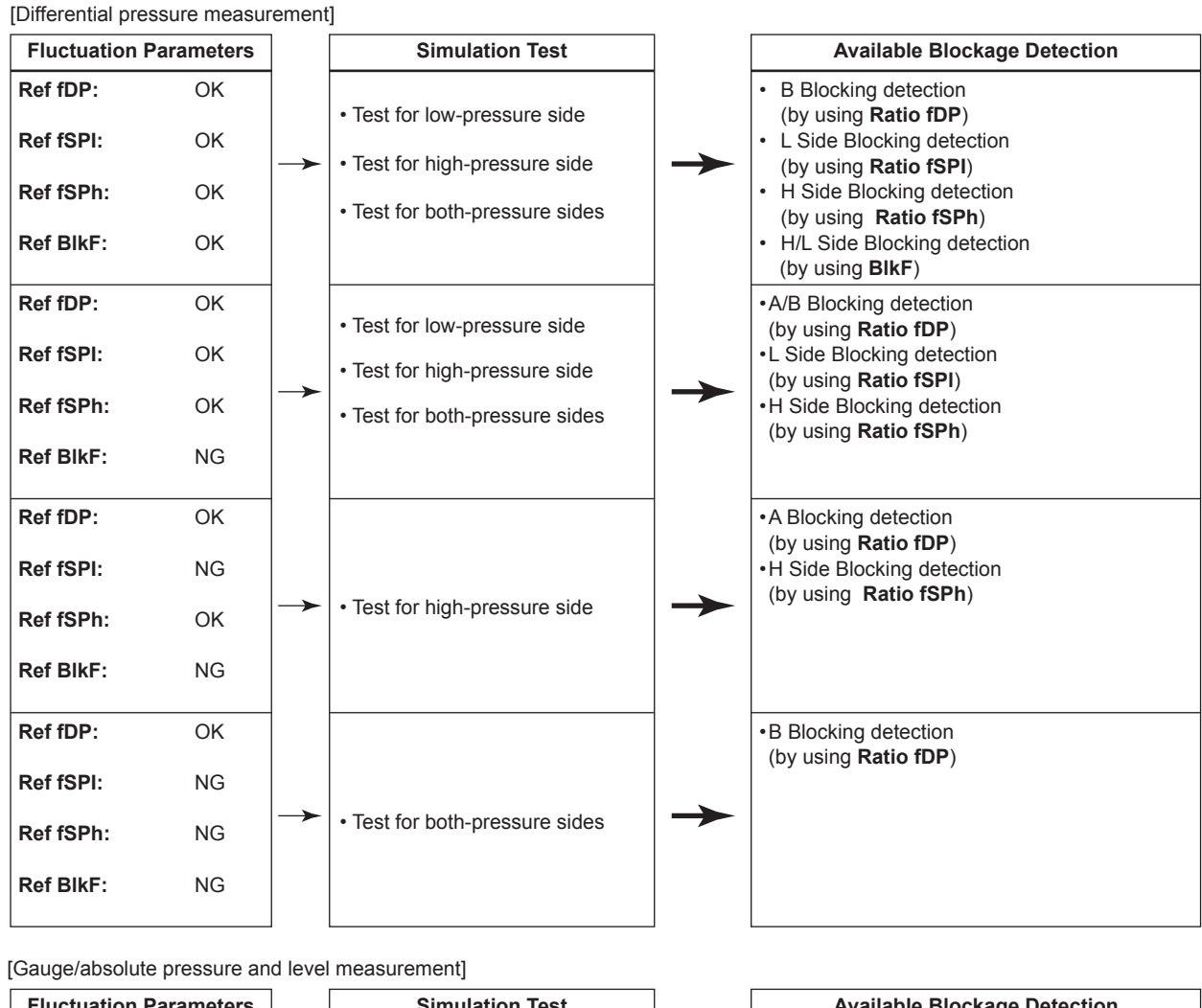

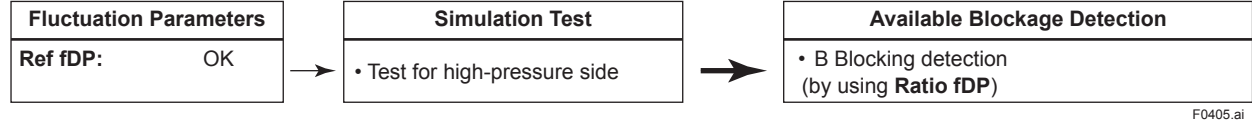

#### **4.2.2.3 Operation Parameters**

#### ■ **Diag Mode**

**Diag Mode** gives the directive for the ILBD operation. There are following three modes.

• Procedure to call up the display

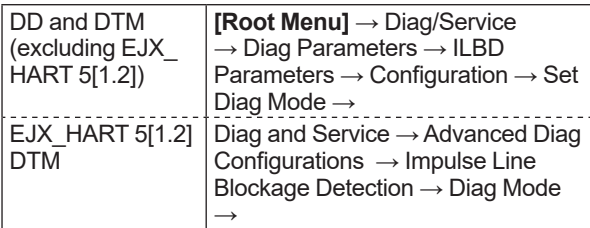

#### **Diag Mode**

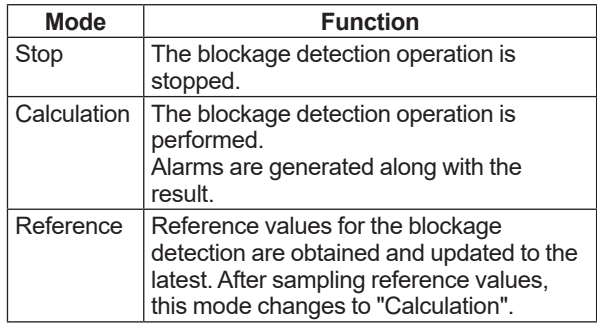

When the blockage detection operation is performed, set "Calculation" to **Diag Mode**. "Stop" must be set when you change a threshold value or set an alarm. "Reference" is set in order to obtain the reference fluctuation values under the normal configuration.

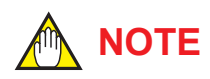

When setting ILBD parameters in the transmitter via "Online Parameter" of the EJX HART 5 DTM based on FDT1.2 menu, Diag Mode automatically changes to 0 (Stop). After the setting, Diag Mode automatically returns to the original value.

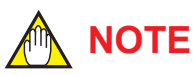

When setting ILBD parameters in the transmitter via "Download to device" of the EJX HART 5

DTM based on FDT1.2 menu, Diag Mode automatically changes to 0 (Stop).

#### **Diag Period**

The values such as **Ratio fDP** and **BlkF** are averaged based on several hundreds of pressure fluctuation values in constant time. **Diag Period** defines the sampling time is. The default value at the shipment is set to 180 seconds.

• Procedure to call up the display

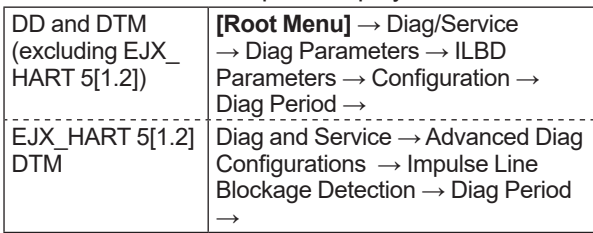

For the information on how to change the sampling period, refer to subsection 4.2.2.10.

#### ■ Diag Supp Count

When the value as **Ratio fDP** or **BlkF** exceeds the threshold value for several times in a row, it is estimated that the impulse line is plugged. **Diag Supp Count** defines the number of times to estimate blockage detection.

• Procedure to call up the display

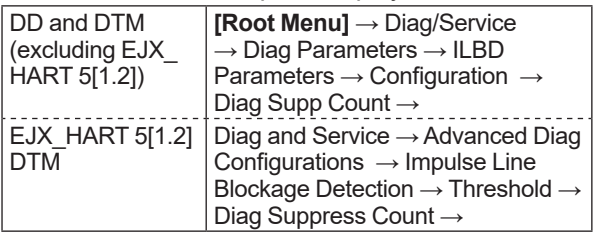

If **Diag Supp Count** is set to three times, an alarm is not generated at part 'A' in Figure 4.4. Because the first and second values only exceeded consecutively the threshold.

When the value exceeds consecutively the threshold value three times, an alarm is generated (see part 'B' in Figure 4.4).

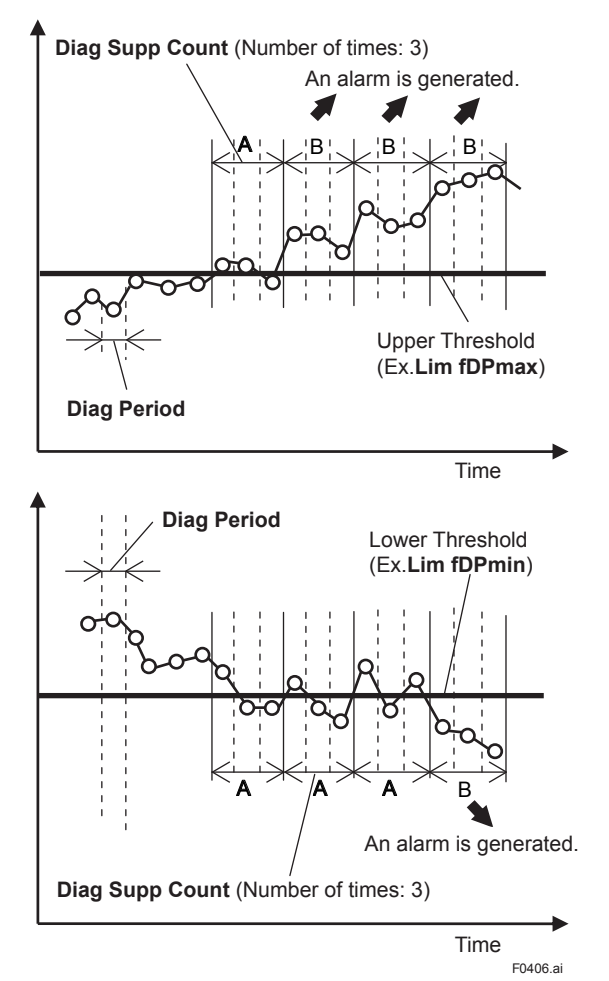

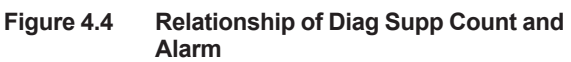

The number of detection to give an alarm is set for each blockage detection function. The default value at the shipment is set to three times.

If fluctuating around the threshold value, an alarm may be often generated. In this case, change the threshold value (Limit parameter) or the sampling time (**Diag Period**) to enhance the accuracy of the blockage detection. Refer to subsection 4.2.2.10.

#### **4.2.2.4 Operating Procedure**

The basic flow of the ILBD operation is as follows.

- 1) Initial setting
- 2) Condition check
- 3) Start up

Items on

4) Perform the ILBD algorithm.

If an alarm is often generated or the process condition changed in the ILBD operation, do tuning to change the alarm setting, or to reset the reference values.

Fill out the information to the checklist, at the process shown in below figure. (Refer to the Appendix 1. ILBD Check List)

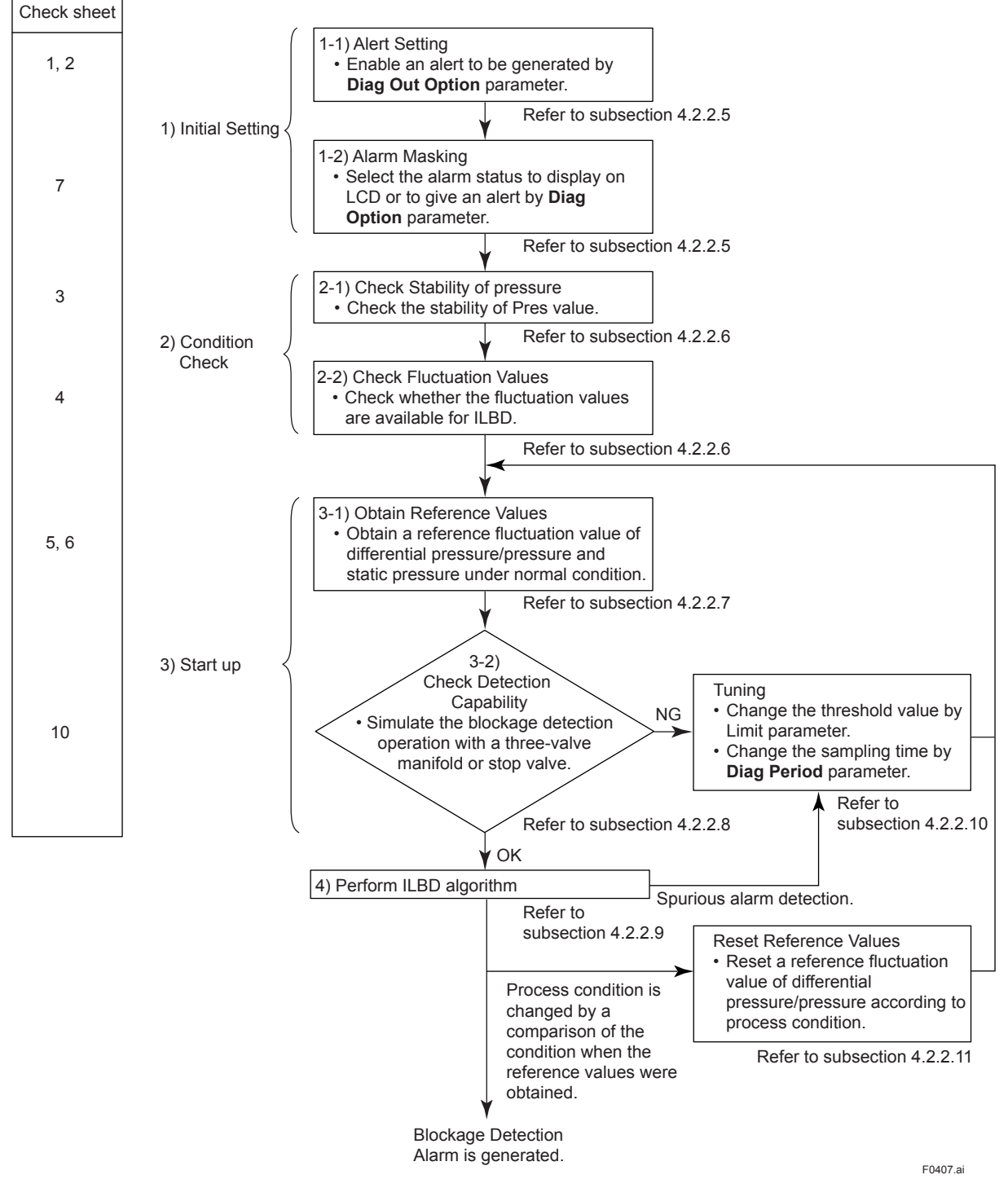

**Figure 4.5 Flow Chart of ILBD Operation**

#### **4.2.2.5 Alarm and Alert Setting**

The abnormal results as the blockage detection and high/low flange temperature (heat trace monitoring) are given through an analog alert or the LCD display of alarm status. Before performing the ILBD operation, it is necessary to set the alarm and alert according to the following procedure.

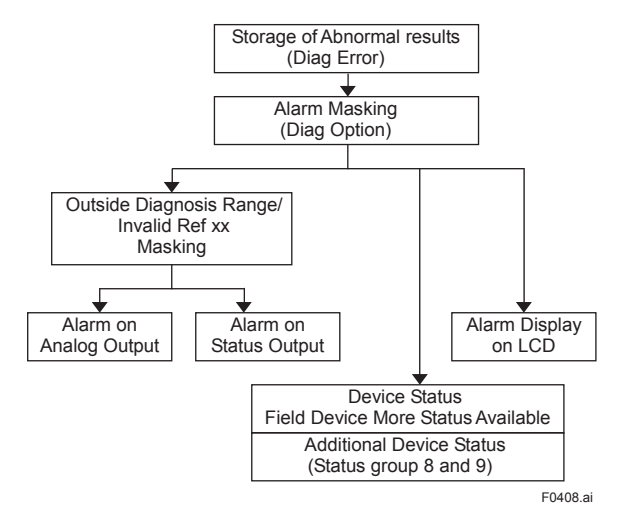

**Figure 4.6 Alarm and Alert Setting**

#### **Alarm Status**

When the algorithm of ILBD and Heat trace monitoring detect the abnormality, the result is stored in **Diag Error**. The alarm status based on the detected abnormality is displayed to **Diag Error**.

#### (Displayed to **Impulse Line Blockage Detection** and **Heat Trace** for DTM(HART 5))

• Procedure to call up the display

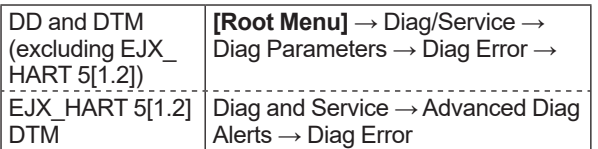

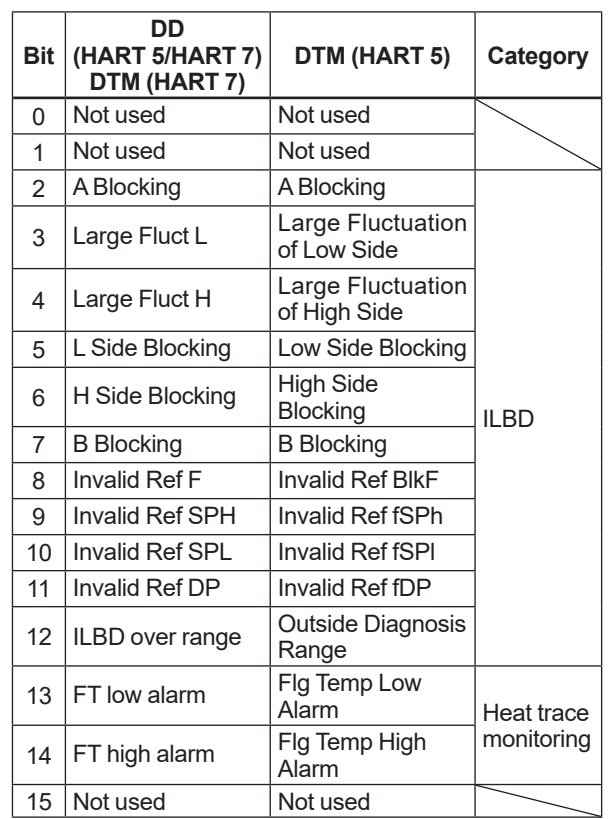

Note: FT indicates the flange temperature.

#### **ILBD over range (Outside Diagnosis Range)**

• Procedure to call up the display

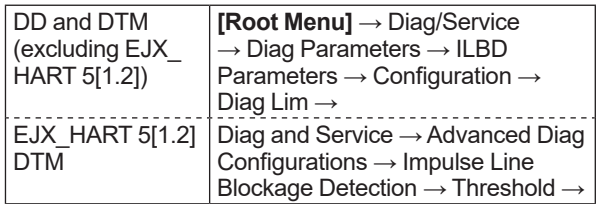

#### 1) **Lim DPAvgmax**

**Lim DPAvgmax** is the upper limit of the diagnostic capability range. The limit value can be changed when **Diag Mode** is "Stop".

**DPAvg** indicates the ratio of the average of differential pressure to the EJX maximum span regarded as 1. When **DPAvg** exceeds this limit, "ILBD over range" is generated so that the blockage detection becomes impossible.

#### 2) **Lim DPAvgmin**

**Lim DPAvgmin** is the lower limit of the diagnostic capability range. The limit value can be changed when **Diag Mode** is "Stop".

When **DPAvg** is below this limit, "ILBD over range" is generated so that the blockage detection becomes impossible.

#### <Example>

When the level range that can be measured by the transmitter with 100 kPa span is –80 to 80 kPa, the limits are set as follows.

- **Lim DPAvgmax**: 0.80
- **Lim DPAvgmax**: –0.80

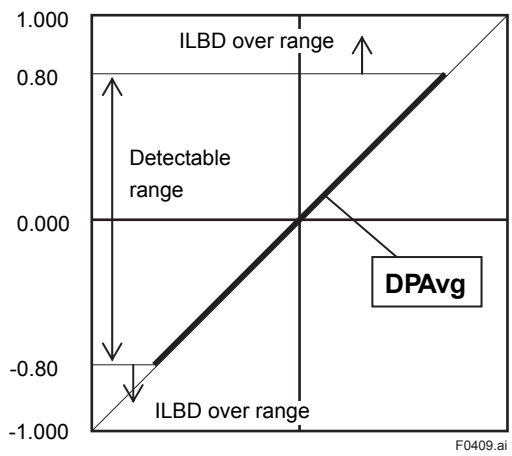

#### **Invalid Ref F, SPH, SPL, or DP**

This alarm indicates that the reference value under normal condition is invalid. If **Ref F** is invalid, the blockage detection excluding **BlkF** is carried out. If blockage detection function based on **BlkF** is required, obtain the reference value again.

Also when **Ref DPAvg** is below **Lim DPAvgmin** or exceeds **Lim DPAvgmax**, all reference value becomes invalid so that "Invalid Ref DP", "Invalid Ref SPL", "Invalid Ref SPH", and "Invalid Ref F" are generated.

#### **Alarm Masking**

#### **Diag Option**

The alarms linked to an analog alert and LCD display are selected by **Diag Option**.

• Procedure to call up the display

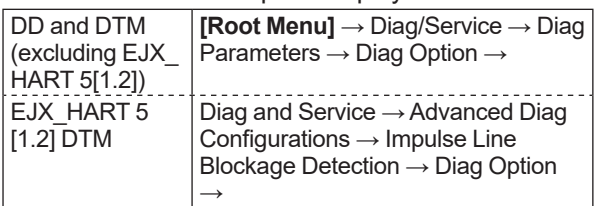

The bit of **Diag Option** is corresponding to that of **Diag Error**. The following alarms are set at the factory setting, which is corresponding to hexadecimal 0x08FC.

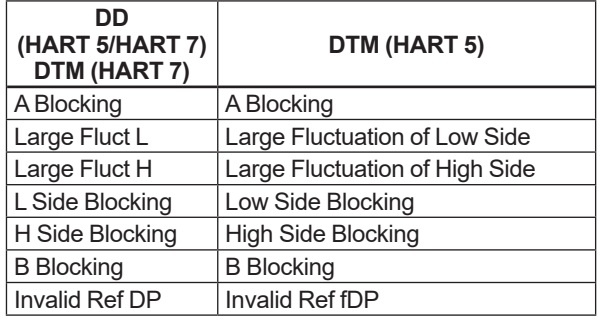

To Link the alarm to an analog alert and LCD display, follow the procedure below.

- 1) Set "Stop" to **Diag Mode**.
- 2) Check each checkbox of the alarm, which is selectable from bit 2 to 14.

Note: Set to "Calculation" after setting the parameter.

#### **Alert Setting**

#### **Diag Out Option**

When an alert regarding the impulse line blockage or high/low flange temperature is generated, the output value of 4-20 mA analog signal can be changed.

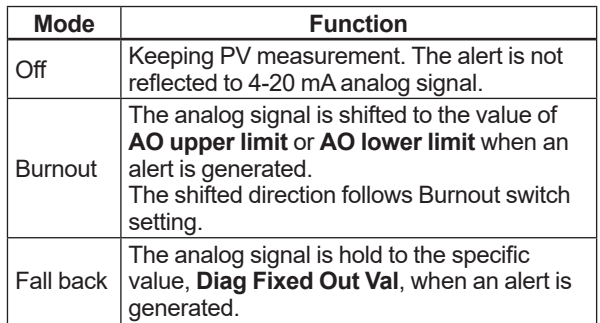

• Procedure to call up the display

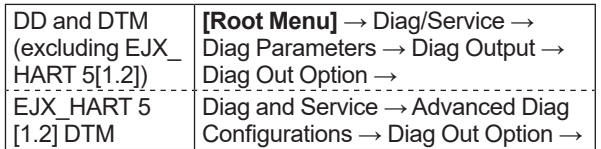

#### **Diag Fixed Out Val**

This parameter is used when "Fall back" is selected to **Diag Output Option**.

When an alert is generated, the 4-20 mA analog signal is held on the value specified by this parameter.

The value can be entered within 3.6 to 21.6 mA.

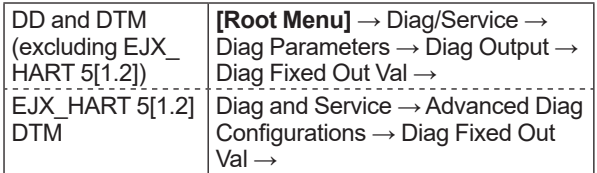

#### **Status Output for Advanced diagnostic**

The output of the abnormal results are applicable for a transistor output (open collector) of an on/off signal according to the status of high and low alarm limits, which are values set to Limit parameters as shown in subsection 4.2.2.1. About the **Flg Temp Hi Alert Val**, or **Flg Temp Lo Alert Val** for Heat trace monitoring, refer to subsection 4.2.3.2.

#### ■ **DO Select**

If the advanced diagnostic function is installed, the following modes can be also assigned to the status output in addition to Pres, SP and Temp.

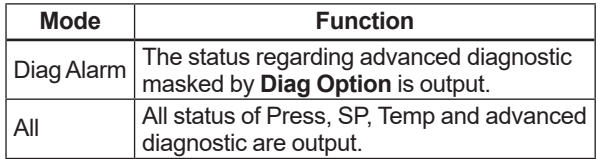

#### ■ **Alarm Display on LCD**

If the ILBD algorithm detects the abnormality, the content of the detected result is displayed with "AL.88" or "AL.89" on the LCD. "AL.88" indicates that condition is not applicable for the abnormality detection and "AL.89" indicates the abnormality is detected.

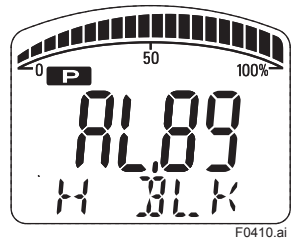

**Figure 4.7 Display Example of H Side Blocking**

The alarm display on LCD regarding the advanced diagnostic is described in Table 4.5.

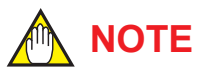

The alarms of "Invalid Ref xx" and "ILBD over range" do not link to the 4-20 mA analog signal and Status output.

#### **4.2.2.6 Condition Check**

After the transmitter was installed, it is necessary to confirm if **Pres** is stable under the normal operating condition or if fluctuation amplitude under the normal operating condition is large enough to detect the blockage.

#### **E** Stability of Pressure Value

- 1) Observe the value change of **Pres** under the normal operating condition for 10 minutes.
- 2) Confirm the value change is less than 10%.
	- Procedure to call up the display

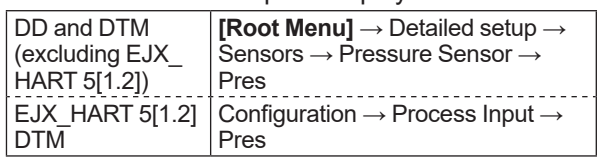

If the value change is more than 10%, the error influences pressure fluctuation value so that the blockage detection becomes impossible. Consider the plant operating conditions.

#### **Fluctuation Value**

**NOTE**

The blockage detection may not be carried out correctly when pressure fluctuation amplitude especially with the pressure and level measurement, is small.

Confirm that each value of **fDP**, **fSPl**, **fSPh**, and **BlkF** is more than the value specified in the below table.

• Procedure to call up the **fDP**, **fSPl**, **fSPh** display

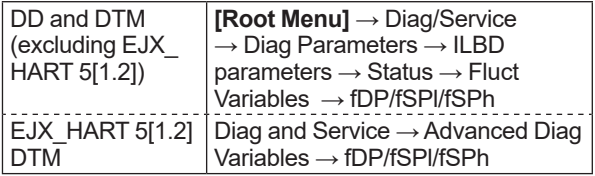

#### • Procedure to call up the **BlkF** display

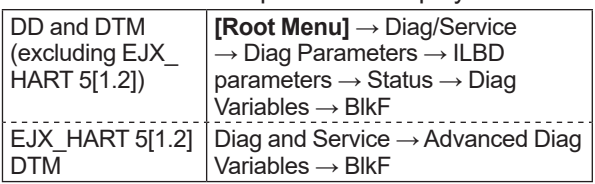

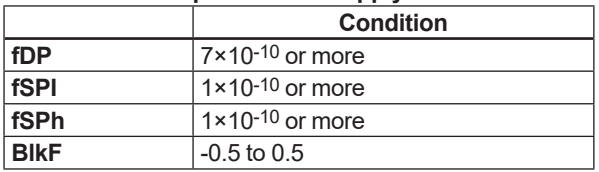

#### **fDP is not enough.**

No blockage can be detected if **fDP** is not larger than the specified value.

#### **Only fDP is enough.**

"A Blocking" or "B Blocking" can be detected if **fSPl** and **fSPh** are not larger than specified values.

#### **fDP and fSPl are enough.**

"H Side Blocking" and "Large Fluct H" can not be detected if **fSPh** is not larger than specified value.

#### **fDP and fSPh are enough.**

"L Side Blocking" and "Large Fluct L" can not be detected if **fSPl** is not larger than specified value.

#### **fDP, fSPl and fSPh are enough.**

All alarm modes can be detected even if **BlkF** is not within the specified values.

#### **4.2.2.7 Obtain Reference Values**

The pressure fluctuation values are reduced when the impulse line is plugged. Therefore, the reference value is required to determine the degree of reduction.

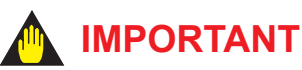

- If the impulse line is about to be plugged at the time when a reference value is obtained, blockages cannot be detected accurately. The impulse lines on both the high-pressure and low-pressure sides need to be cleaned before a reference value is obtained.
- All air bubbles need to be adequately purged before a reference value is obtained.
- Reference values must be obtained under operating condition.

#### **Start of Sampling**

The sampling of reference value is carried out for 180 seconds, which is the default value set to **Diag Period**.

- 1) Confirm that the sampling period (**Diag Period**) is set to 180 seconds.
- 2) Set "Reference" to **Diag Mode**. The sampling starts soon after the setting.

### **IMPORTANT**

- For the each parameter, the one value is given. If Reference is set to **Diag Mode** again, the value is updated and overwritten.
- If the power supply is shut down during the sampling, **Diag Mode** becomes "Stop". Set "Reference" to **Diag Mode** in order to carry out the sampling again.

#### ■ End of Sampling

After about 180 seconds, the sampling automatically finishes. The "Reference" setting of **Diag Mode** moves automatically to "Calculation".

Confirm that the setting of **Diag Mode** moves to "Calculation".

#### **Reference Values**

Confirm the latest values are obtained into the following parameters.

- **Ref fDP**
- **Ref fSPl**
- **Ref fSPh**
- **• Ref BlkF**
- **Ref DPAvg**
- Procedure to call up the display

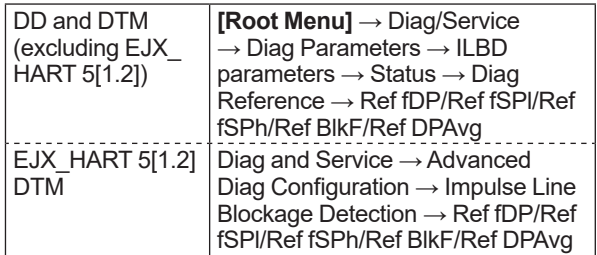

#### **Invalid Ref F, SPH, SPL, or DP**

When the enough reference fluctuation value is not obtained, an alarm of invalid reference value for each parameter is generated and also the ILBD operation is not carried out.

Confirm the alarm of **Invalid Ref F**, **SPH**, **SPL**, or **DP** is not displayed in **Diag Error**.

If an alarm of **Invalid Ref F**, **SPH**, **SPL**, or **DP** is generated, consider the process condition or obtain the reference fluctuation values again.

### **NOTE**

Even if an alarm of **Invalid Ref F**, **SPH**, **SPL**, or **DP** is generated, "Calculation" in **Diag Mode** is kept.

#### **4.2.2.8 Capability Test of Blockage Detection Operation**

Before performing the ILBD operation, check the capability of the blockage detection operation. The simulation test is performed by closing motion of a three-valve manifold or stop valve. When simulated blockage occurs, confirm that an alarm is generated.

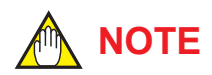

The fluctuation amplitude of atmospheric pressure is nearly zero with pressure or level measurement. In such case, simulate the blockage detection by closing the valve where the fluctuation existed.

#### ■ Simulation of High-pressure Side **Blockage**

- 1) Close the high-pressure-side valve.
- 2) Confirm the value of **Pres** is stable. If not, open the valve a little.
- 3) Set "Calculation" to **Diag Mode** so as to start blockage detection operation.
- 4) Check that an alarm of "H Side Blocking" is generated after the time that consists of **Diag Period** and **Diag Supp Count** passed.
- 5) Check also the operation of the analog alert if an analog alert is set.
- 6) Open the valve completely and check that there are no alarms.

#### ■ Simulation of Low-pressure Side **Blockage**

- 1) Close the low-pressure-side valve.
- 2) Confirm the value of **Pres** is stable. If not, open the valve a little.
- 3) Set "Calculation" to **Diag Mode** so as to start blockage detection operation.
- 4) Check that an alarm of "L Side Blocking" is generated after the time that consists of **Diag Period** and **Diag Supp Count** passed.
- 5) Check also the operation of the analog alert if an analog alert is set.
- 6) Open the valve completely and check that there are no alarms.
- **Simulation of Both-pressure Side Blockage**
	- 1) Close the both-pressure-side valves.
	- 2) Confirm the value of **Pres** is stable. If not, open the valve a little.
	- 3) Set "Calculation" to **Diag Mode** so as to start blockage detection operation.
	- 4) Check that an alarm of "B Blocking" is generated in the **Diag Error** after the time that consists of **Diag Period** and **Diag Supp Count** passed.
	- 5) Check also the operation of the analog alert if an analog alert is set.
	- 6) Open the valve completely and check that there are no alarms.

#### **4.2.2.9 Start ILBD Operation**

If process condition and capability to detect a blockage are confirmed, you can start the ILBD operation according to the following procedure.

- 1) Check the value of sampling period (**Diag Period**).
- 2) Check the number of times that detect the blockage consecutively in order to give an alarm (**Diag Supp Count**). The default value at the shipment is set to 3 times.
- 3) Set "Calculation" to **Diag Mode**. If the reference value has not yet been obtained, set "Reference" to **Diag Mode**. After obtained the reference values, the ILBD starts automatically. At the same time, **Diag Mode** changes automatically from "Reference" to "Calculation".

When the pressure fluctuation amplitude in fluids is not sufficiently large or an alarm is often generated according to the process condition, tune up by changing the threshold for the blockage detection (Limit parameters) or the sampling period (**Diag Period**) to enhance the accuracy of the blockage detection The ILBD operation must be stopped to tune up. Set "Stop" to **Diag Mode**.

#### **Threshold Value**

The figure below shows the image of tuning effect with a monochrome bar.

- (a) The tuning image of the threshold values for
	- (1) **Ratio fDP**: Sqrt (**fDP/Ref fDP**),
	- (2) **Ratio fSPl**: Sqrt (**fSPl/Ref fSPl**),
	- (3) **Ratio fSPh**: Sqrt (**fSPh/Ref fSPh**)

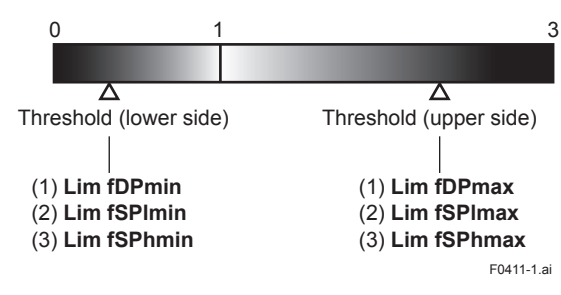

(b) The tuning image of the threshold values for (4) Sqrt (**BlkF/Ref BlkF**)

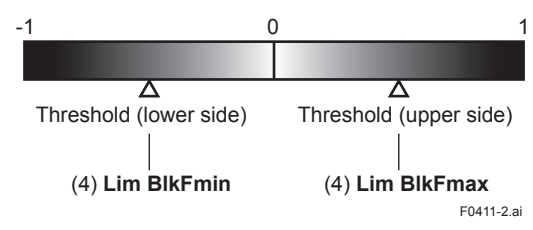

**Figure 4.8 Tuning Image of Threshold Value**

#### **Move the threshold toward the white.**

- It becomes increasingly likely to give a false alarm due to the disturbance from environment change.
- If flow/differential pressure is below **Lim DPAvgmin** or exceeds **Lim DPAvgmax**, pressure fluctuation is likely too small or too large to detect the blockage.

#### **Move the threshold toward the black.**

- It enables to be insusceptible to disturbance such as environment change and to detect the blockage easier.
- It becomes giving an alarm of the blockage after the blockage has been progressed.

#### **(1) Setting by DD and DTM (excluding EJX HART 5 DTM based on FDT1.2)**

• Procedure to call up the **threshold** related display

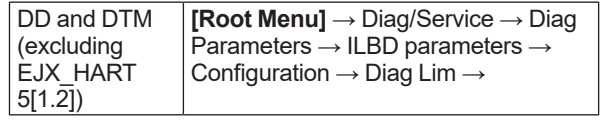

The default values at the factory setting are the values of **Lim fDPmax** to **Lim BlkFmin** shown in Table 4.3.

Change the threshold value to solve your problem according to the above image.

- 1) Set "Stop" to **Set Diag Mode**.
- 2) Change the unsuitable value of **Diag Lim** parameters corresponding to the each blockage detection.

Note: Set to "Calculation" after setting the parameter.

#### **Limit parameter**

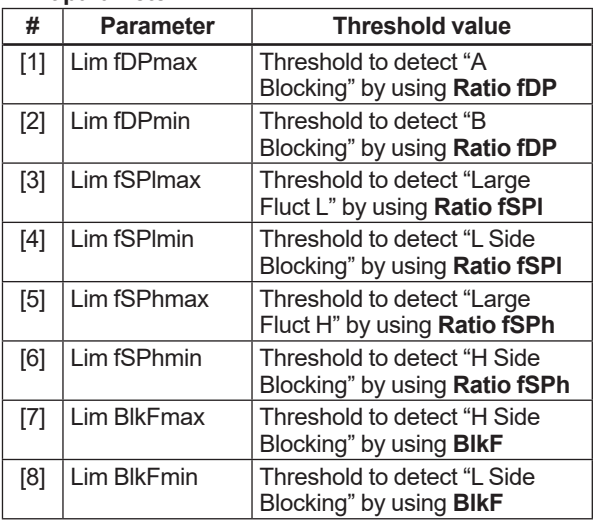

#### **(2) Setting by EJX HART 5 DTM based on FDT1.2**

Combination of threshold depend on the sensitivity of blockage detection can be selected from High, Medium, or Low in the **Sensitivity** parameter.

• Procedure to call up the display

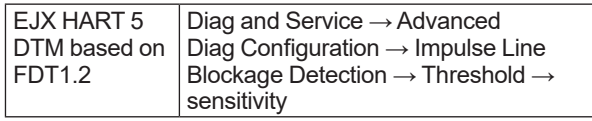

When select "Custom" in the Sensitivity parameter, you can set each threshold individually. Set the **Diag Mode** to "Stop" before changing the threshold.

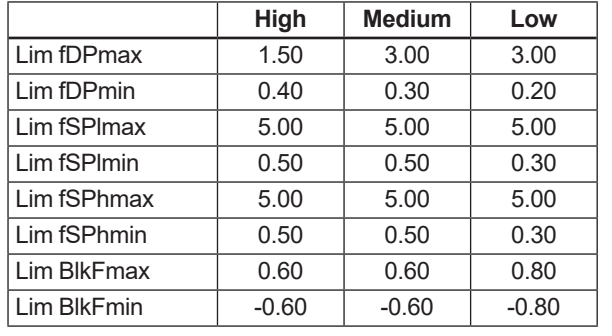

#### **Combination of threshold for sensitivity parameter**

#### ■ Sampling Period

If fluctuating around the threshold value, an alarm maybe often generated. When the above phenomenon happens, the sampling time (**Diag Period**) can be changed so as to enhance the accuracy of the blockage detection.

The longer the sampling time, better the expected accuracy.

- (1) Set "Stop" to **Diag Mode**.
- (2) Enter the value to **Diag Period** within the range of 20 to 65535 (seconds).

Note: Set to "Calculation" after setting the parameter.

Also, the accuracy can be improved by increasing the number of **Diag Supp Count**.

#### **ILBD Range Setting**

If flow/differential pressure is less than the default threshold value of **Lim DPAvgmin**, pressure fluctuation is not large enough to detect the blockage. To prevent the fault blockage detection, the threshold should be changed to larger value.

- (1) Set "Stop" to **Diag Mode**.
- (2) Enter the value to **Lim DPAvgmin** or **Lim DPAvgmax**.

Note Set to "Calculation" after setting the parameter.

• Procedure to call up the **threshold** display

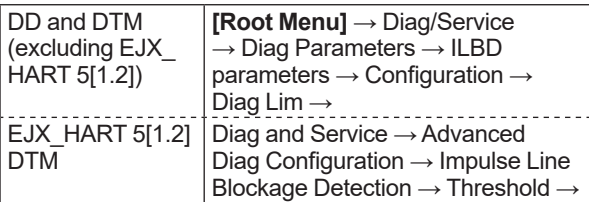

#### ■ Ratio fDP Compensation

When the flow change is too large or small, an alarm maybe often generated. When the above case happens, the Ratio fDP can be compensated so as to enhance the accuracy of the blockage detection.

#### **Diag DPComp**

When "Compensation" is selected in **Diag DPComp**, **Ratio fDP** is compensated by following formula and used as treatable monitoring value, **CRatio fDP**.

$$
\text{CRatio fDP} = \sqrt{\frac{\text{fDP}}{\text{Ref fDP}}} \times \left| \frac{\text{Ref DPAvg}}{\text{DPAvg}} \right|
$$

On the other hand, if the compensation is not necessary, "Non-compensation" is selected in **Diag DPComp** and **Ratio fDP** is used as **NRatio fDP**.

$$
NRatio fDP = \sqrt{\frac{fDP}{Ref fDP}}
$$

• Procedure to call up the display

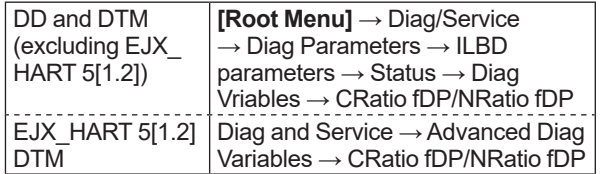

#### **4.2.2.11 Reset of Reference Value**

When there are large flow change or the change of fluid conditions, obtain the reference value again. If flow change by a comparison of the reference value is ±25% or more, obtain the reference value again.

#### **4.2.2.12 ILBD Parameter List**

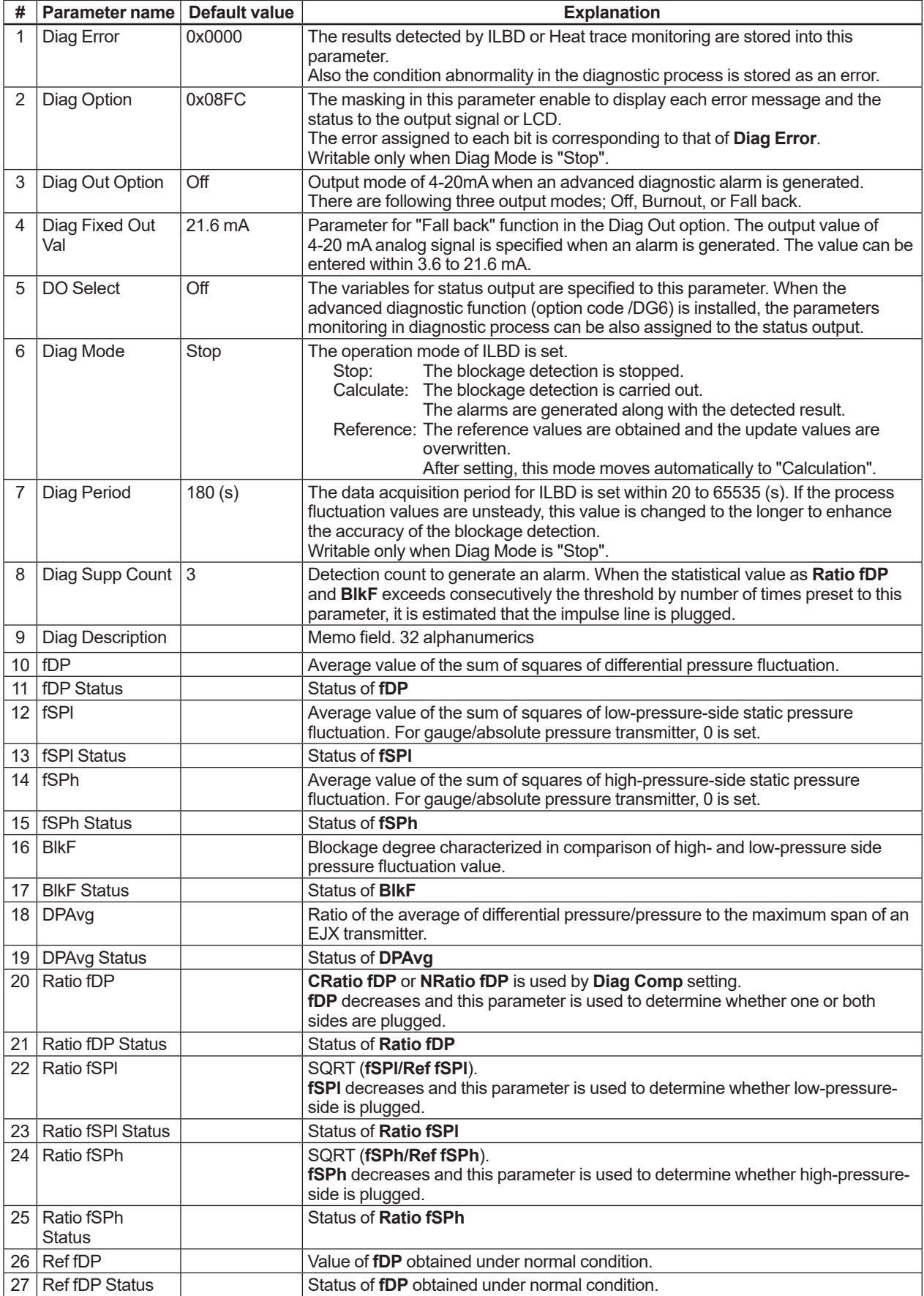

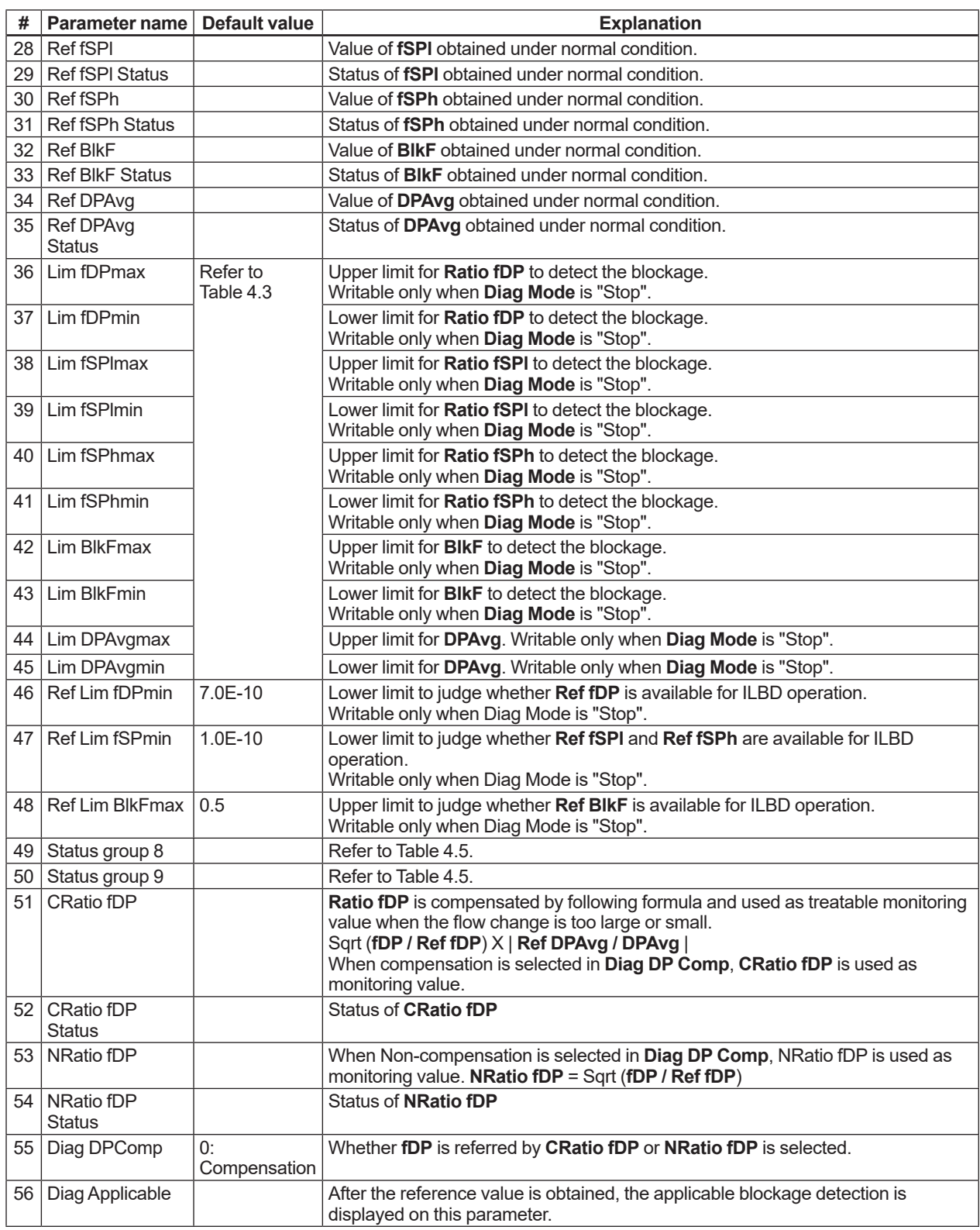

#### **4.2.3 Heat Trace Monitoring**

The transmitter with Heat trace monitoring function calculates the flange temperature by using the two temperature sensors built in the transmitter.

An analog alert is generated if the temperature reached to the preset level.

The flange temperature is based on the following parameters and calculation formula.

#### **[Parameters]**

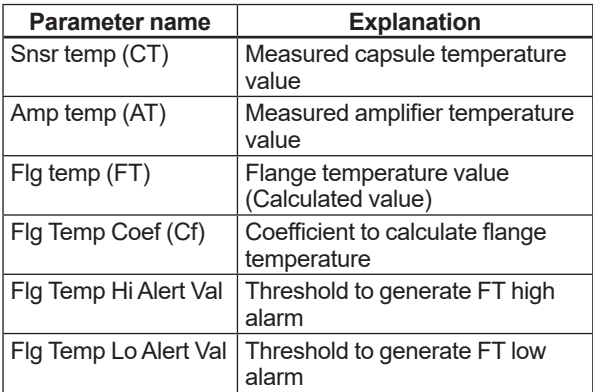

#### **[Calculation formula]**

#### *Flg temp (FT) = CT + Cf X (CT-AT)*

If the flange temperature exceeds the value preset to **Flg Temp Hi Alert Val** or **Flg Temp Lo Alert Val**, an alert is generated.

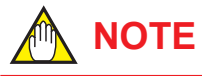

The flange temperature is calculated by the calculation formula assumed that the capsule part of the transmitter is heated up or kept warm by an electrical heater or steam. In the case of an atmosphere temperature or less, the difference of temperature of approximately 3 to 4 °C, may occur because the amplifier temperature becomes higher than the capsule temperature.

#### **4.2.3.1 Flg Temp Coef Setting**

The value calculated according to the following procedure is set to **Flg Temp Coef**.

- To enhance the calculation accuracy of the flange temperature, measure the actual flange temperature by using the temperature sensor etc.
- Calculate the ratio of the capsule temperature to the capsule temperature minus the amplifier temperature from the two temperature values measured by the transmitter.
- Derive the **Flg Temp Coef** from the measured flange temperature and the ratio of the capsule temperature to the amplifier temperature in accordance with the following calculation formula.

#### **Flg Temp Coef (Cf) =**

#### *(Actual measured value of Flange temperature) - CT CT - AT*

For DTM (HART 5), Flg Temp Coef parameter can be set by using Tuning function. By setting the measured value of flange temperature, Flg Temp Coef is calculated by using capsule temperature and amplifier temperature.

• Procedure to call up the **Tuning** display.

Diag and Service → Advanced Diag Configuration → Heat Trace → Tuning

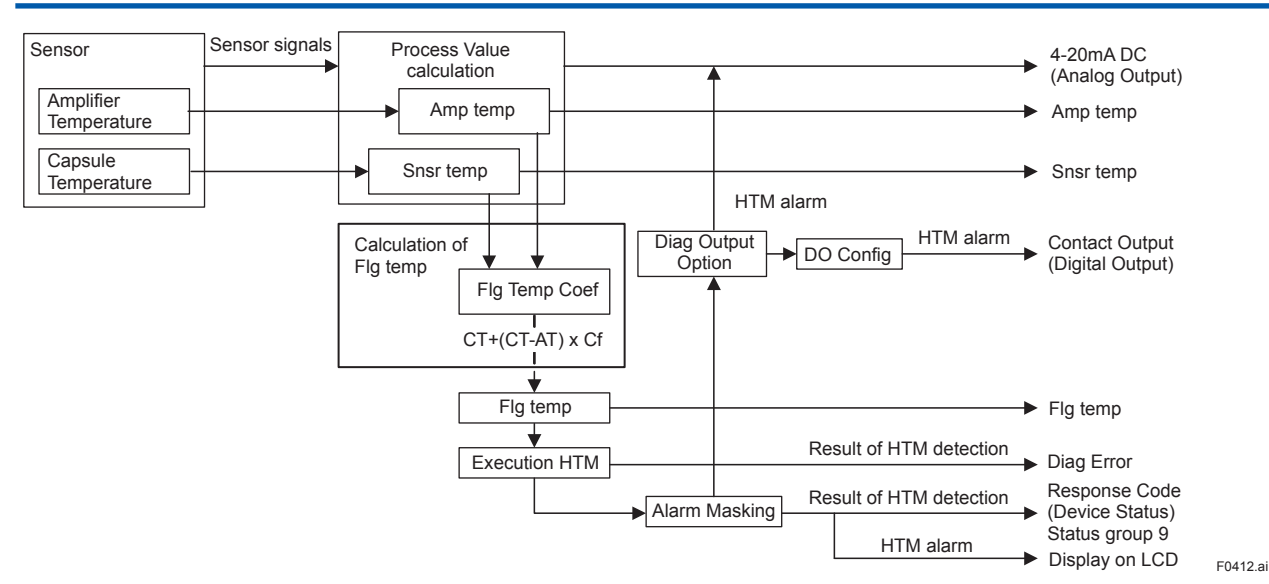

**Figure 4.9 Functional Block Diagram of Heat Trace Monitoring (HTM)**

#### **4.2.3.2 Out of Temperature Measurement Range**

When the flange temperature is out of measurement range, the alarm or alert is generated. For the detail of alarm and alert setting, refer to subsection 4.2.2.5.

The measurement range is set to **Flg Temp Hi Alert Val** and **Flg Temp Lo Alert Val**, which values can be specified within -50 to 130 deg C.

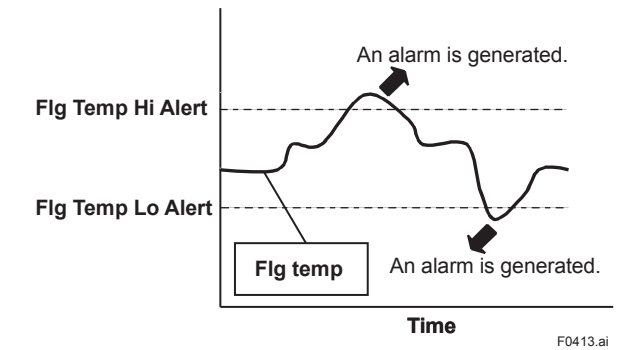

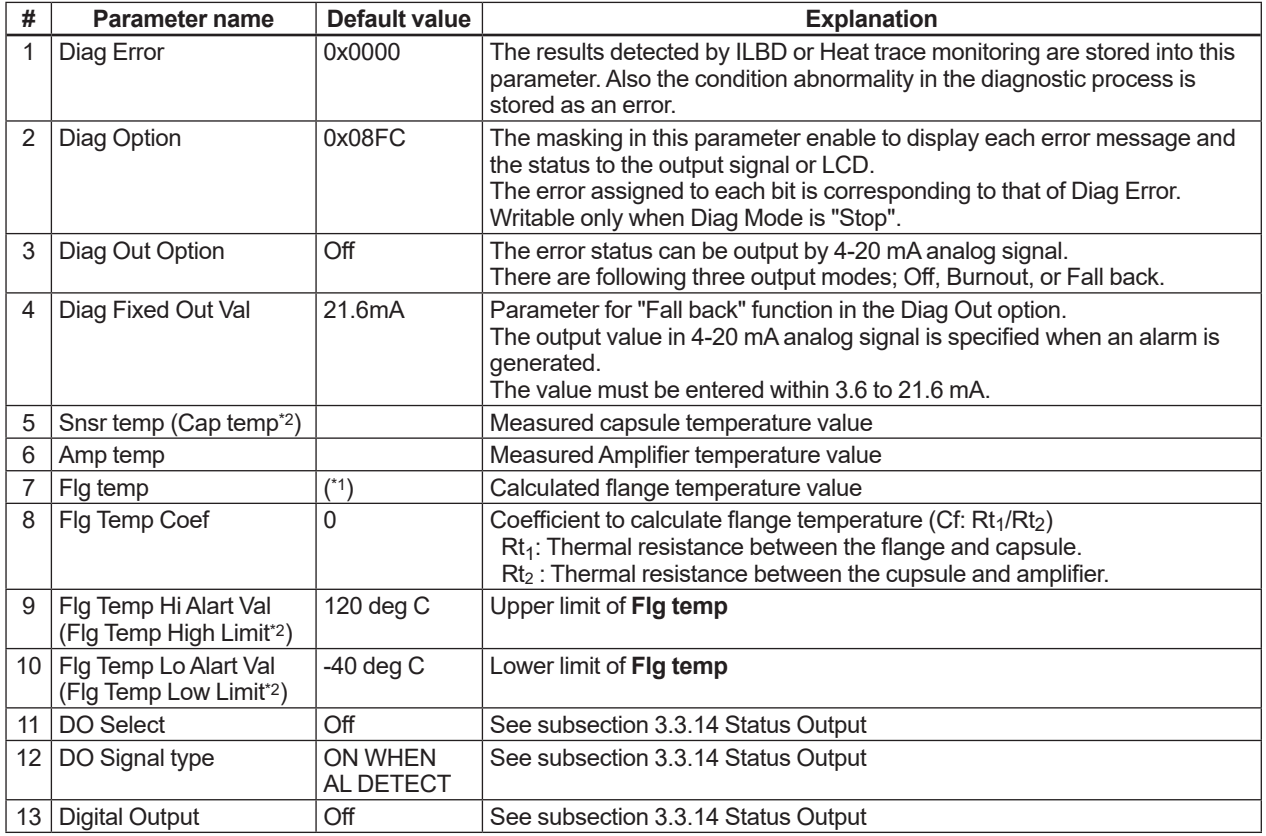

#### **4.2.3.3 Parameter Lists for Heat Trace Monitoring**

\*1: The **Flg Temp Coef** is 0 at the shipment so that the **Flg temp** outputs the same value as that of **Snsr temp**.

\*2: EJX HART 5 DTM based on FDT1.2.
## **4.3 Alarms and Countermeasures**

| Integral<br>indicator            | <b>NE107</b><br>(Default<br>Value) | <b>HART</b> configuration<br>tool display                                      | Cause                                                                      | 4-20mA Output<br>operation during error                                                                    | Countermeasure                                                                      | <b>Status</b><br>group<br>*1 | Diagnostic<br>List<br>group $*2$ |
|----------------------------------|------------------------------------|--------------------------------------------------------------------------------|----------------------------------------------------------------------------|----------------------------------------------------------------------------------------------------|-------------------------------------------------------------------------------------|------------------------------|----------------------------------|
| AL. 01<br><b>CAPERR</b>          | F.                                 | P sensor error *1<br><b>Pressure Sensor</b><br>Error $*2$                      | Sensor problem.                                                            | Outputs the signal (High<br>or Low) set with burnout<br>direction switch.<br>[status output:<br>undefined] | Replace capsule<br>if the error<br>recurs after the<br>transmitter is<br>restarted. |                              |                                  |
|                                  |                                    | CT sensor error *1<br><b>Capsule Temperature</b><br>Sensor Error <sup>*2</sup> | Capsule temperature<br>sensor problem.                                     | (About the output signal,<br>refer to subsection<br>3.3.10                                                 | Replace capsule.                                                                    |                              |                                  |
|                                  |                                    | Cap EEPROM error *1<br><b>Capsule EEPROM</b><br>Error $*2$                     | Capsule EEPROM<br>problem.                                                 |                                                                                                    |                                                                                     | 1                            |                                  |
| AL.02<br><b>AMPERR</b>           | F                                  | AT sensor error *1<br><b>Amp Temp Sensor</b><br>Error $*2$                     | Amplifier temperature<br>sensor problem.                                   |                                                                                                    | Replace amplifier.                                                                  |                              | Hardware Failure                 |
|                                  |                                    | Amp EEPROM error<br><b>Amp EEPROM Error</b>                                    | Amplifier EEPROM<br>problem.                                               |                                                                                                    |                                                                                     |                              |                                  |
|                                  |                                    | CPU board error *1<br><b>CPU Board Error *2</b>                                | Amplifier problem.                                                         |                                                                                                    |                                                                                     | 2                            |                                  |
|                                  | F                                  | No device ID <sup>*1</sup><br>No Device ID <sup>*2</sup>                       | No device ID is found.                                                     | Continues to operate<br>and output.                                                                        | Replace amplifier.                                                                  | $\overline{2}$               |                                  |
| <b>AL. 10</b><br><b>PRESS</b>    | S                                  | P outside limit *1<br><b>Pressure Outside</b><br>Limit $*2$                    | Differential pressure is<br>outside measurement<br>range limit of capsule. | When PV is Pres<br>Output AO upper limit or<br>AO Lower limit. (Refer to<br>subsection 3.3.2)              | Check input or<br>replace capsule<br>when necessary.                                |                              |                                  |
| <b>AL. 11</b><br><b>ST. PRSS</b> | S                                  | SP outside limit *1<br><b>Static Pressure</b><br>Outside Limit *2              | Static pressure<br>exceeds limit.                                          | When PV is SP<br>Output AO upper limit or<br>AO Lower limit. (Refer to<br>subsection 3.3.2)                |                                                                                     | 3                            |                                  |
| <b>AL. 12</b><br><b>CAPTMP</b>   | S                                  | CT outside limit *1<br>Cap Temp Outside<br>Limit $*2$                          | Capsule temperature<br>is outside range (-50<br>to 130°C).                 | Continues to operate<br>and output.                                                                        | Use heat<br>insulation or<br>make lagging to                                        |                              |                                  |
| AL. 13<br><b>AMP.TMP</b>         | S                                  | AT outside limit *1<br><b>Amp Temp Outside</b><br>Limit $*2$                   | Amplifier temperature<br>is outside range (-50<br>to $95^{\circ}$ C).      |                                                                                                    | keep temperature<br>within range.                                                   |                              |                                  |
| AL. 30<br><b>PRS.RNG</b>         | S                                  | P over range *1<br><b>Pressure Over Range</b><br>$*2$                          | Differential pressure<br>exceeds specified<br>range.                       | When PV is Pres.<br>Output AO upper limit or<br>lower limit.<br>(Refer to subsection<br>3.3.2)             | Check input and<br>range setting, and<br>change them as<br>needed.                  | 4                            | <b>Transducer Status</b>         |
| AL. 31<br><b>SP. RNG</b>         | S                                  | SP over range *1<br><b>Static Pressure Over</b><br>Range *2                    | Static pressure<br>exceeds specified<br>range.                             | When PV is SP<br>Output AO upper limit or<br>lower limit.<br>(Refer to subsection<br>3.3.2)                |                                                                                     |                              |                                  |
| AL. 35<br>P.HI                   | N                                  | P high alarm <sup>*1</sup><br><b>Pressure High Alarm</b><br>*2                 | Input pressure<br>exceeds specified<br>threshold.                          | Continues to operate<br>and output.                                                                        | Check input.                                                                        |                              |                                  |
| AL. 36<br>P.LO                   | N                                  | P low alarm *1<br><b>Pressure Low Alarm</b><br>$*2$                            |                                                                            |                                                                                                    |                                                                                     |                              |                                  |
| AL. 37<br>SP.HI                  | N                                  | SP high alarm *1<br><b>Static Pressure High</b><br>Alarm <sup>*2</sup>         | Input static pressure<br>exceeds specified<br>threshold.                   |                                                                                                    |                                                                                     | 5                            |                                  |
| <b>AL. 38</b><br>SP.LO           | N                                  | SP low alarm *1<br><b>Static Pressure Low</b><br>Alarm <sup>*2</sup>           |                                                                            |                                                                                                    |                                                                                     |                              |                                  |

**Table 4.5 Alarm Message Summary**

\*1: DD and DTM (excluding EJX HART 5 DTM based on FDT1.2)

\*2: EJX HART 5 DTM based on FDT1.2

\*3: Available only for HART 7

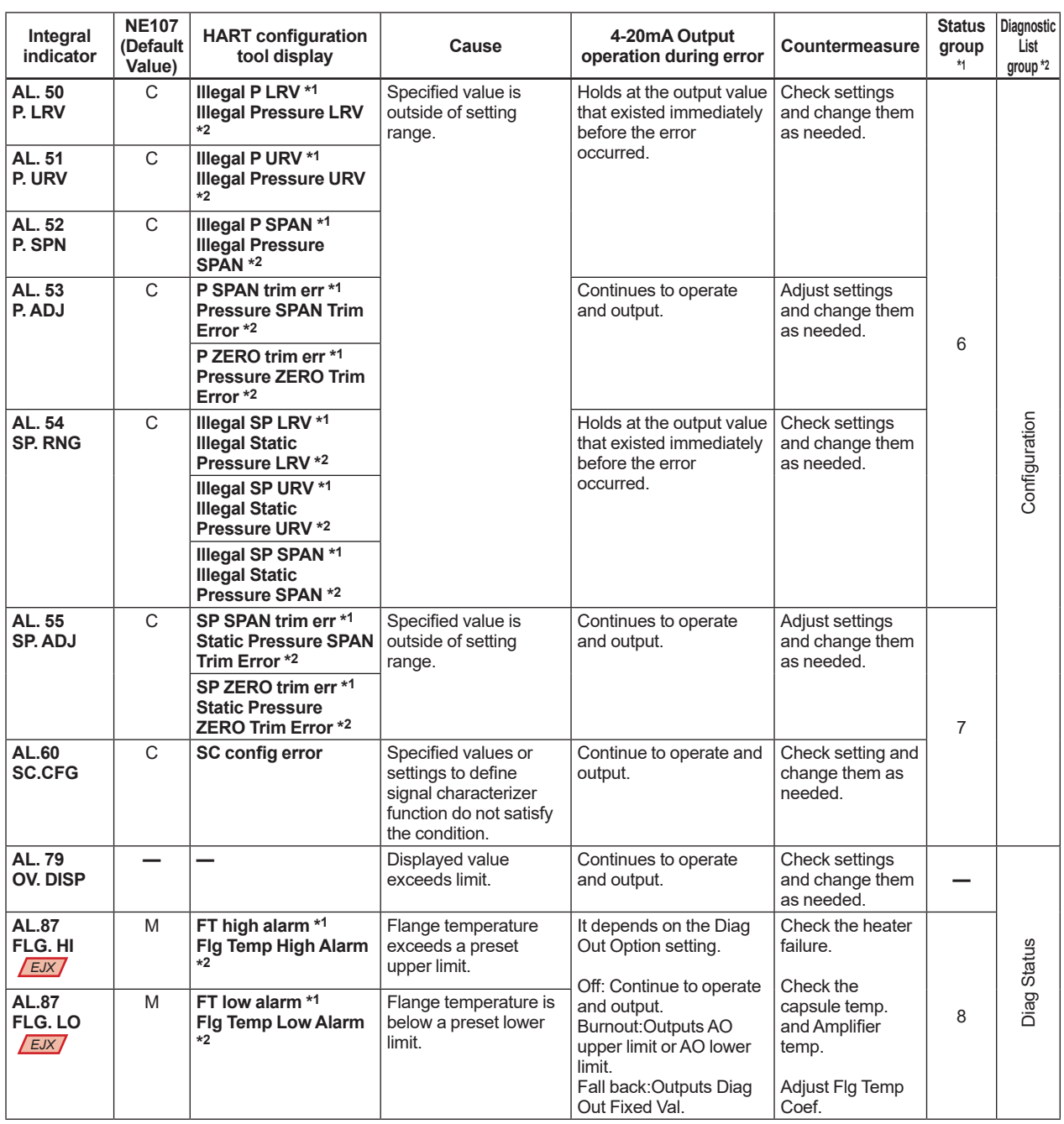

\*1: DD and DTM (excluding EJX HART 5 DTM based on FDT1.2)

\*2: EJX HART 5 DTM based on FDT1.2

\*3: Available only for HART 7

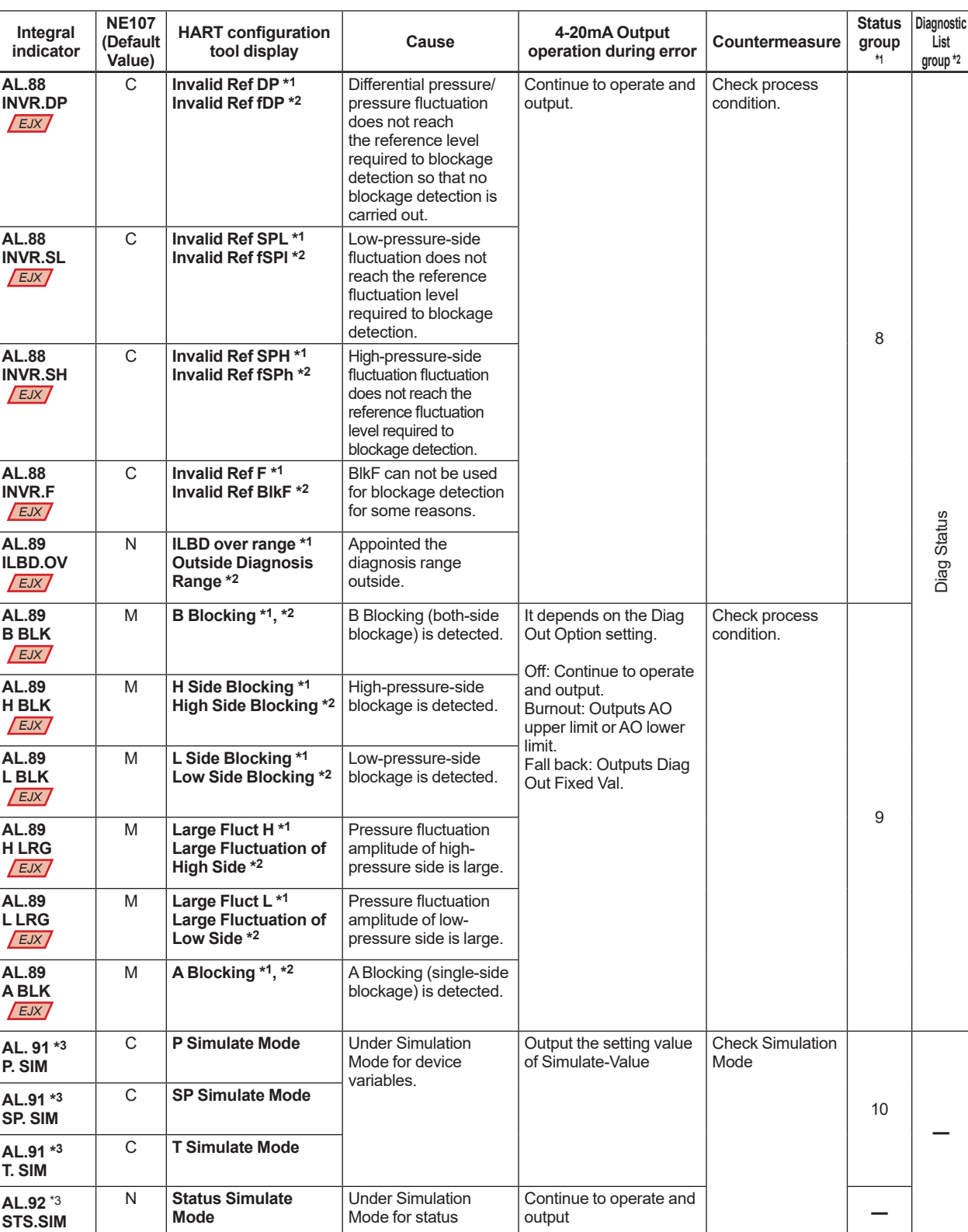

\*1: DD and DTM (excluding EJX HART 5 DTM based on FDT1.2)

\*2: EJX HART 5 DTM based on FDT1.2

\*3: Available only for HART 7

IM 01C25T01-06EN

| <b>Error message</b>                                                      | <b>Probable cause</b>                                             | Countermeasure                                     |  |  |
|---------------------------------------------------------------------------|-------------------------------------------------------------------|----------------------------------------------------|--|--|
| Invalid selection                                                         |                                                                   | Change the setting.                                |  |  |
| Value was too high                                                        | Set value is too high.                                            |                                                    |  |  |
| Value was too low                                                         | Set value is too low.                                             |                                                    |  |  |
| Too few data bytes received                                               |                                                                   |                                                    |  |  |
| In write protect mode                                                     | Operation is set in the Write Protect mode.                       |                                                    |  |  |
| Lower range value too high                                                | LRV set point is too high.                                        | Change the range.                                  |  |  |
| Lower range value too low                                                 | LRV set point is too low.                                         |                                                    |  |  |
| Upper range value too high                                                | URV set point is too high.                                        |                                                    |  |  |
| Upper range value too low                                                 | URV set point is too low.                                         |                                                    |  |  |
| Span too small                                                            | Set span is too small.                                            |                                                    |  |  |
| Applied process too high                                                  | Applied pressure is too high.                                     | Adjust the applied pressure.                       |  |  |
| Applied process too low                                                   | Applied pressure is too low.                                      |                                                    |  |  |
| New lower range value pushed upper<br>range value over upper sensor limit | The shift of URV according to the new LRV<br>setting exceeds USL. | Change the URV setting within the<br>range of USL. |  |  |
| <b>Excess correction attemted</b>                                         | Amount of correction is too much.                                 | Adjust the amount.                                 |  |  |
| Lower conversion not succeeded                                            | Characters are not convertible. e.g. %                            | Correct the setting.                               |  |  |
| Not in fixed current mode                                                 | The fixed current mode is desired but not<br>set in that mode.    | Set in the fixed current mode.                     |  |  |
| In multidrop mode                                                         | Operation is set in the multi-drop mode.                          |                                                    |  |  |
| Not write protect mode                                                    | Operation is set without a password.                              |                                                    |  |  |
| Lower range value and upper range<br>value out of limits                  | URV and LRV are out of range limits.                              | Change the setting.                                |  |  |

**Table 4.6 HART Configuration Tool Error Messages**

#### **Table 4.7 Device Status**

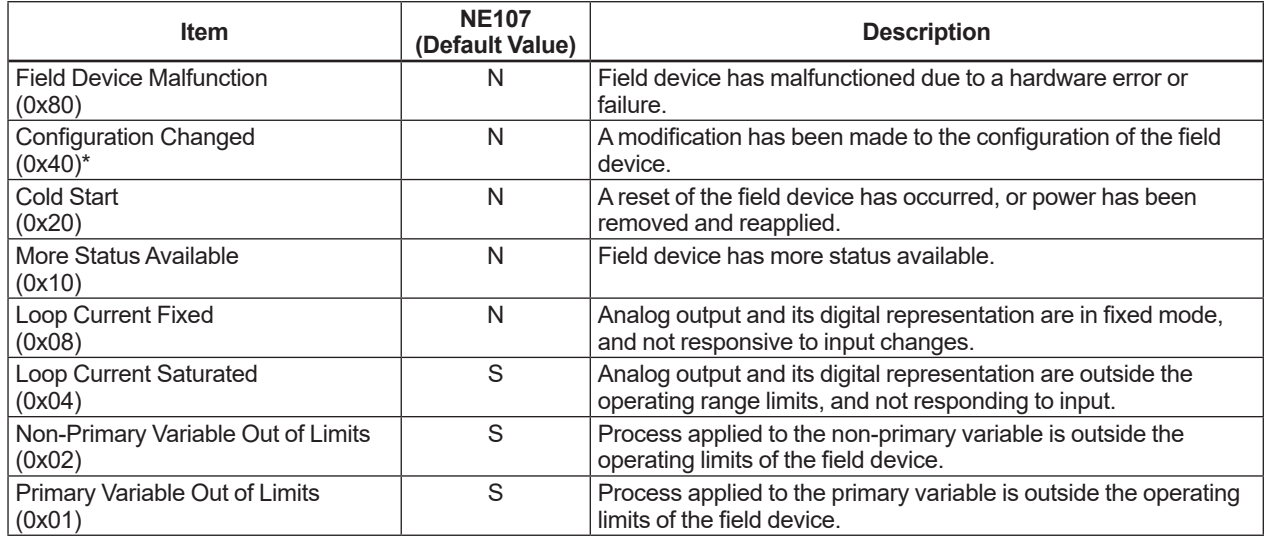

\*: This flag can be reset. Refer to subsection 4.1.3 (6) Reset Configuration Changed Flag

**Table 4.8 Extended Device Status and Diagnostic Status 0, 1**

| <b>Extended Device Status</b><br>(Ext dev Status) | <b>NE107</b><br>(Default Value) | <b>Description</b>                                                                                                    |  |
|---------------------------------------------------|---------------------------------|----------------------------------------------------------------------------------------------------|--|
| Maintenance Required (M)<br>(0x01)                | N                               | Field device requires maintenance                                                                                                    |  |
| Device Variable Alert<br>(0x02)                   | S                               | Any device variable is in an alarm or warning state.                                                                                       |  |
| <b>Critical Power Failure</b><br>(0x04)           | F                               | Not Used                                                                                                    |  |
| Failure (F)<br>(0x08)                             | N                               | One or more device variables are invalid due to a malfunction in<br>the field device.                                                      |  |
| Out of Specification (S)<br>(0x10)                | N                               | Deviations from the permissible ambient or process conditions<br>have been detected that may ompromise measurement or<br>control accuracy. |  |
| Function Check (C)<br>(0x20)                      | N                               | One or more device variables are temporarily invalid due to<br>ongoing work on the device.                                                 |  |

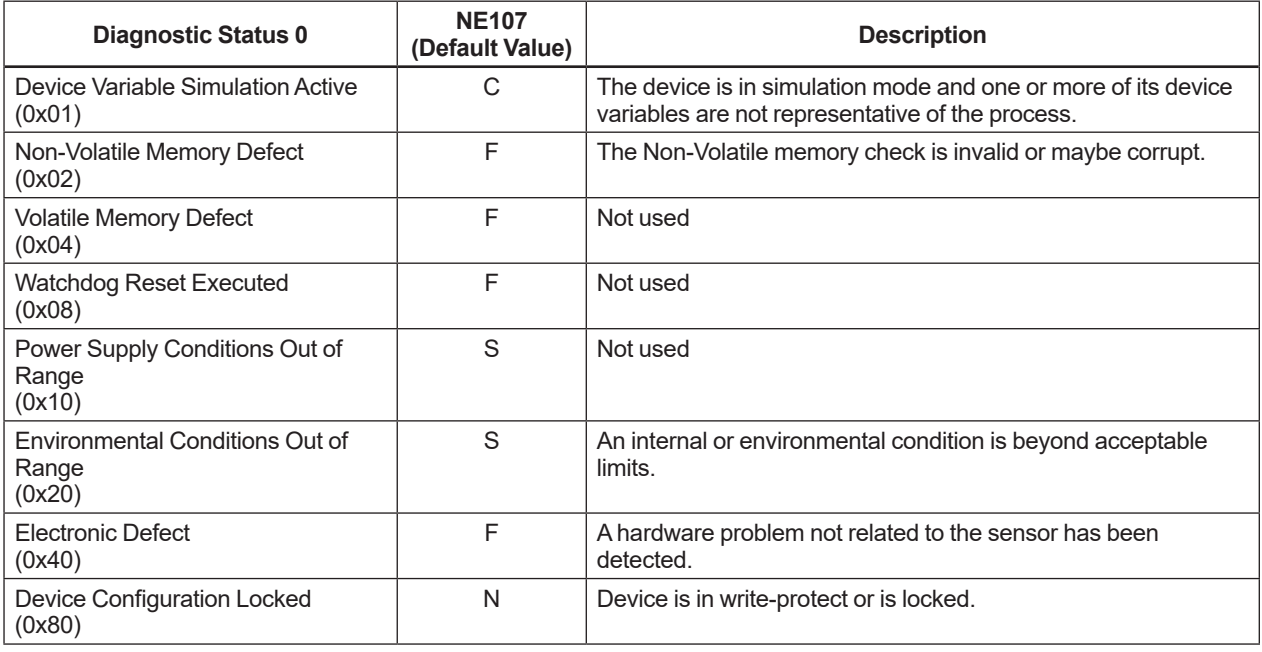

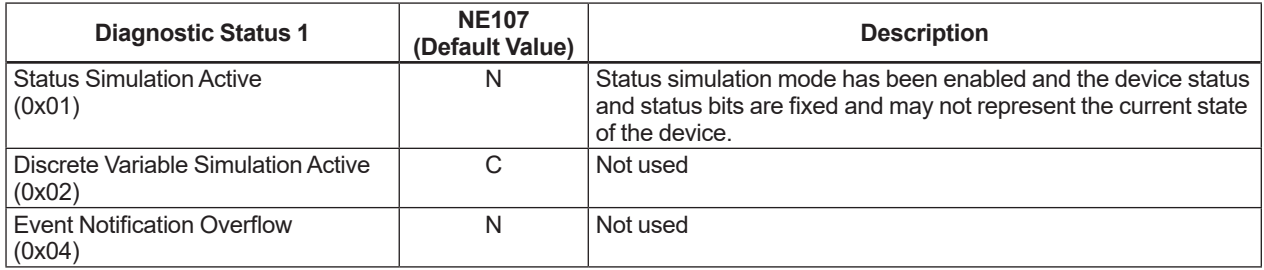

#### **Table 4.9 Data Quality and Limit Status**

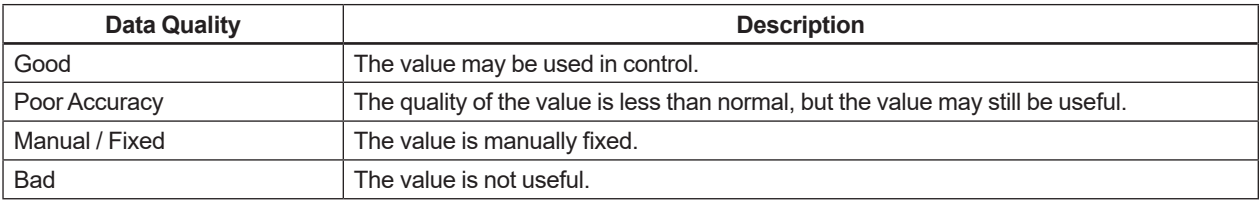

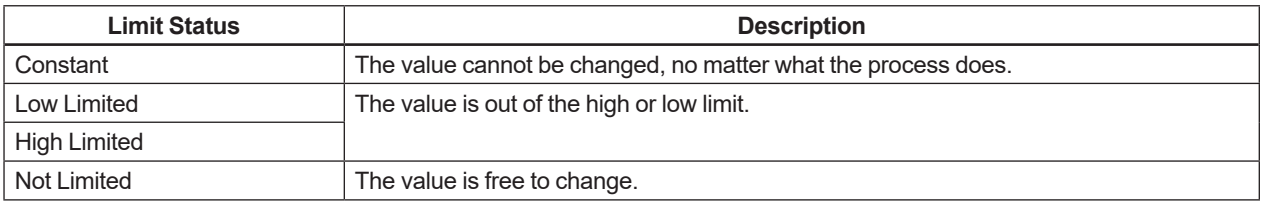

#### **Table 4.10 Relationship between Alarm and Status available for HART 7**

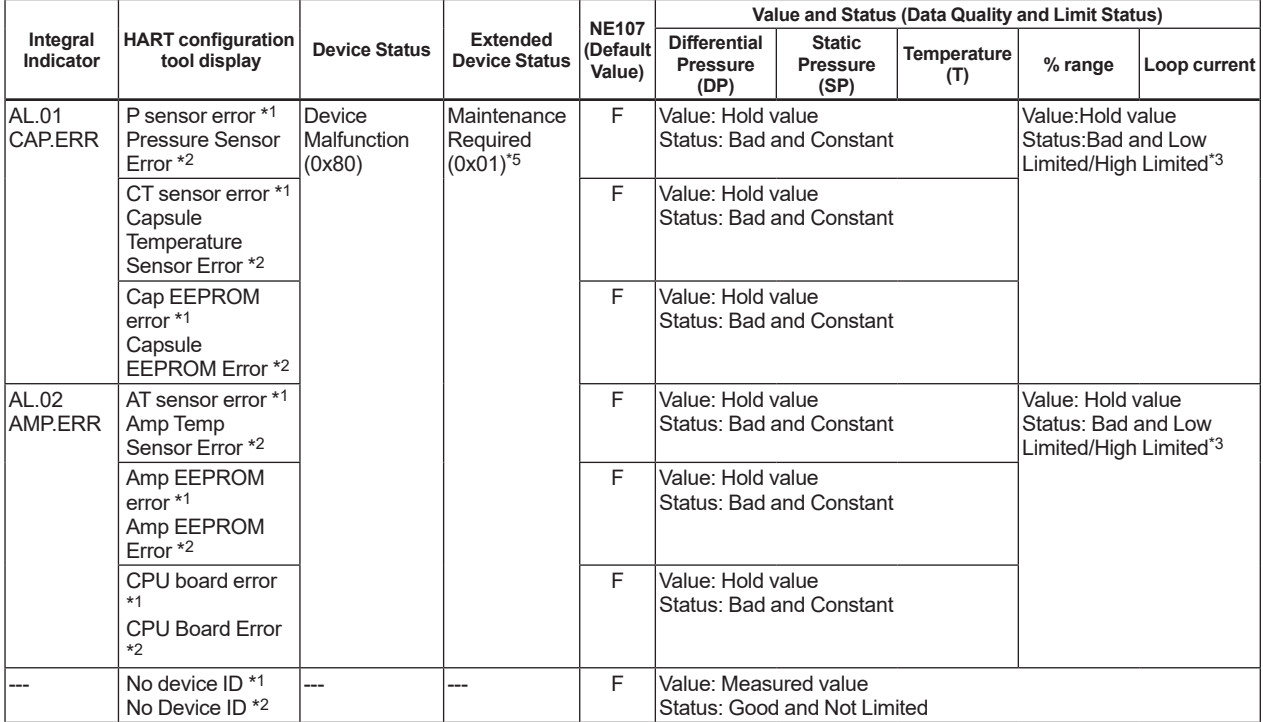

\*1: DD and DTM (excluding EJX HART 5 DTM based on FDT1.2)

\*2: EJX HART 5 DTM based on FDT1.2

\*3: Depend on the setting of hardware switch

\*4: Depend on the direction of range over (high or low)

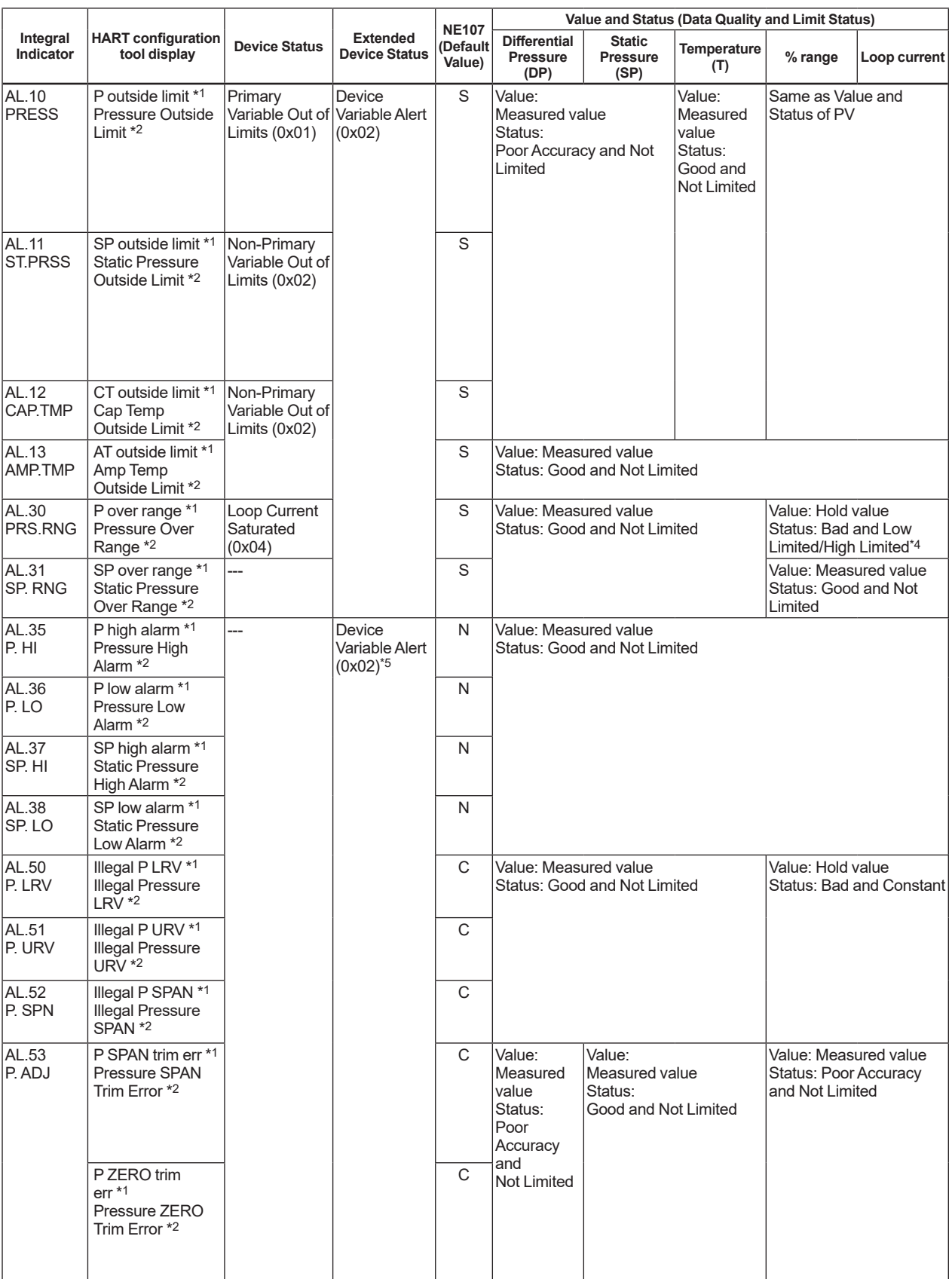

\*1: DD and DTM (excluding EJX HART 5 DTM based on FDT1.2)

\*2: EJX HART 5 DTM based on FDT1.2

\*3: Depend on the setting of hardware switch

\*4: Depend on the direction of range over (high or low)

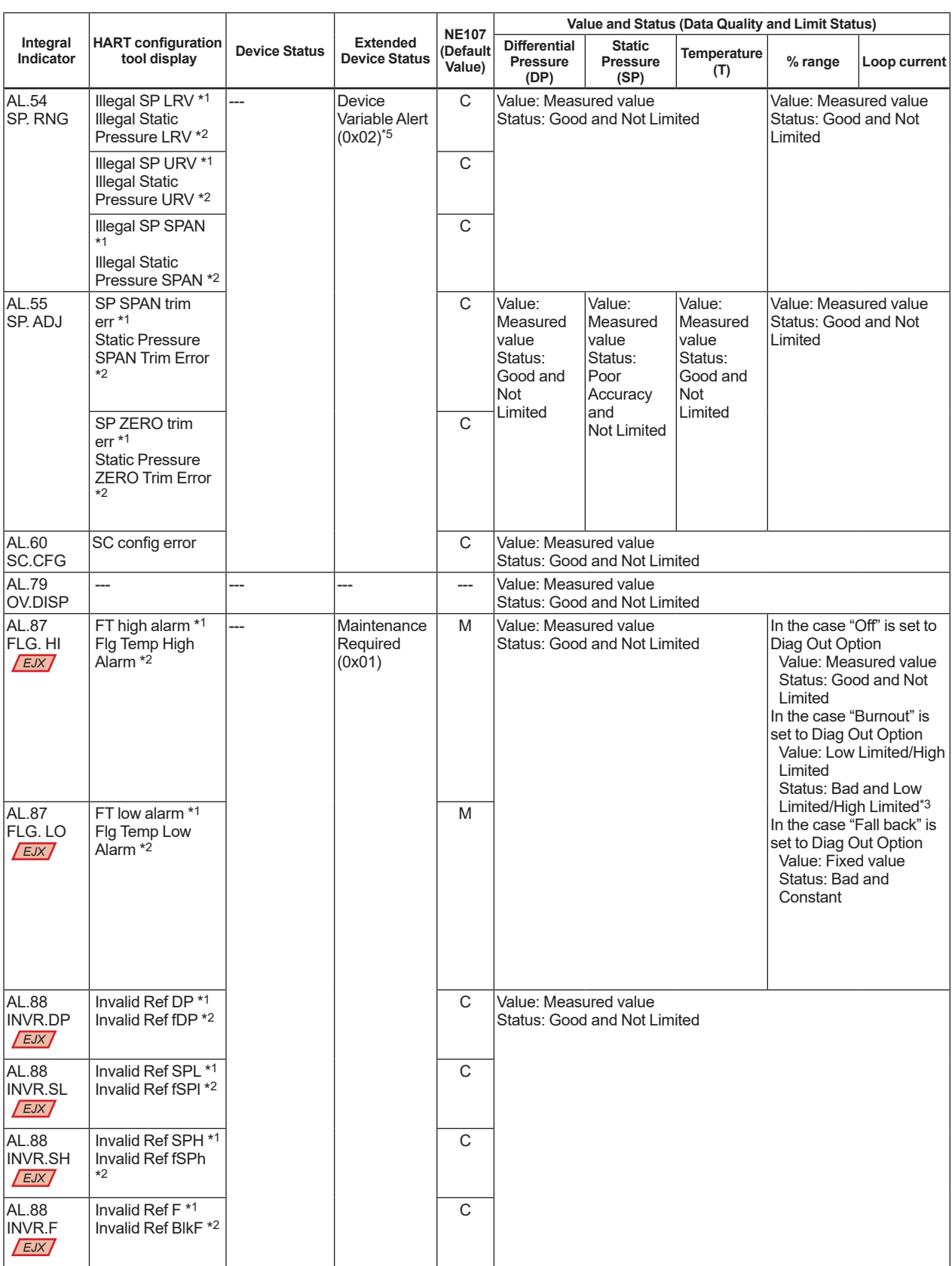

\*1: DD and DTM (excluding EJX HART 5 DTM based on FDT1.2)

\*2: EJX HART 5 DTM based on FDT1.2

\*3: Depend on the setting of hardware switch

\*4: Depend on the direction of range over (high or low)

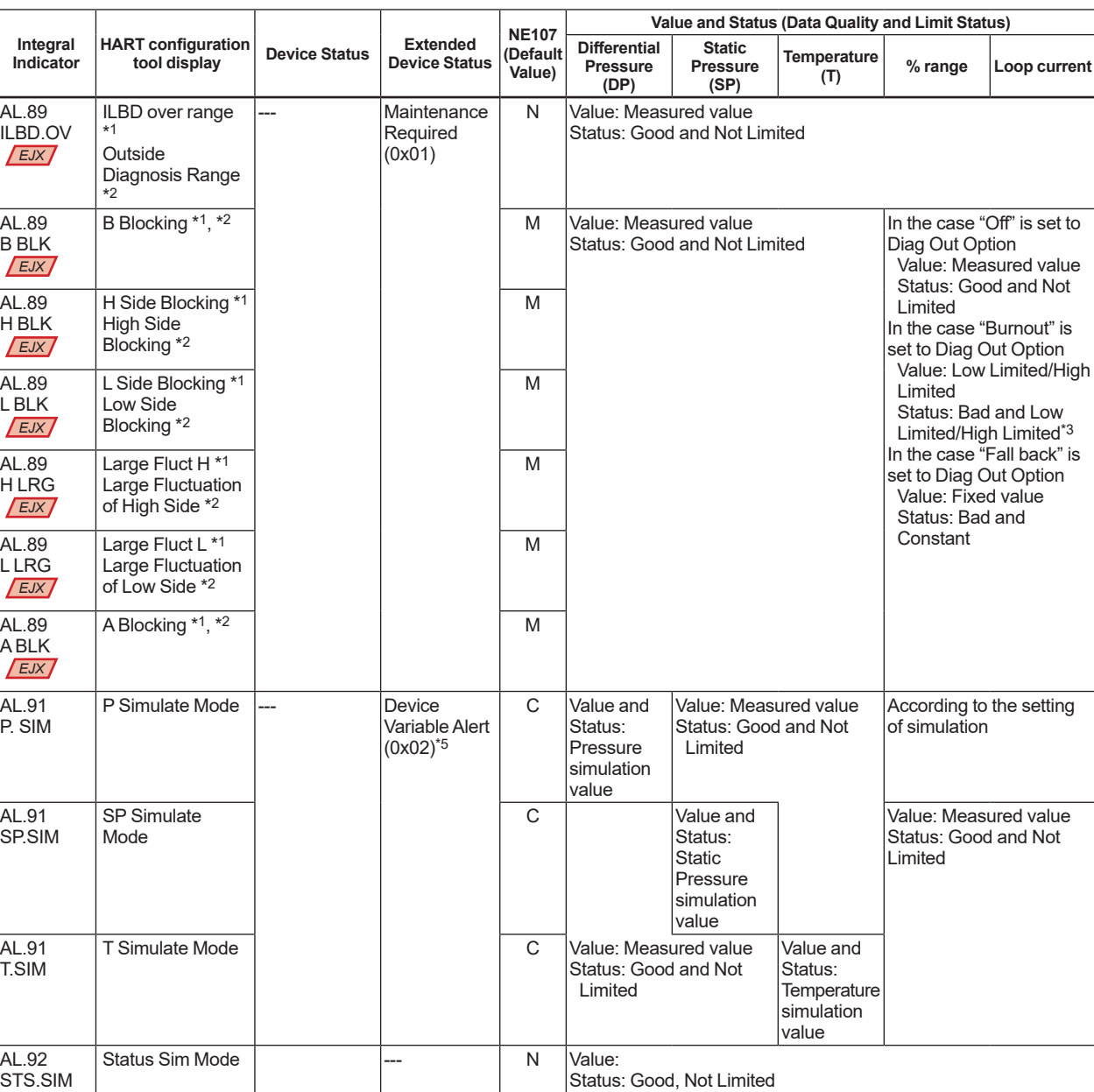

STS.SIM \*1: DD and DTM (excluding EJX HART 5 DTM based on FDT1.2)

\*2: EJX HART 5 DTM based on FDT1.2

\*3: Depend on the setting of hardware switch

\*4: Depend on the direction of range over (high or low)

# **5. Parameter Summary**

Contents and Default values in the table are for 4 to 20 mA output type. For 1 to 5 V output, replace the current mA value with corresponding voltage V value. Refer to '1.3 Abbreviation and Marking.'

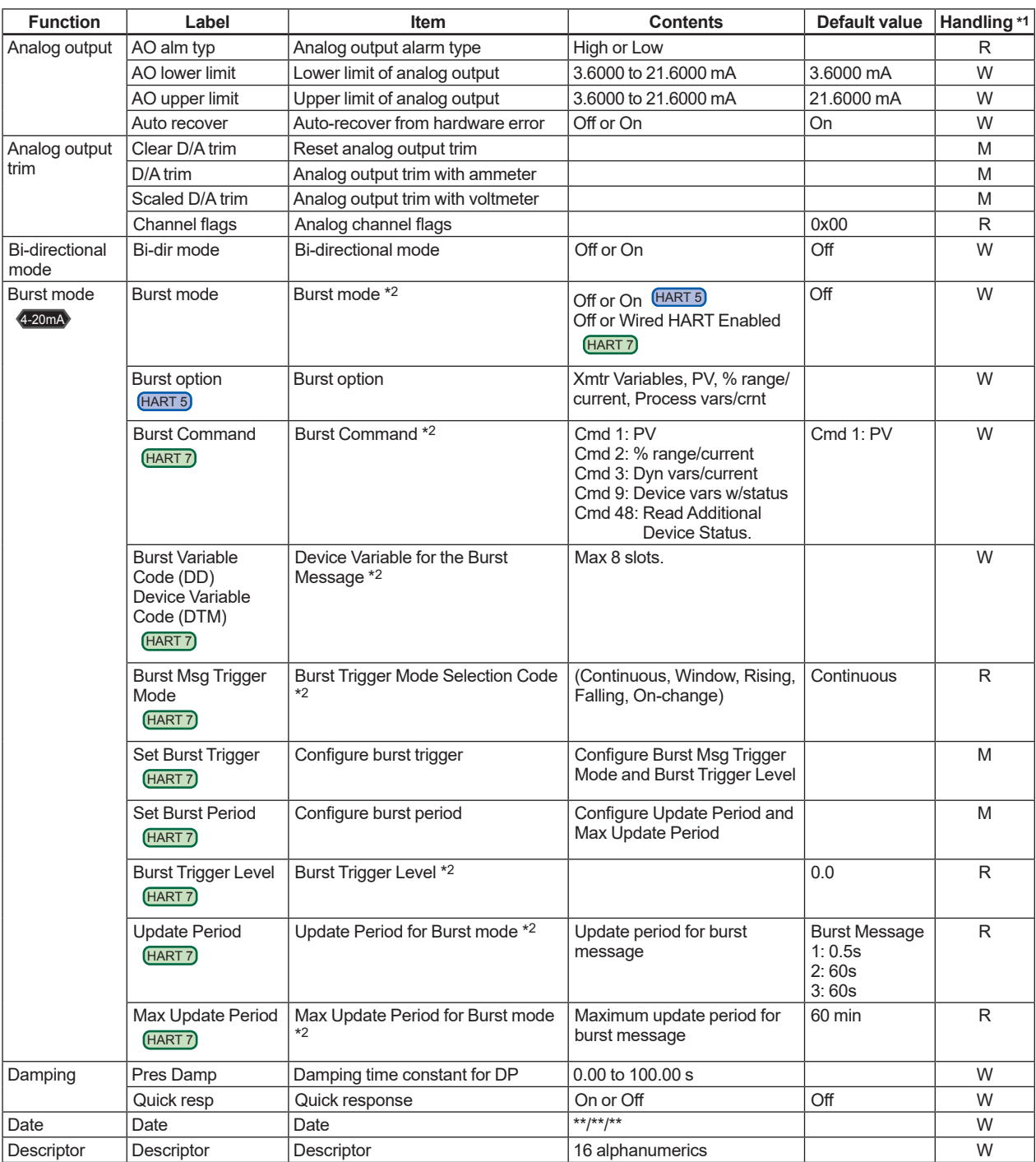

\*1: Handling: **R**=Read only, **W**=Read & Write, **M**=Method, **A**=Applicable for option code AL, **G**=Applicable for option code DG6, **D**=Applicable for differential pressure transmitters. Do not change these parameters for pressure transmitters.

\*2: Max three Burst Messages (Burst Message 1, Burst Message 2, Burst Message 3)

The default value shows MWP (Maximum working pressure) of the capsule.

Since the working pressure limit varies according to the Model, refer to the General Specifications section in each user's manual. \*4: For output signal code J, refer to the subsection 3.3.19.

These parameters may contain adjustment values based on the customer range calibration at the factory upon shipment. When executing "Clear P sensor trim", P LTD and P UTD will become "0", and P LTP and P UTP will become the value of LRV and URV respectively.

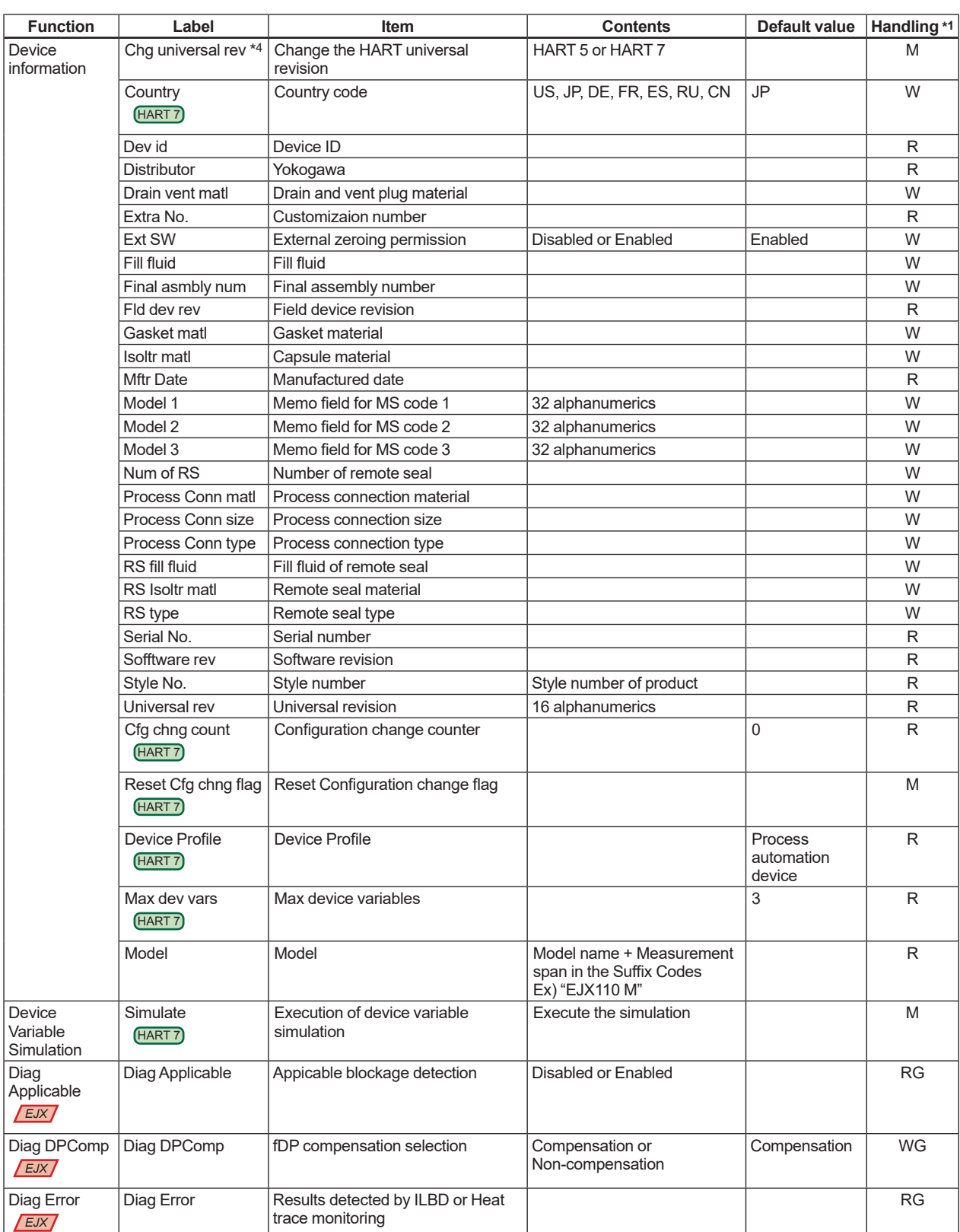

\*2: Max three Burst Messages (Burst Message 1, Burst Message 2, Burst Message 3)

\*3: The default value shows MWP (Maximum working pressure) of the capsule.

Since the working pressure limit varies according to the Model, refer to the General Specifications section in each user's manual. \*4: For output signal code J, refer to the subsection 3.3.19.

\*5: These parameters may contain adjustment values based on the customer range calibration at the factory upon shipment. When executing "Clear P sensor trim", P LTD and P UTD will become "0", and P LTP and P UTP will become the value of LRV and URV respectively.

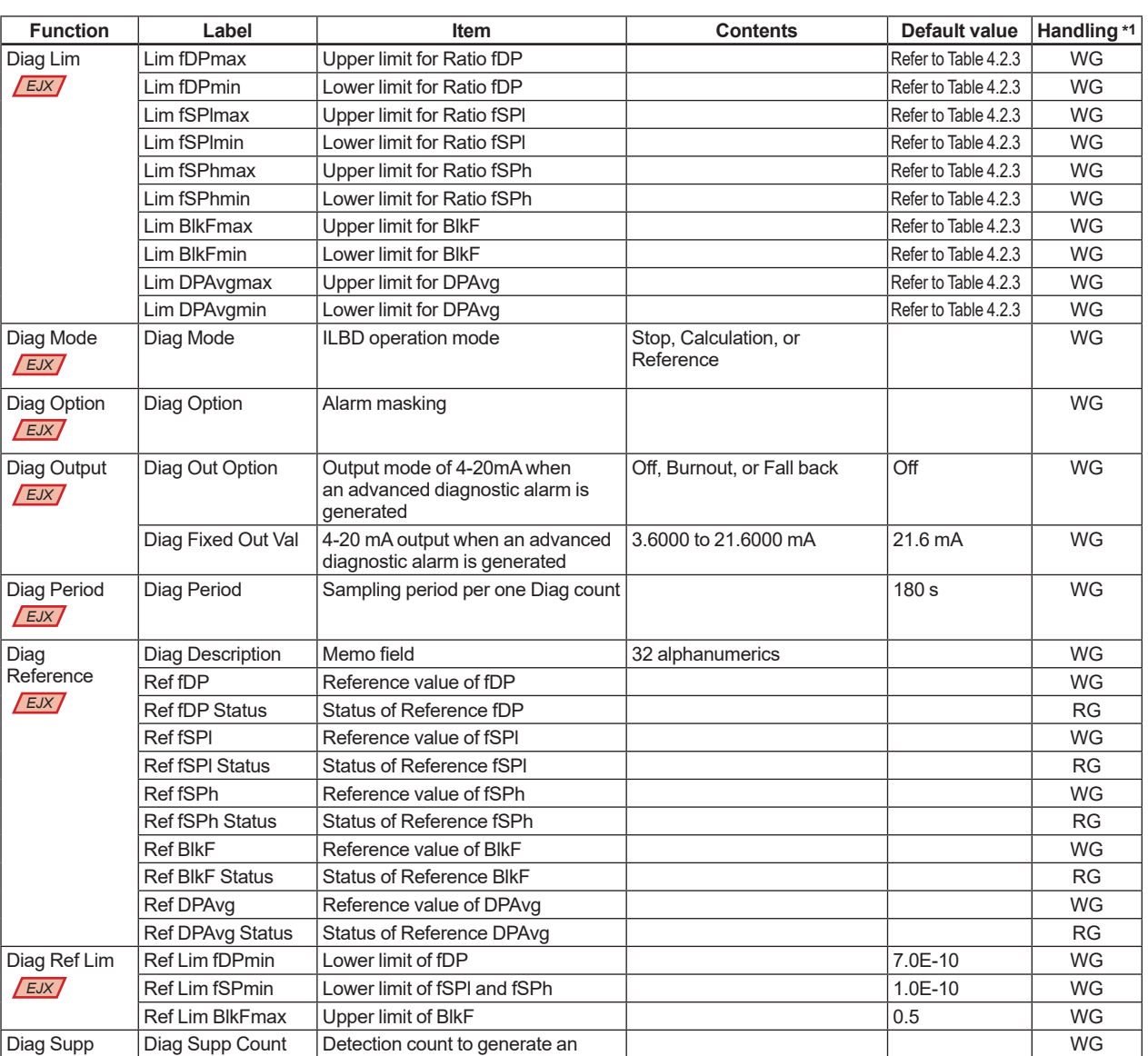

\*2: Max three Burst Messages (Burst Message 1, Burst Message 2, Burst Message 3)

\*3: The default value shows MWP (Maximum working pressure) of the capsule.

alarm

Diag Supp Count *EJX*

Since the working pressure limit varies according to the Model, refer to the General Specifications section in each user's manual. \*4: For output signal code J, refer to the subsection 3.3.19.

\*5: These parameters may contain adjustment values based on the customer range calibration at the factory upon shipment.

When executing "Clear P sensor trim", P LTD and P UTD will become "0", and P LTP and P UTP will become the value of LRV and URV respectively.

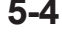

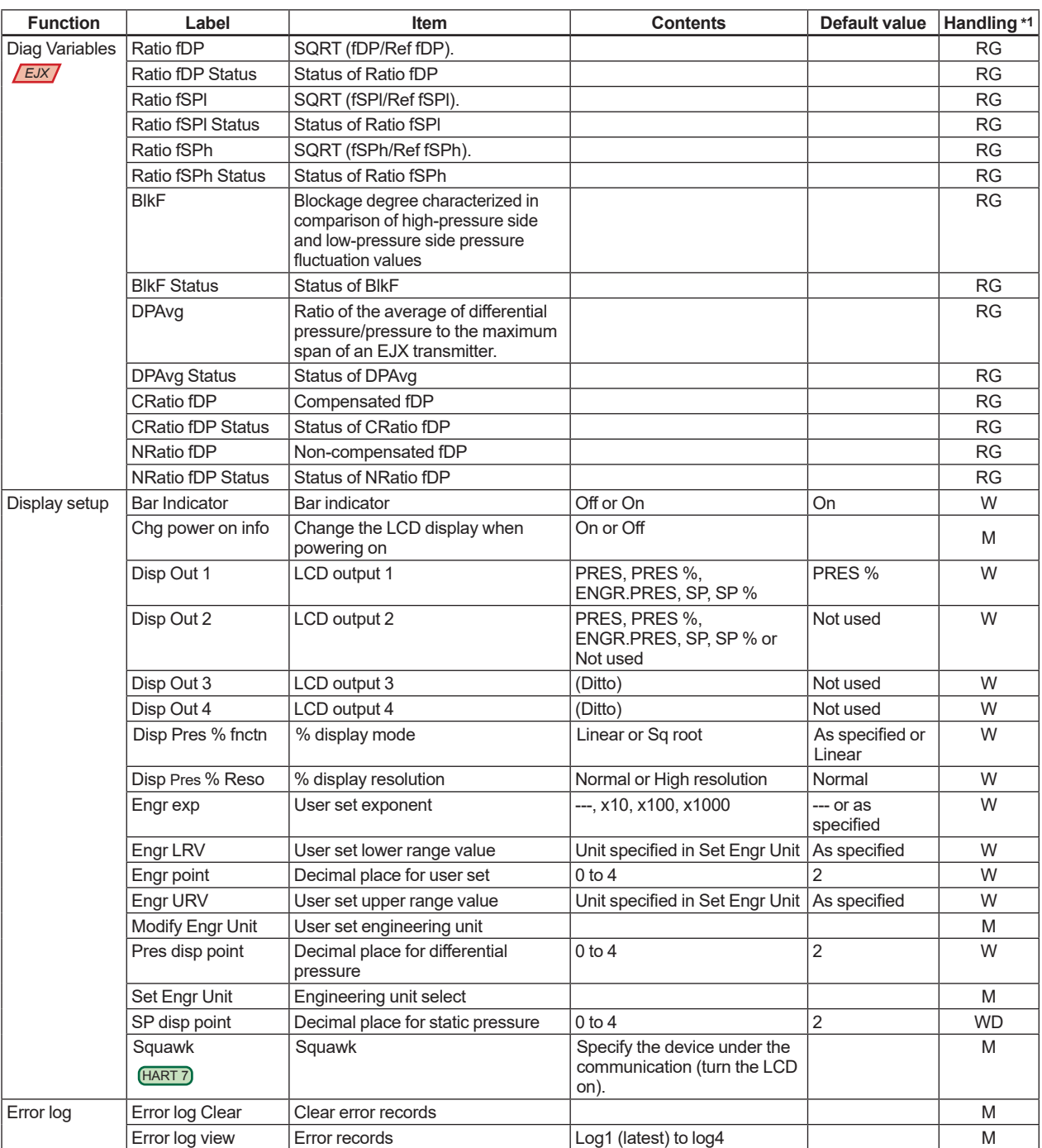

\*2: Max three Burst Messages (Burst Message 1, Burst Message 2, Burst Message 3)

\*3: The default value shows MWP (Maximum working pressure) of the capsule.

Since the working pressure limit varies according to the Model, refer to the General Specifications section in each user's manual. \*4: For output signal code J, refer to the subsection 3.3.19.

These parameters may contain adjustment values based on the customer range calibration at the factory upon shipment. When executing "Clear P sensor trim", P LTD and P UTD will become "0", and P LTP and P UTP will become the value of LRV and URV respectively.

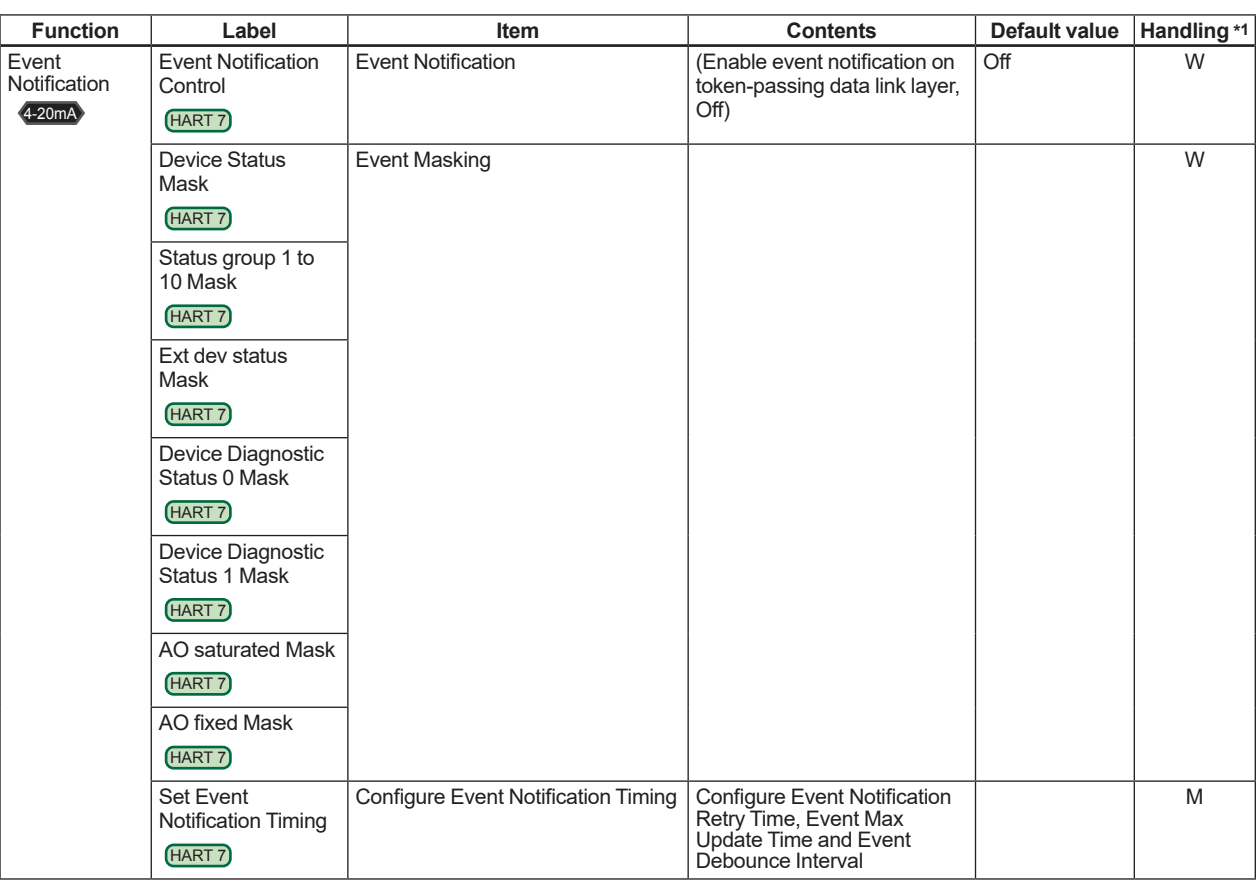

\*2: Max three Burst Messages (Burst Message 1, Burst Message 2, Burst Message 3)

\*3: The default value shows MWP (Maximum working pressure) of the capsule. Since the working pressure limit varies according to the Model, refer to the General Specifications section in each user's manual.

\*4: For output signal code J, refer to the subsection 3.3.19.<br>\*5: These parameters may contain adjustment values base \*5: These parameters may contain adjustment values based on the customer range calibration at the factory upon shipment.

When executing "Clear P sensor trim", P LTD and P UTD will become "0", and P LTP and P UTP will become the value of LRV and URV respectively.

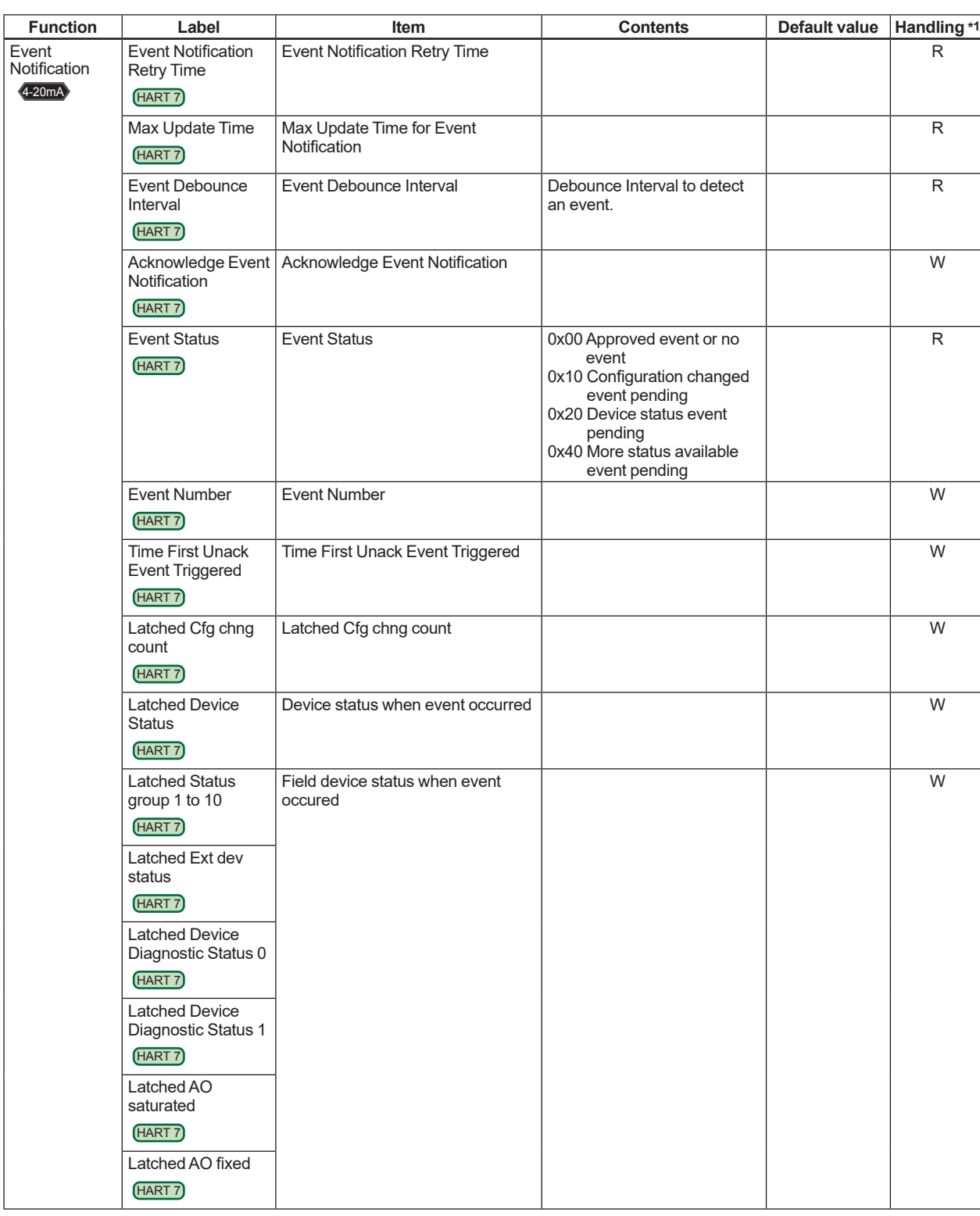

\*2: Max three Burst Messages (Burst Message 1, Burst Message 2, Burst Message 3) \*3: The default value shows MWP (Maximum working pressure) of the capsule.

Since the working pressure limit varies according to the Model, refer to the General Specifications section in each user's manual. \*4: For output signal code J, refer to the subsection 3.3.19.

\*5: These parameters may contain adjustment values based on the customer range calibration at the factory upon shipment. When executing "Clear P sensor trim", P LTD and P UTD will become "0", and P LTP and P UTP will become the value of LRV and URV respectively.

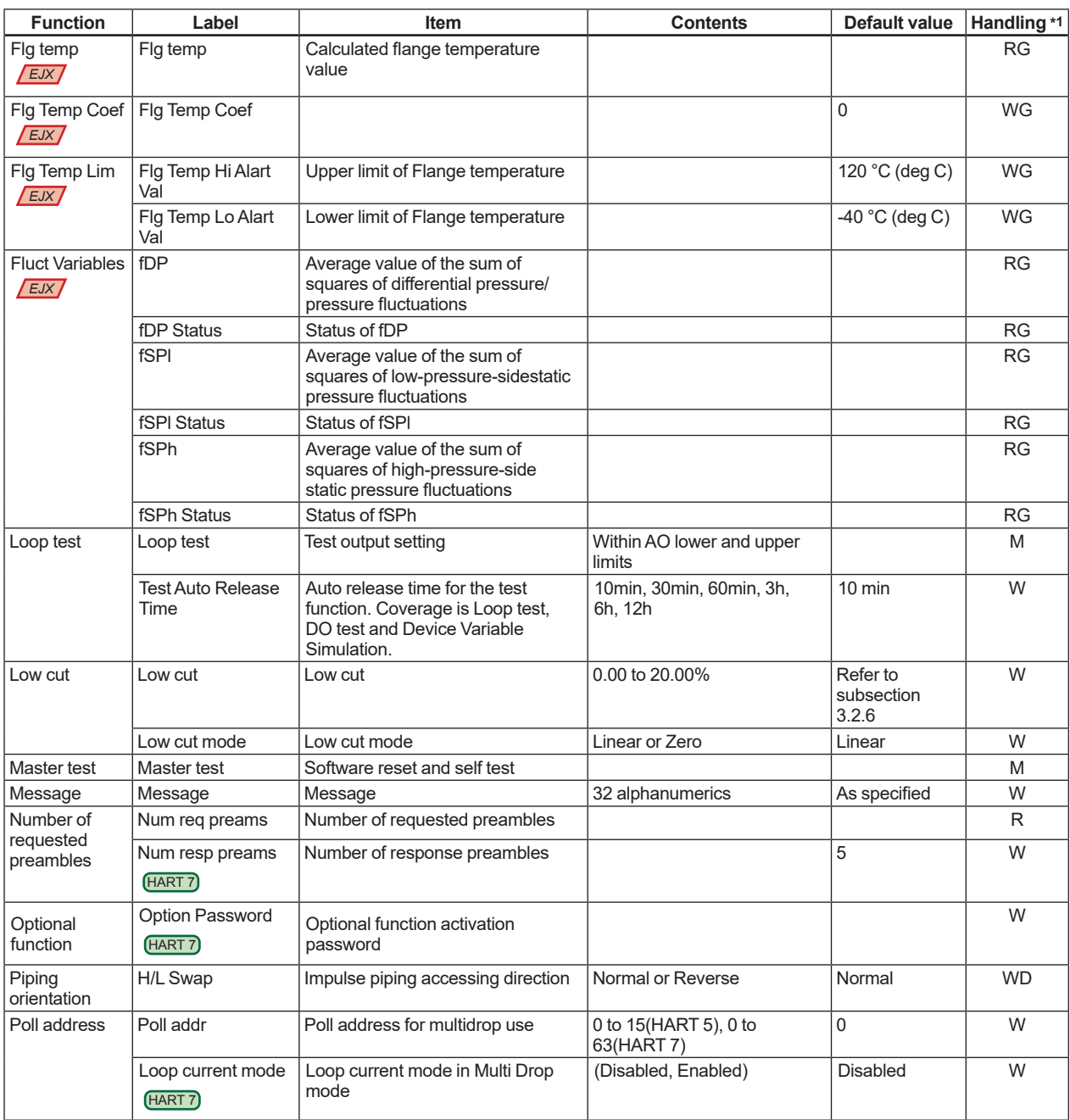

\*2: Max three Burst Messages (Burst Message 1, Burst Message 2, Burst Message 3)

The default value shows MWP (Maximum working pressure) of the capsule.

Since the working pressure limit varies according to the Model, refer to the General Specifications section in each user's manual. \*4: For output signal code J, refer to the subsection 3.3.19.

\*5: These parameters may contain adjustment values based on the customer range calibration at the factory upon shipment. When executing "Clear P sensor trim", P LTD and P UTD will become "0", and P LTP and P UTP will become the value of LRV and URV respectively.

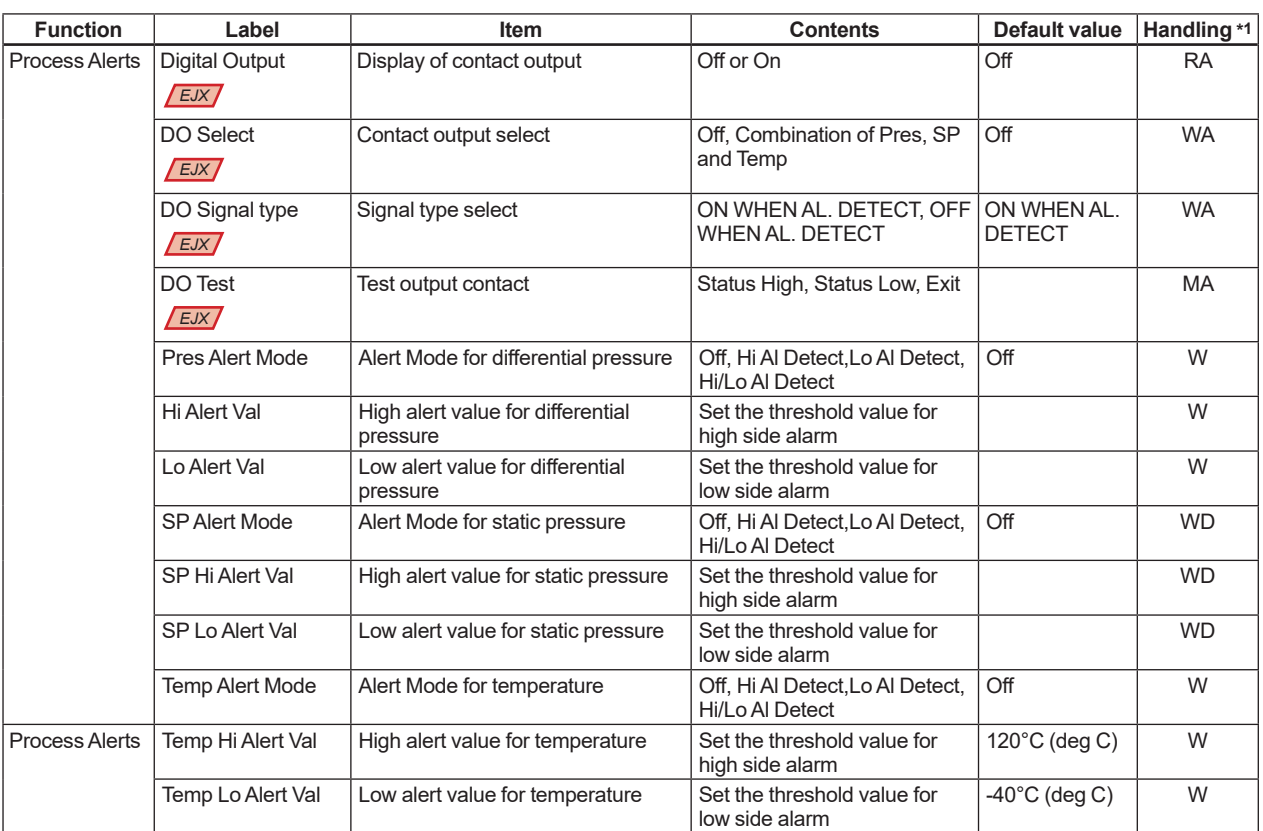

\*2: Max three Burst Messages (Burst Message 1, Burst Message 2, Burst Message 3)

\*3: The default value shows MWP (Maximum working pressure) of the capsule. Since the working pressure limit varies according to the Model, refer to the General Specifications section in each user's manual.

\*4: For output signal code J, refer to the subsection 3.3.19. These parameters may contain adjustment values based on the customer range calibration at the factory upon shipment. When executing "Clear P sensor trim", P LTD and P UTD will become "0", and P LTP and P UTP will become the value of LRV and URV respectively.

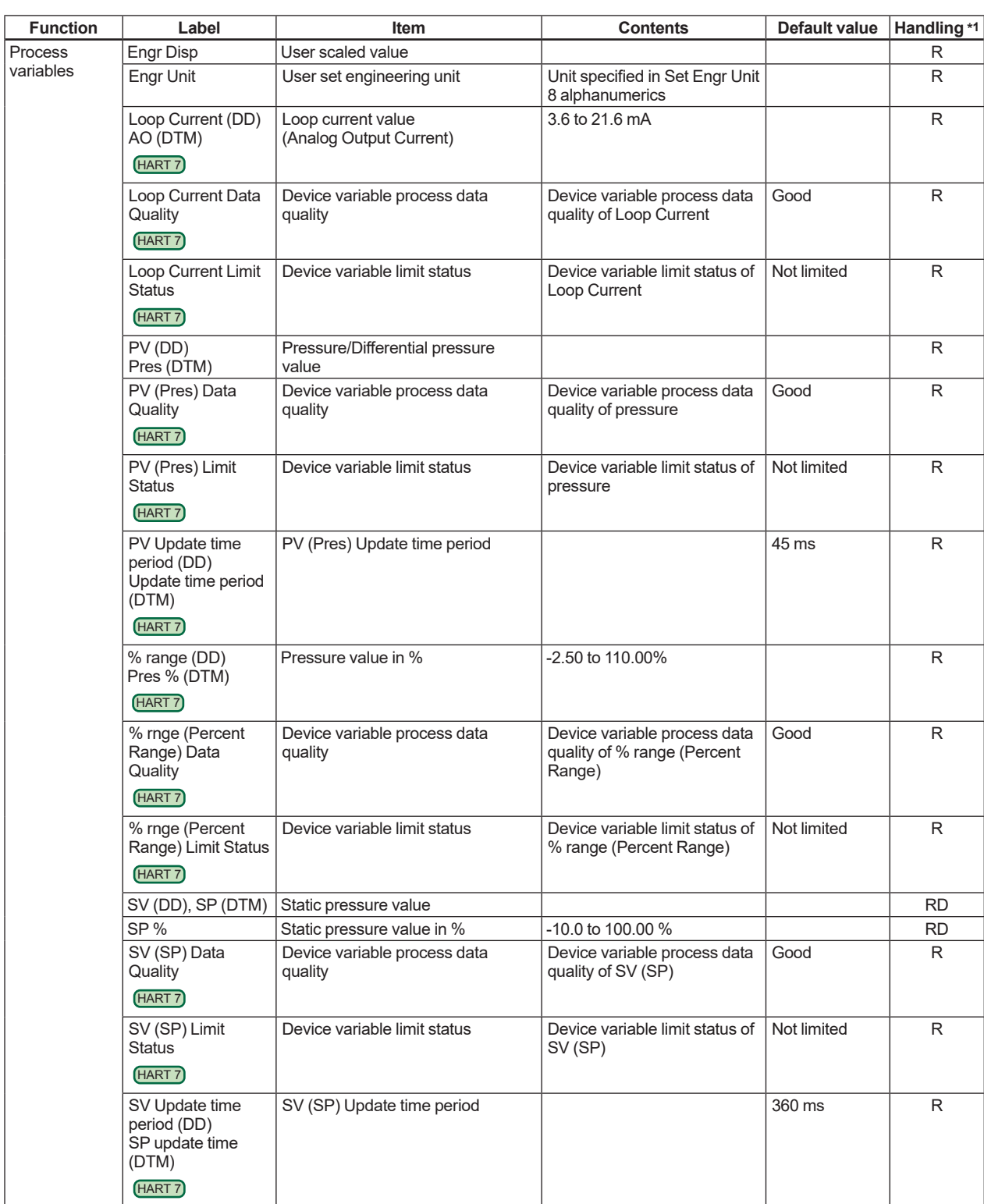

\*2: Max three Burst Messages (Burst Message 1, Burst Message 2, Burst Message 3)

\*3: The default value shows MWP (Maximum working pressure) of the capsule. Since the working pressure limit varies according to the Model, refer to the General Specifications section in each user's manual.

\*4: For output signal code J, refer to the subsection 3.3.19.

\*5: These parameters may contain adjustment values based on the customer range calibration at the factory upon shipment. When executing "Clear P sensor trim", P LTD and P UTD will become "0", and P LTP and P UTP will become the value of LRV and URV respectively.

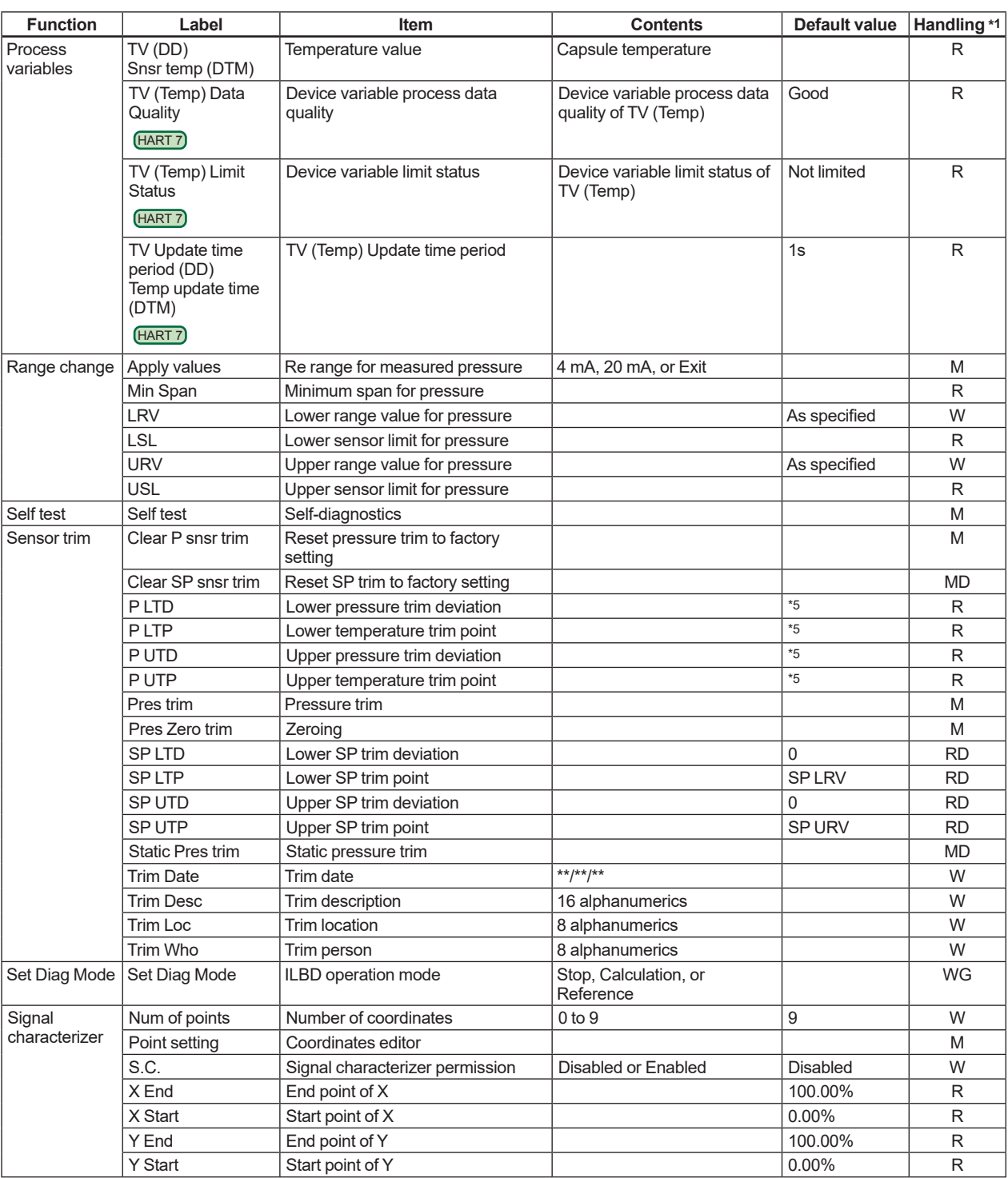

\*2: Max three Burst Messages (Burst Message 1, Burst Message 2, Burst Message 3)

\*3: The default value shows MWP (Maximum working pressure) of the capsule.

Since the working pressure limit varies according to the Model, refer to the General Specifications section in each user's manual. \*4: For output signal code J, refer to the subsection 3.3.19.

\*5: These parameters may contain adjustment values based on the customer range calibration at the factory upon shipment. When executing "Clear P sensor trim", P LTD and P UTD will become "0", and P LTP and P UTP will become the value of LRV and URV respectively.

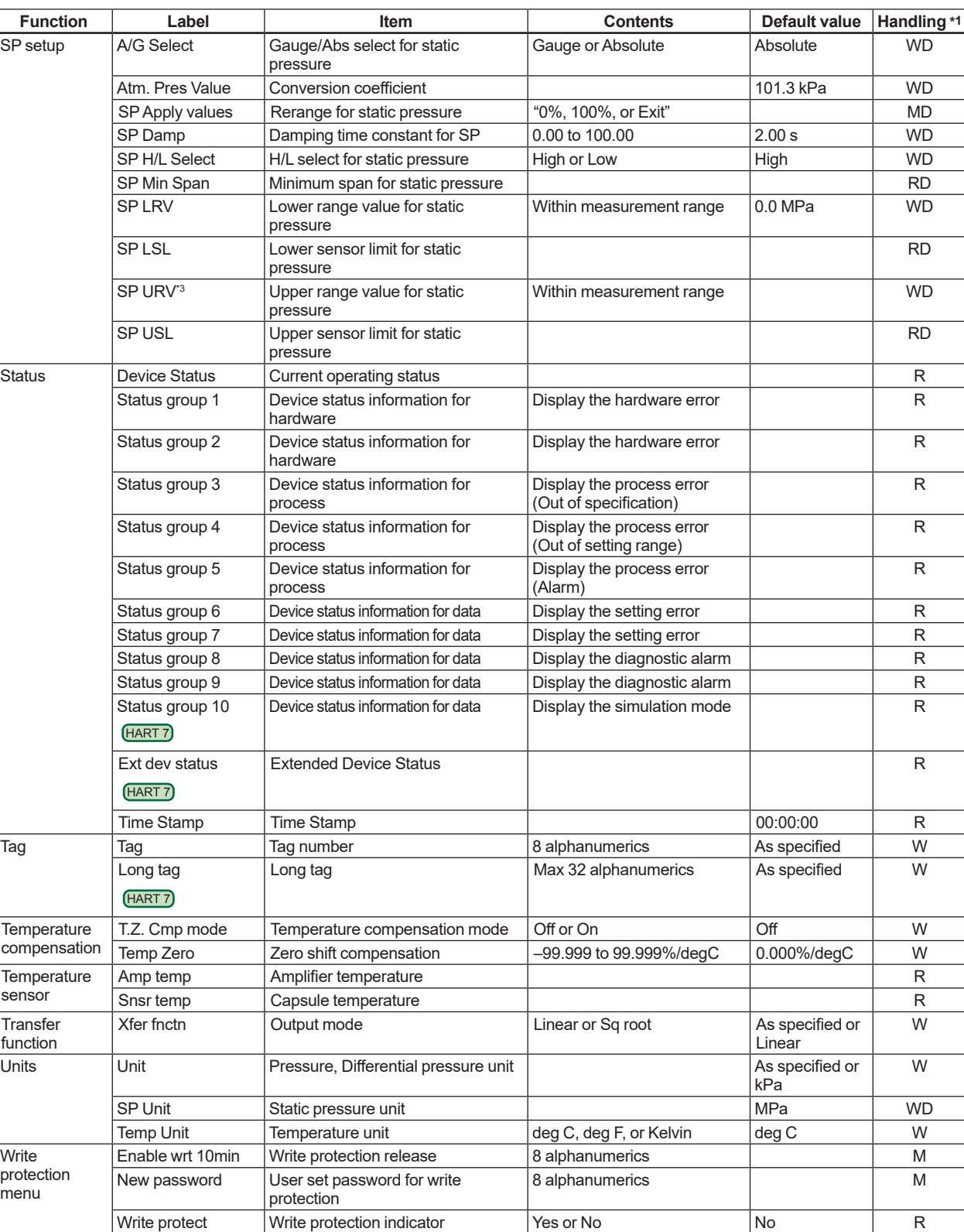

\*2: Max three Burst Messages (Burst Message 1, Burst Message 2, Burst Message 3)

\*3: The default value shows MWP (Maximum working pressure) of the capsule.

Since the working pressure limit varies according to the Model, refer to the General Specifications section in each user's manual. \*4: For output signal code J, refer to the subsection 3.3.19.

These parameters may contain adjustment values based on the customer range calibration at the factory upon shipment.

When executing "Clear P sensor trim", P LTD and P UTD will become "0", and P LTP and P UTP will become the value of LRV and URV respectively.

# **Appendix 1. Safety Instrumented Systems Installation**  $\bullet$

When using the transmitters in a Safety Instrumented System application, refer to the Functional Safety Data Sheet (Document No.: TI 01C25A05-01EN or TI 01C25A05-21EN for option code SLT) and follow the instructions and procedures described there.

The document can be downloaded from the website of Yokogawa.

(Website address: https://www.yokogawa.com/solutions/products-platforms/field-instruments/)

In order to satisfy the requirement of Safety Instrumented System, executing parameters setting is required. Please refer to chapter 3. "Parameter Setting" for setting range.

Please also refer to the status output setting in the same clause. After installing the transmitter, confirm that the range and unit is set correctly. Calibration of the transmitters shall be done after completing the range setting.

# **Appendix 2. ILBD Check List**

Fill out the below checklist according to the operation flow of the ILBD in order to keep the important information for the blockage detection.

#### **Checklist (1/5)**

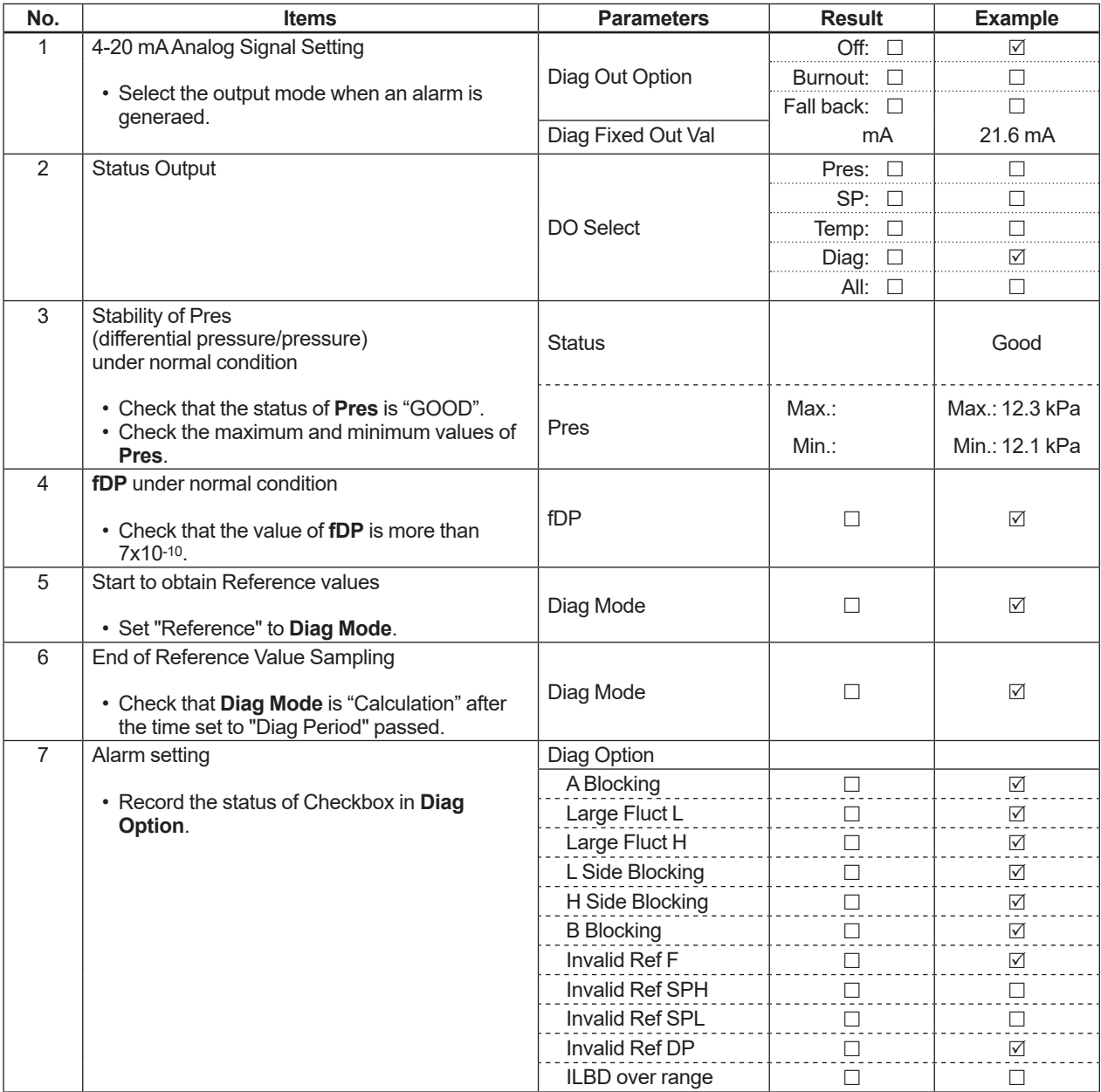

#### **Checklist (2/5)**

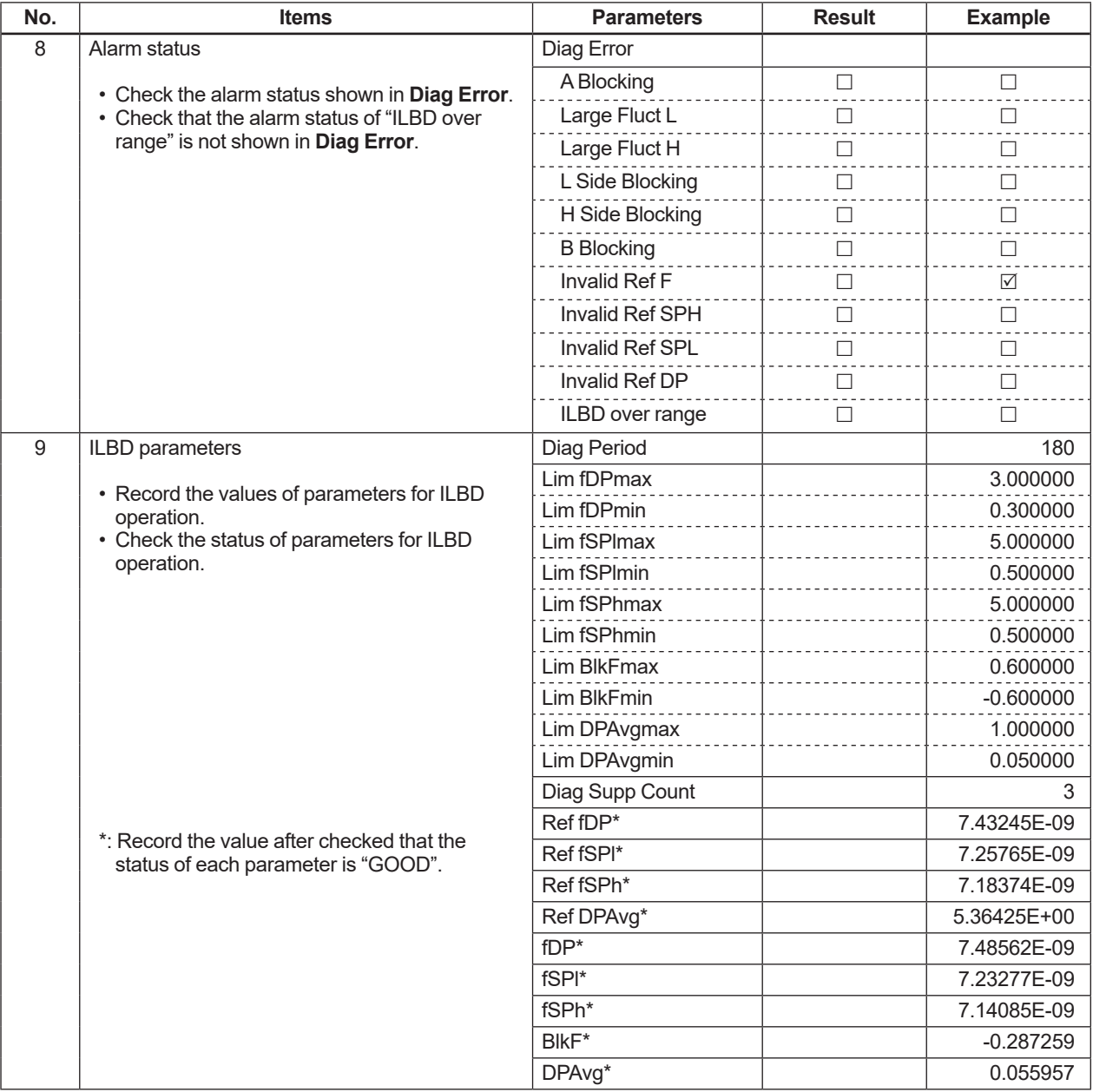

**Check**<br> **item** 

#### **Checklist (3/5)**

Go to the following step according to the result of "Invalid Ref xx" shown in the **Diag Error** of 8th check item.

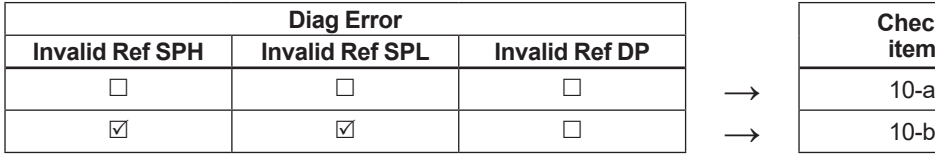

 $\boxtimes$ : The alarm is generated.

 $\Box$ : The alarm is not generated.

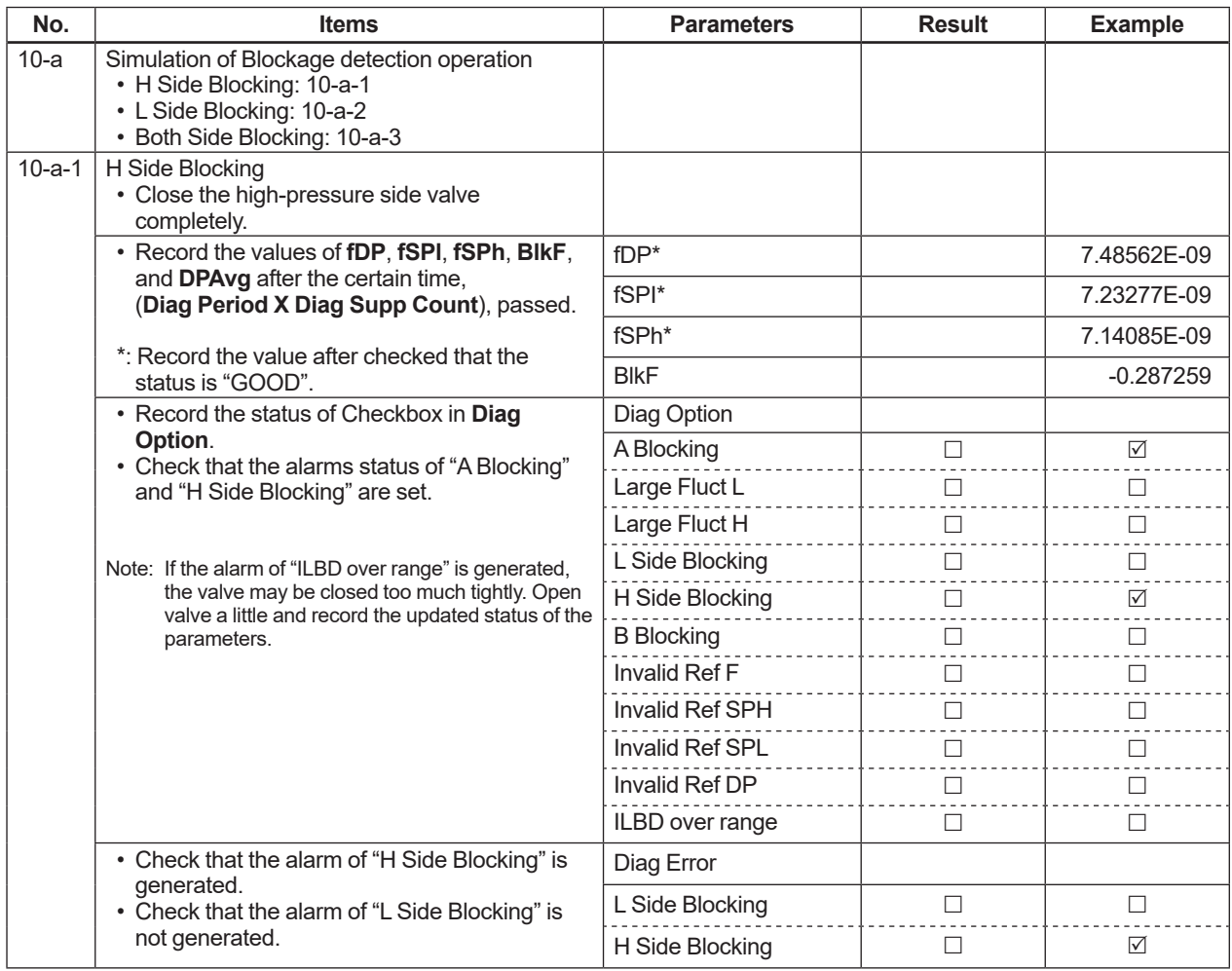

#### **Checklist (4/5)**

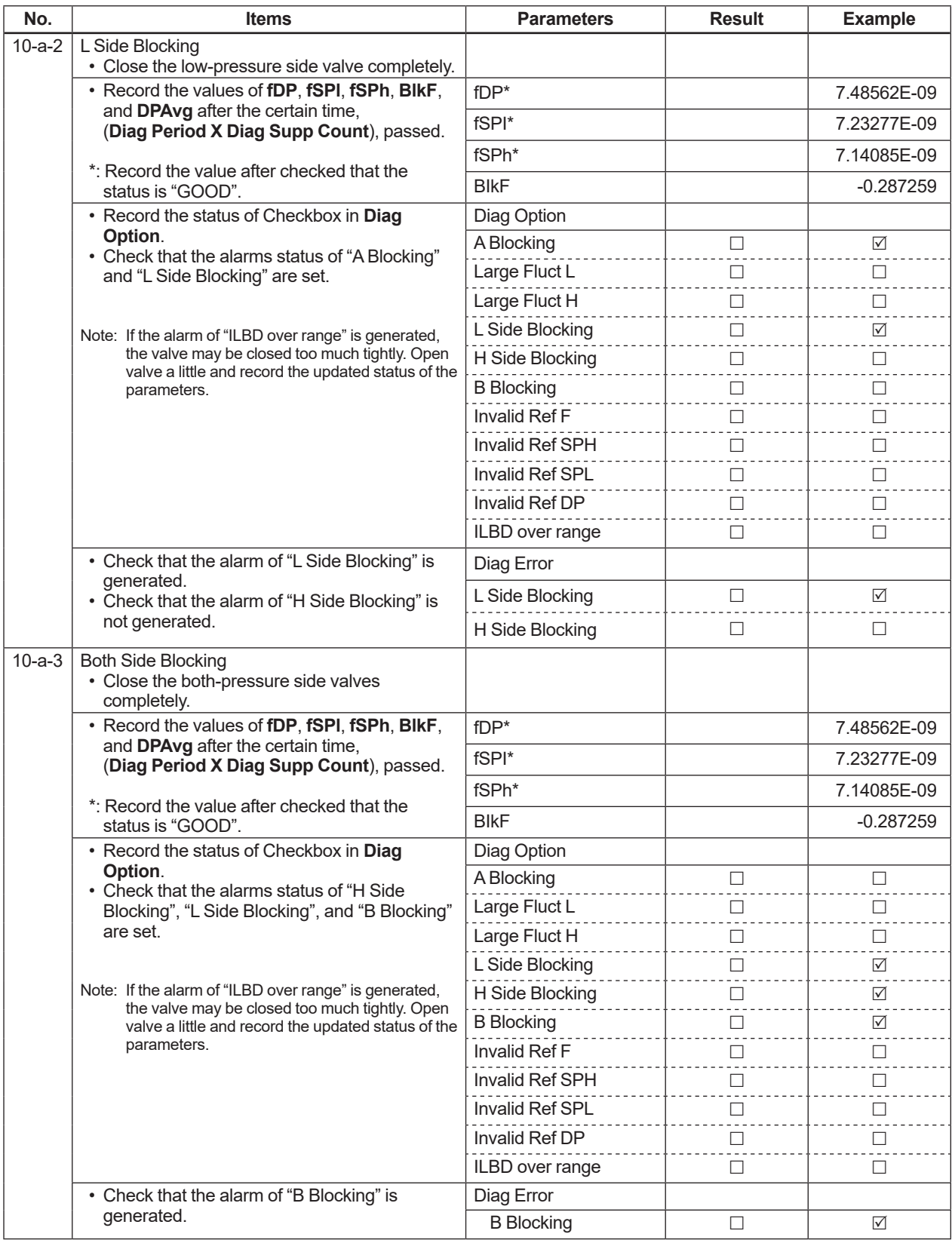

#### **Checklist (5/5)**

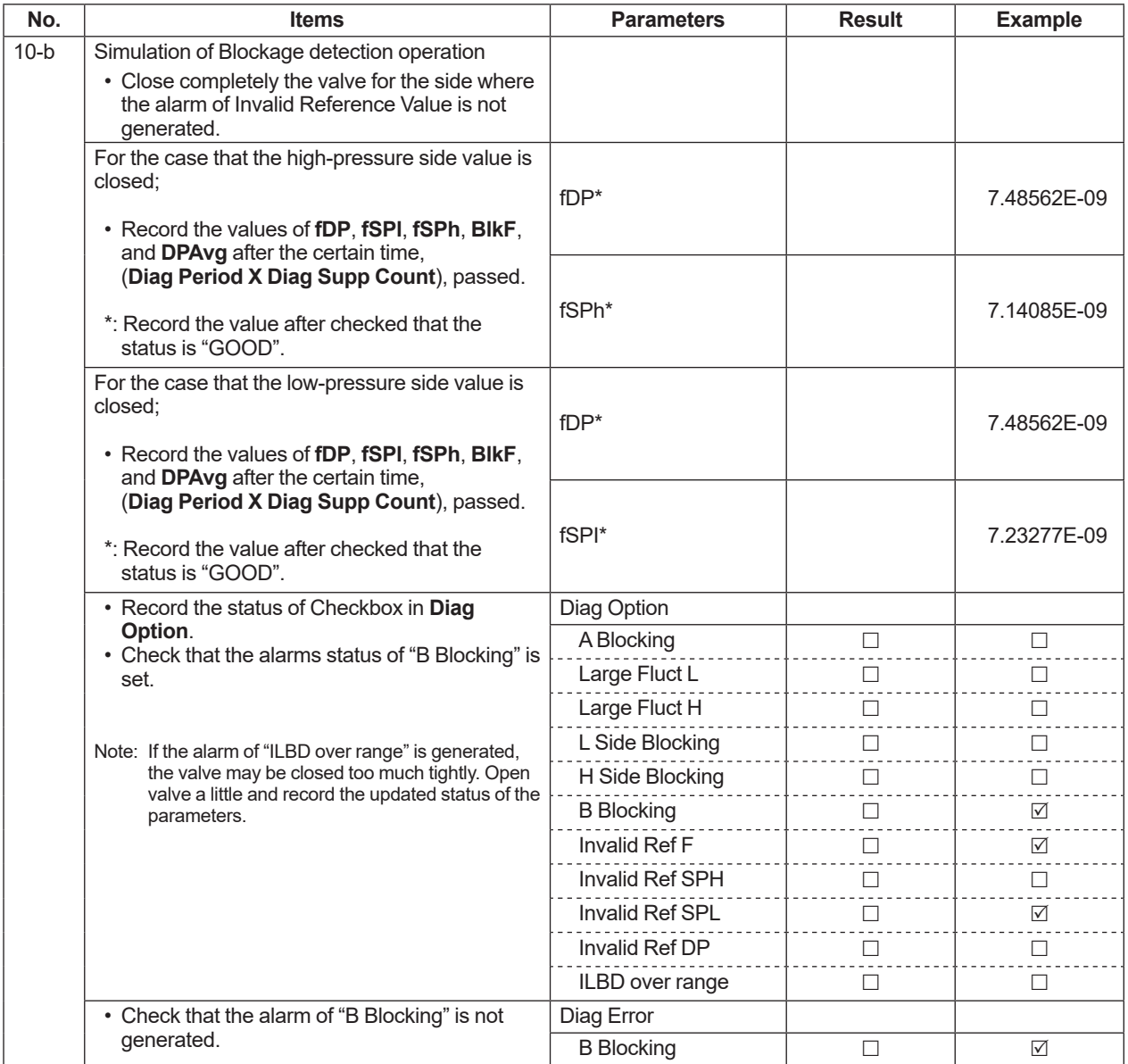

## **Appendix 3. Parameter Setting for Previous Version**

This chapter shows the parameter setting for the products of HART 7 Device Revision 10 and HART 5. Refer to chapter 3 for the information of the latest version.

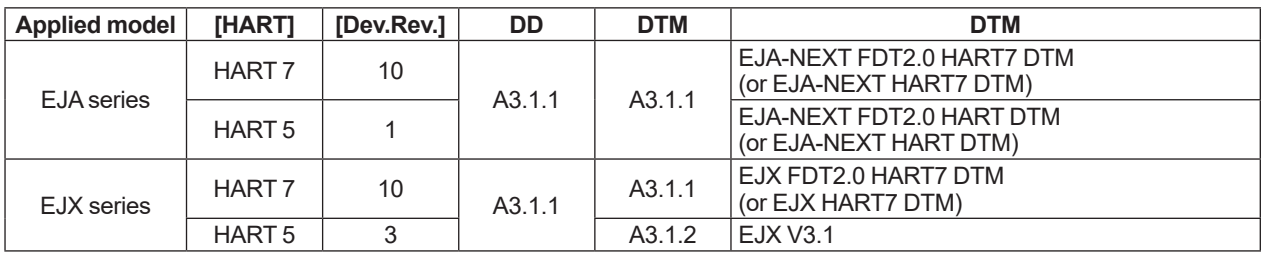

## **A3.1 Group I: DD and DTM (excluding EJX HART 5 DTM based on FDT1.2)**

When FieldMate with DD and DTM (excluding EJX HART 5 DTM based on FDT1.2) is used in order to set or refer to parameters, there is difference on the initial root menu as below.

> • Diag/Service • Process Variables

**B A**

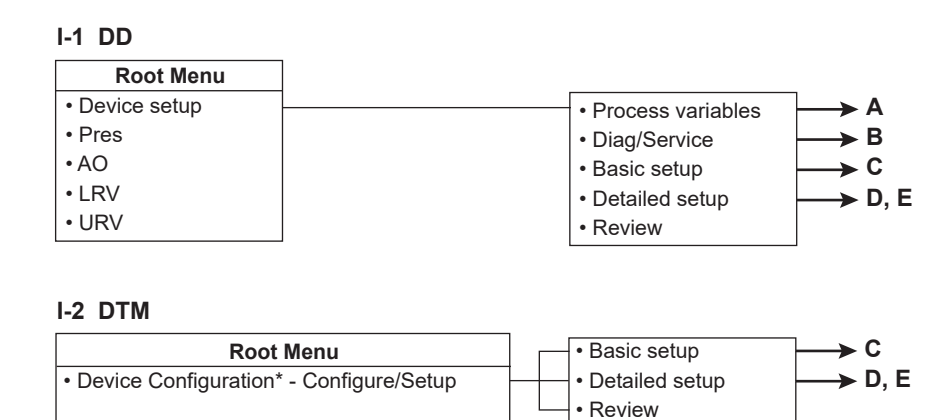

• Diagnostic\* • Process Variable\*

\*: The next parameter is displayed on the top menu when using the DTM based or FDT2.0.

FA0301-01.ai

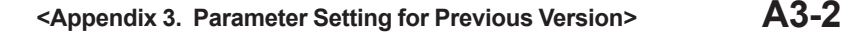

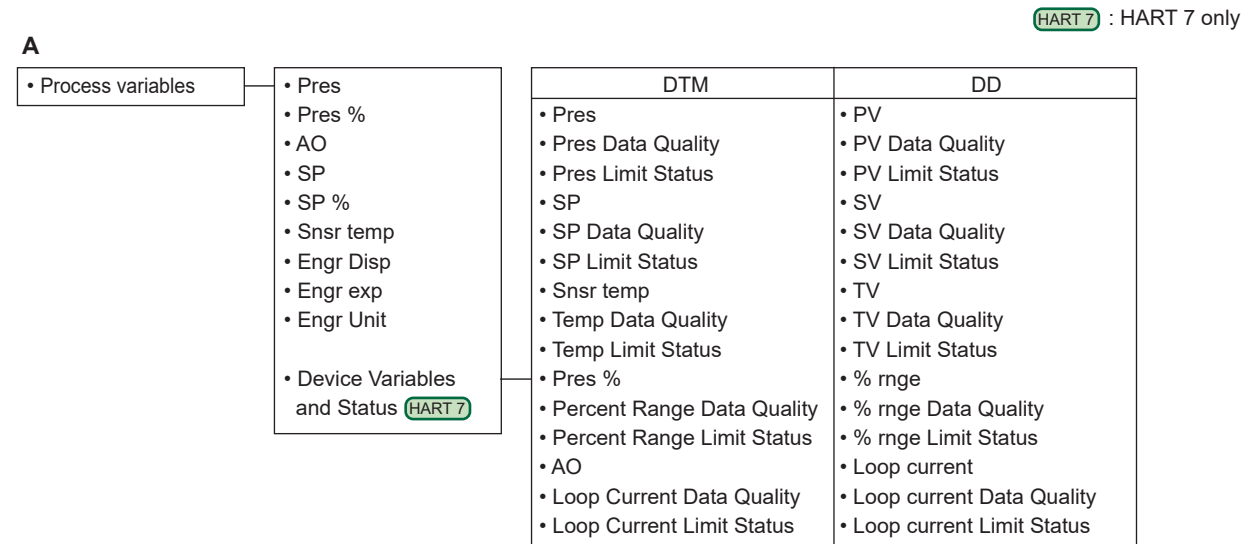

FA0301-02.ai

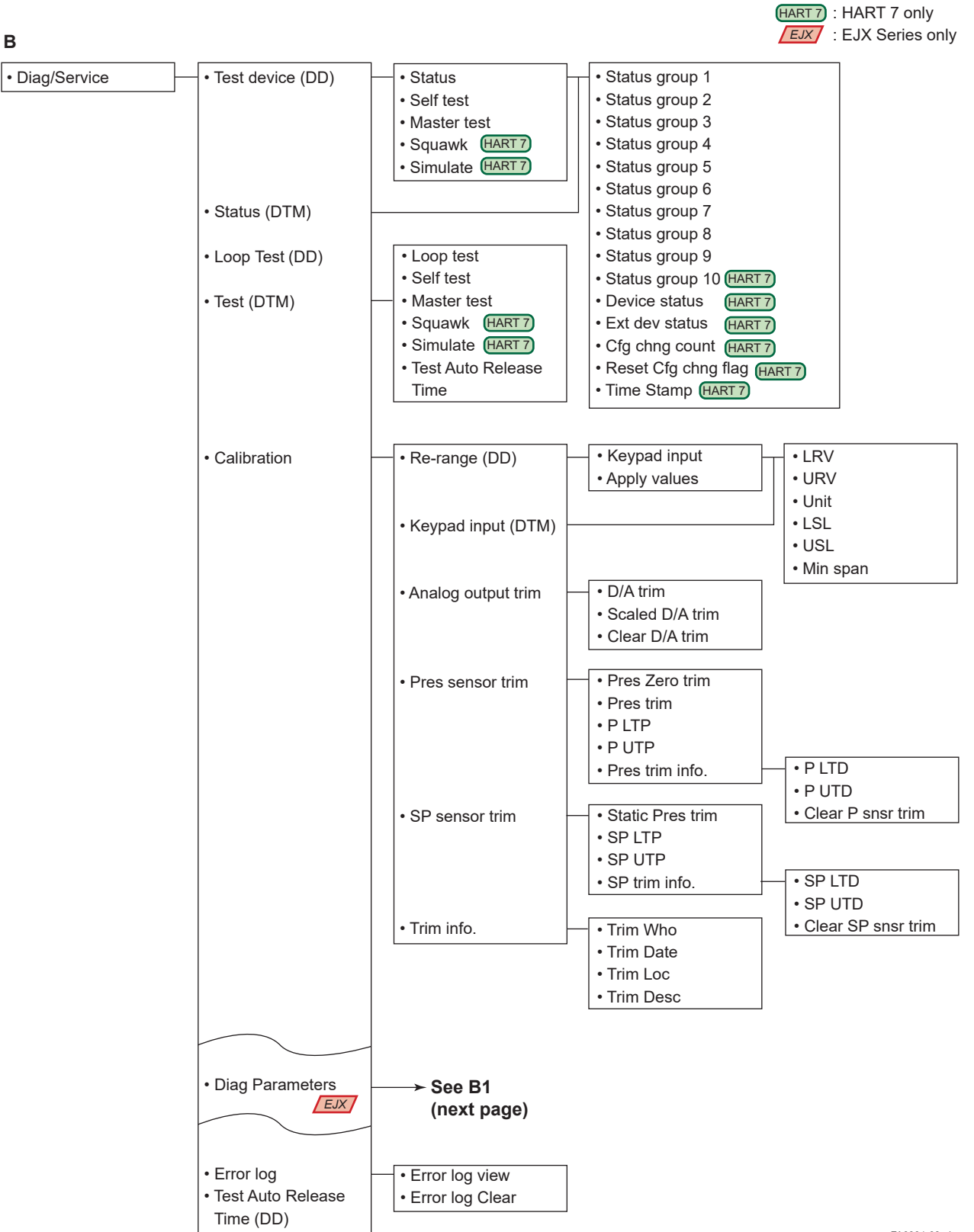

FA0301-03.ai

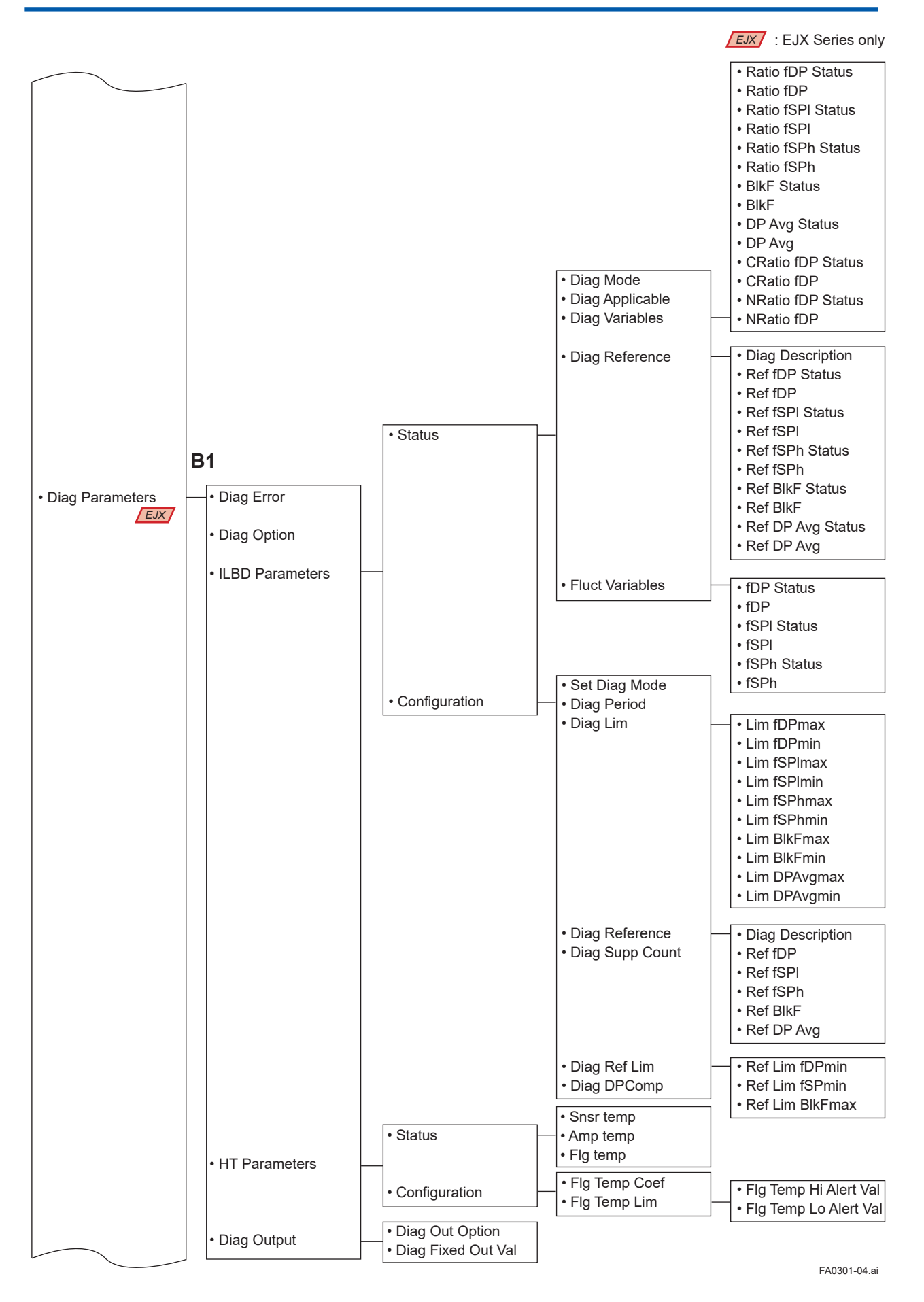

IM 01C25T01-06EN

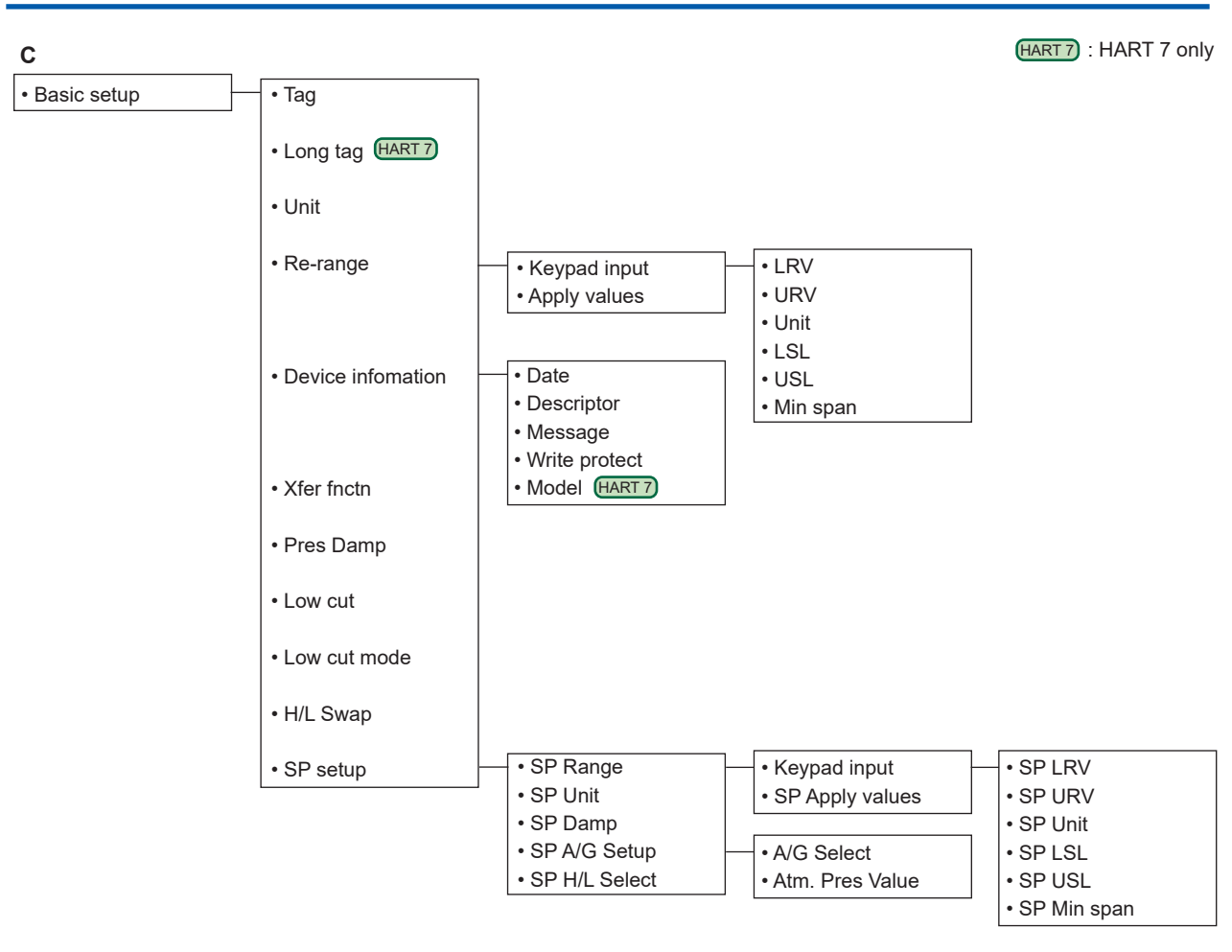

FA0301-05.ai

 **<Appendix 3. Parameter Setting for Previous Version> A3-6**

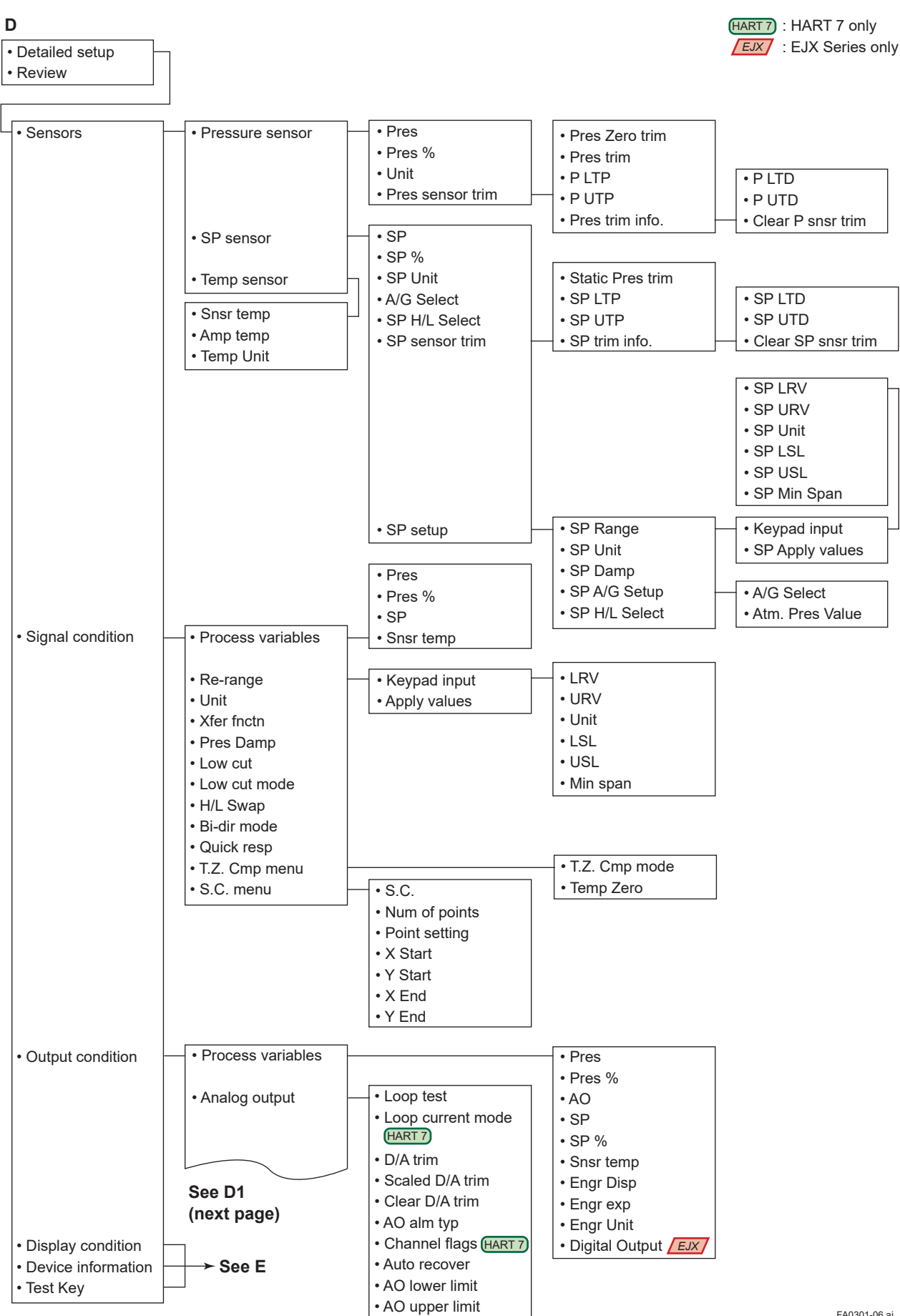

FA0301-06.ai

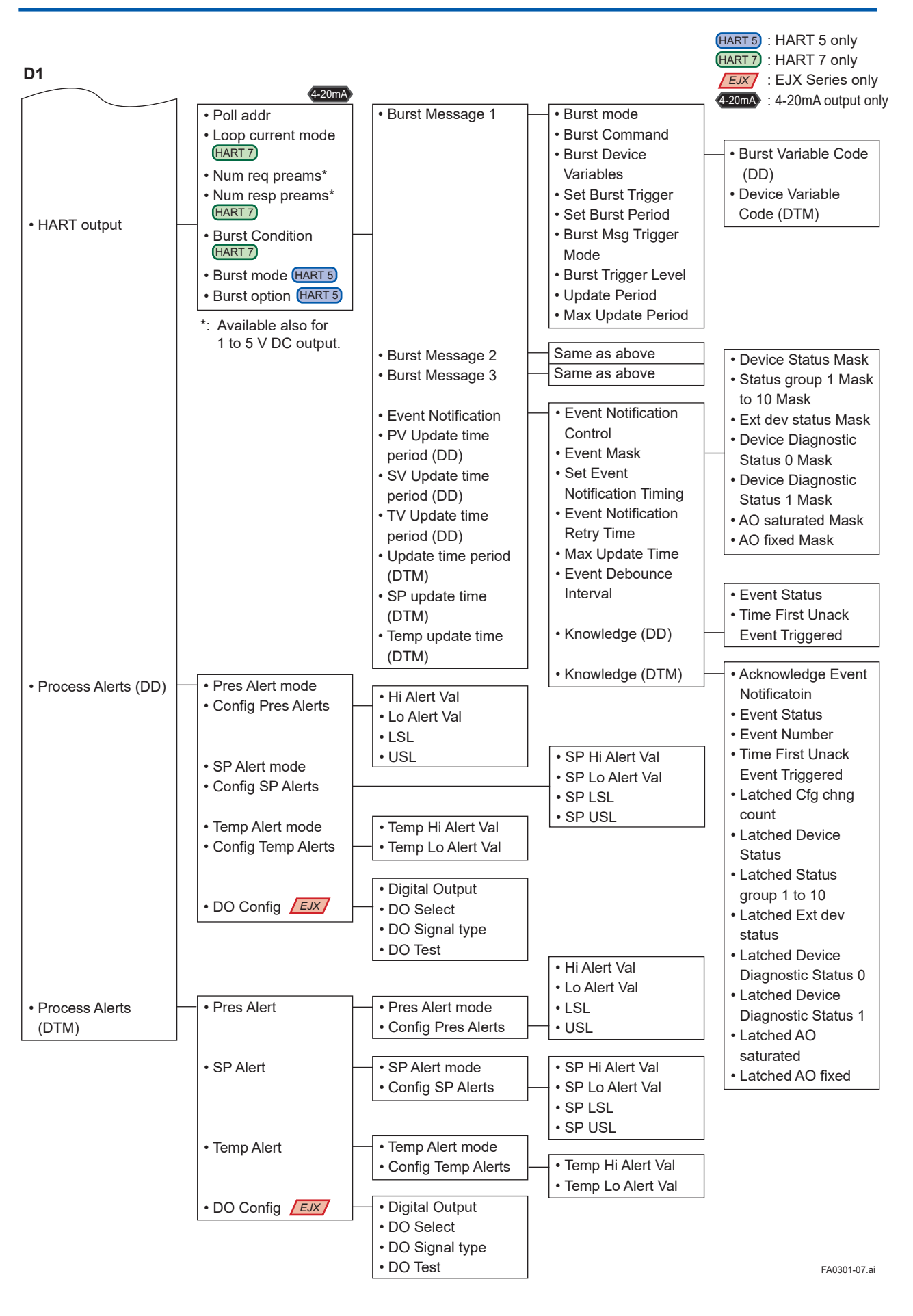

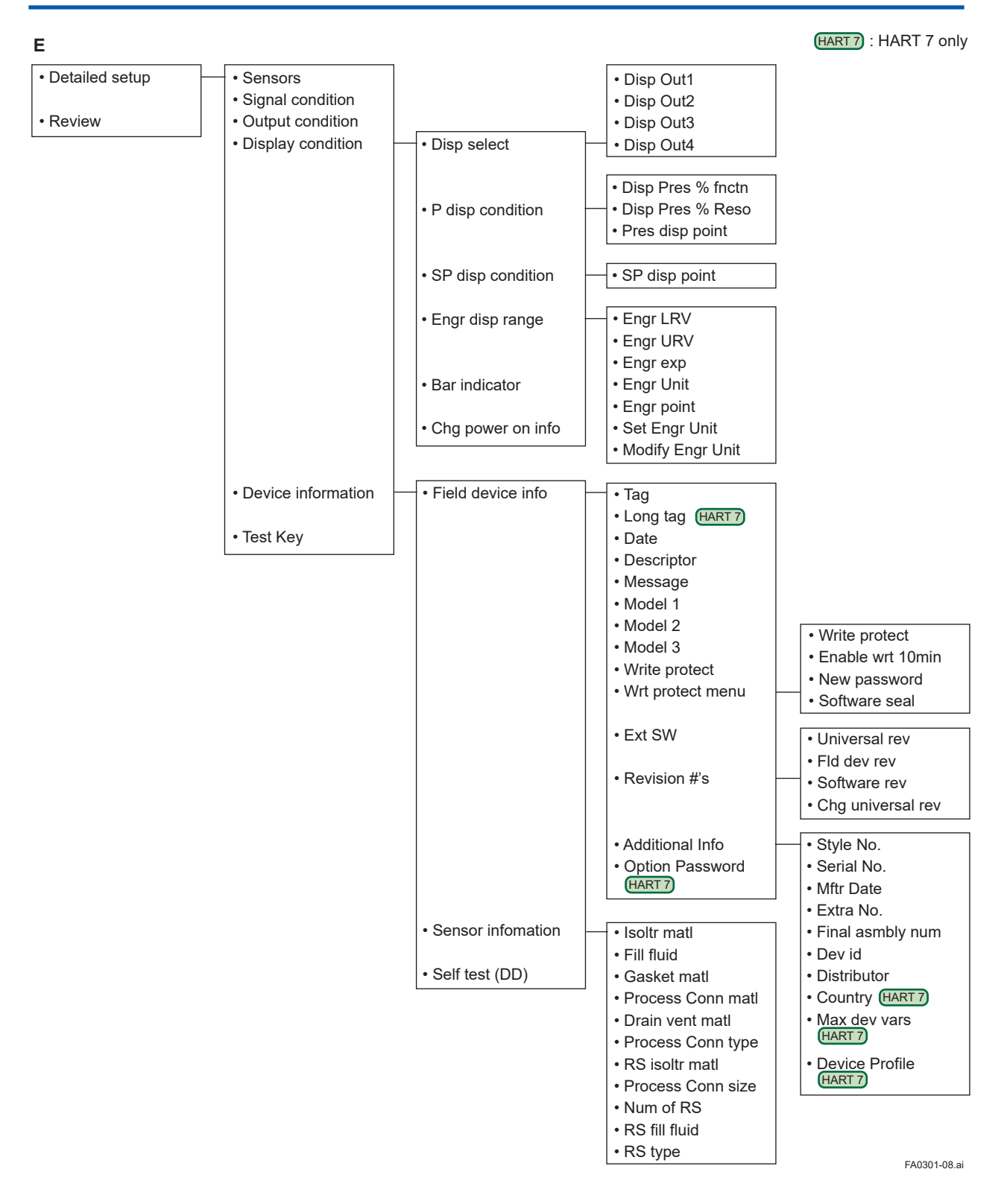

• Hardware Failure • Transducer Status • Diag Status • Configuration

## **A3.2 Group II: EJX HART 5 DTM based on FDT1.2**

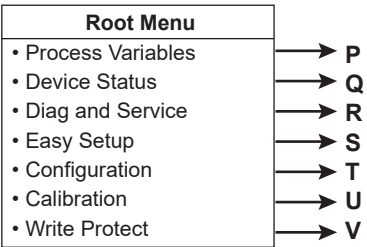

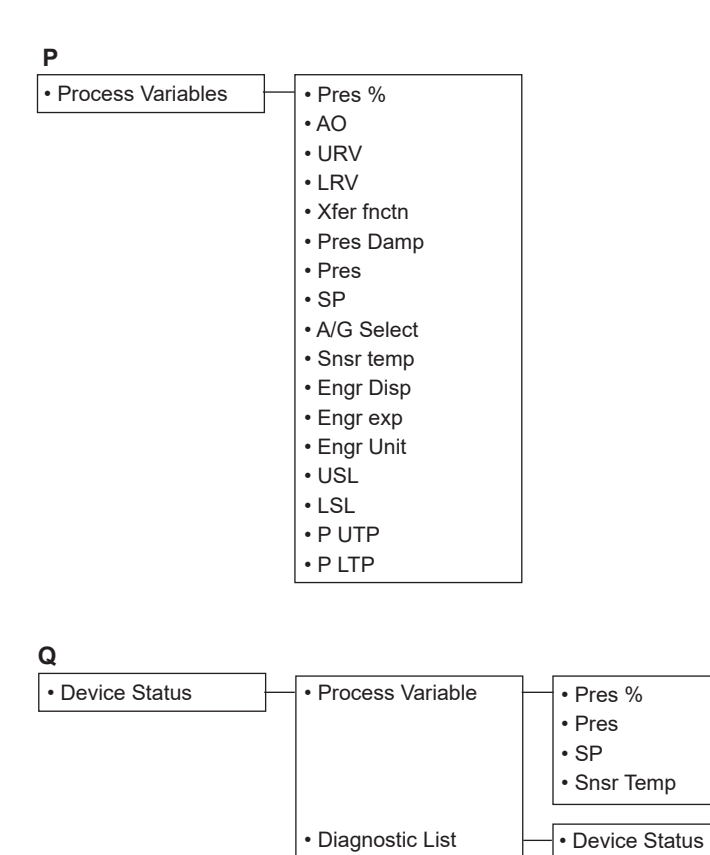

FA0301-21.ai

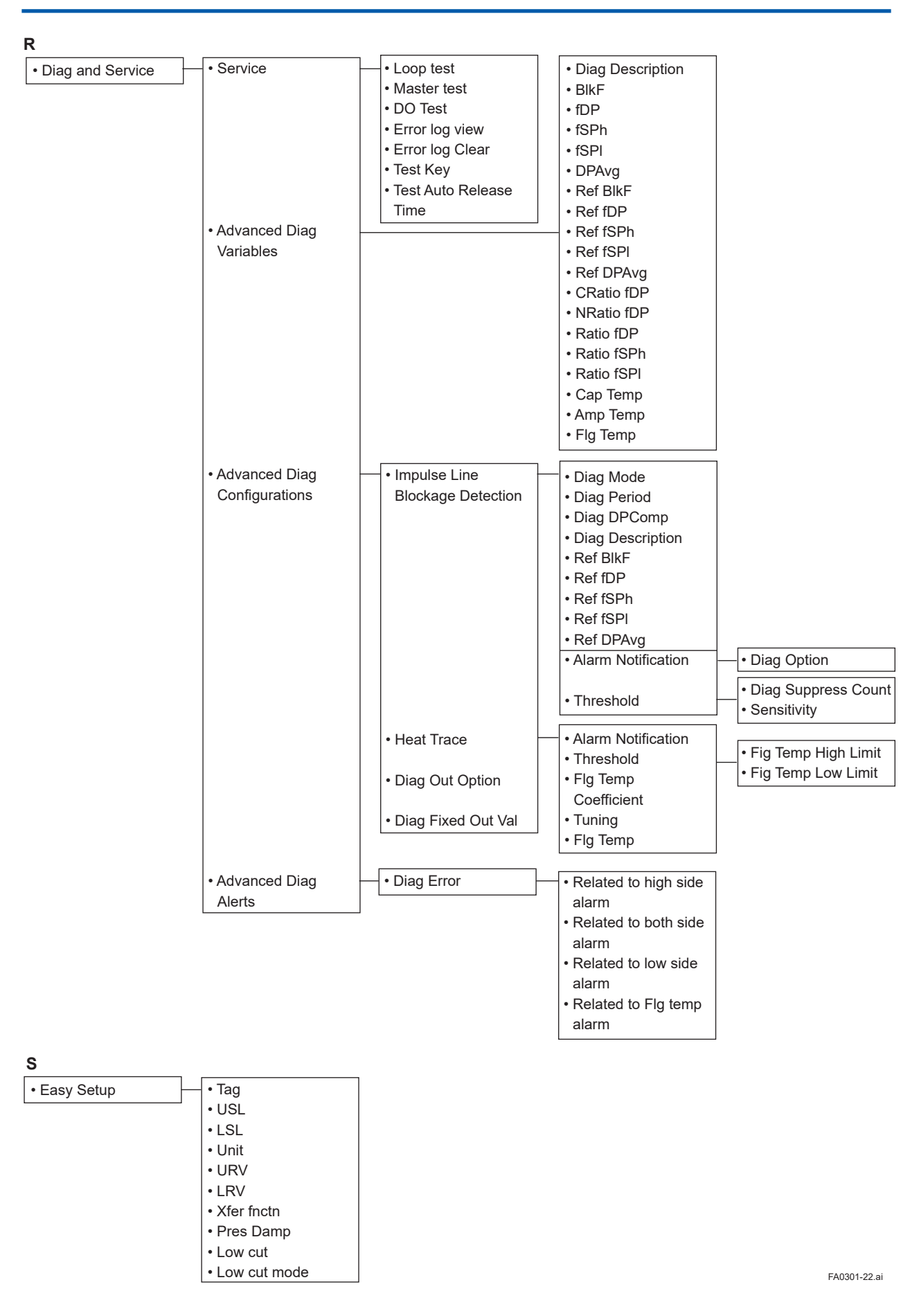
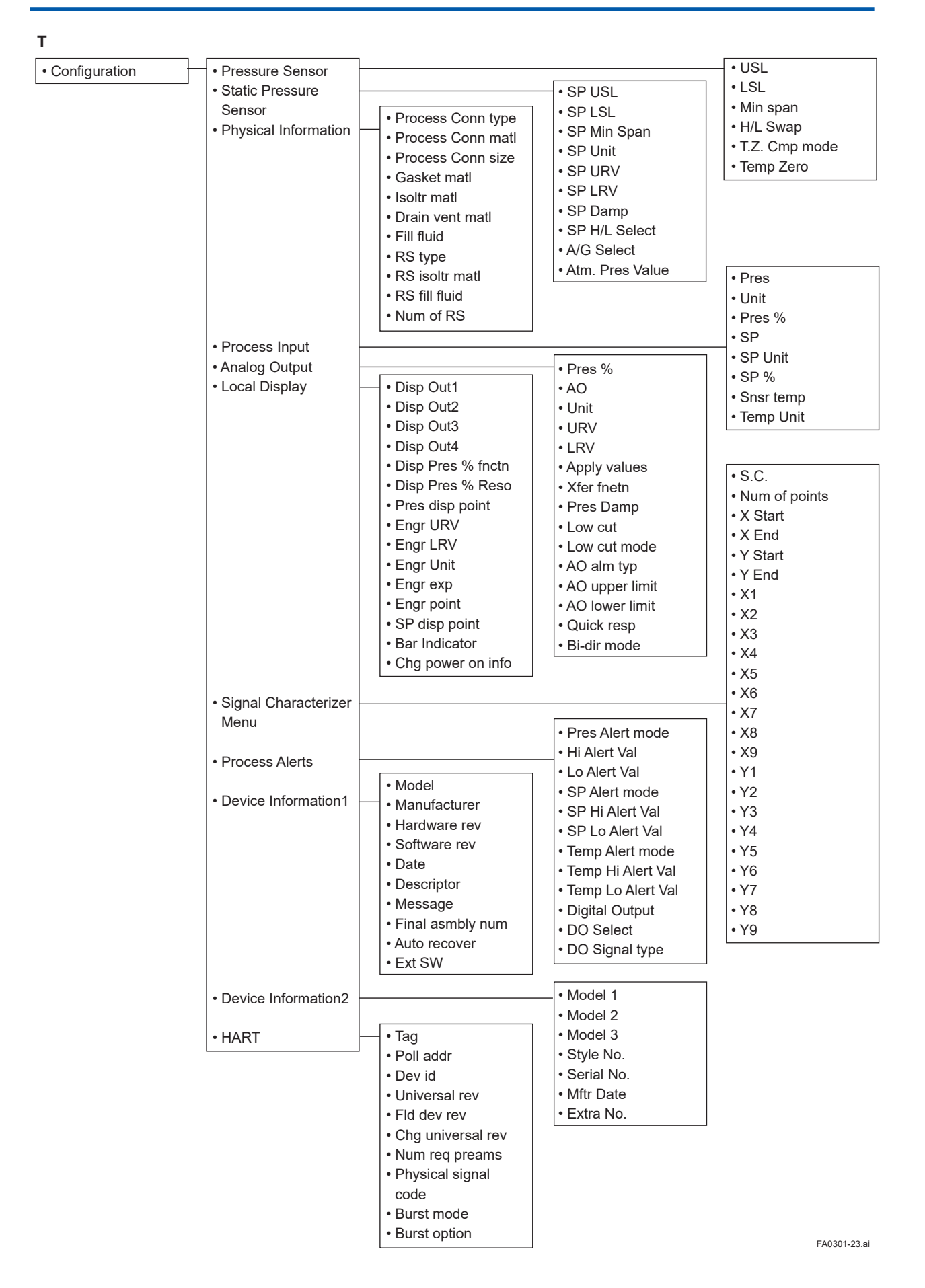

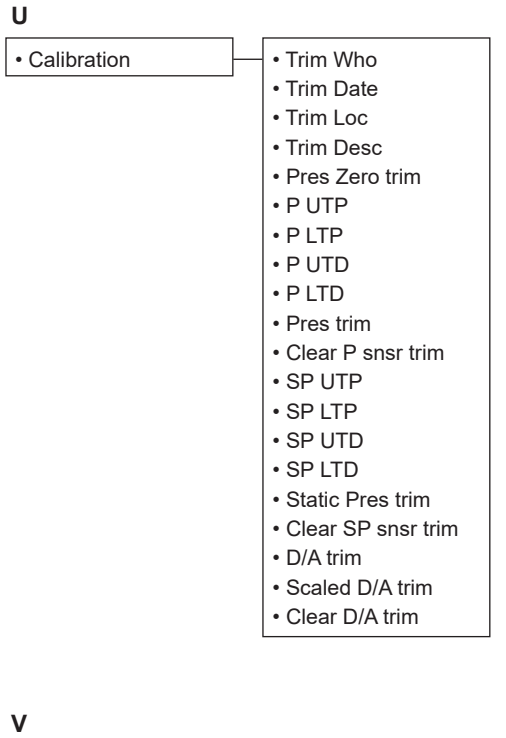

 $\mathsf{v}$ 

• Write Protect

• Write Protect • Enter new password

FA0301-24.ai

## **Revision Information**

• Title : DPharp

HART 5/HART 7 Communication Type

 $(EJX\Box\Box\Box A, EJA\Box\Box\Box E)$ 

Manual No. : IM 01C25T01-06EN

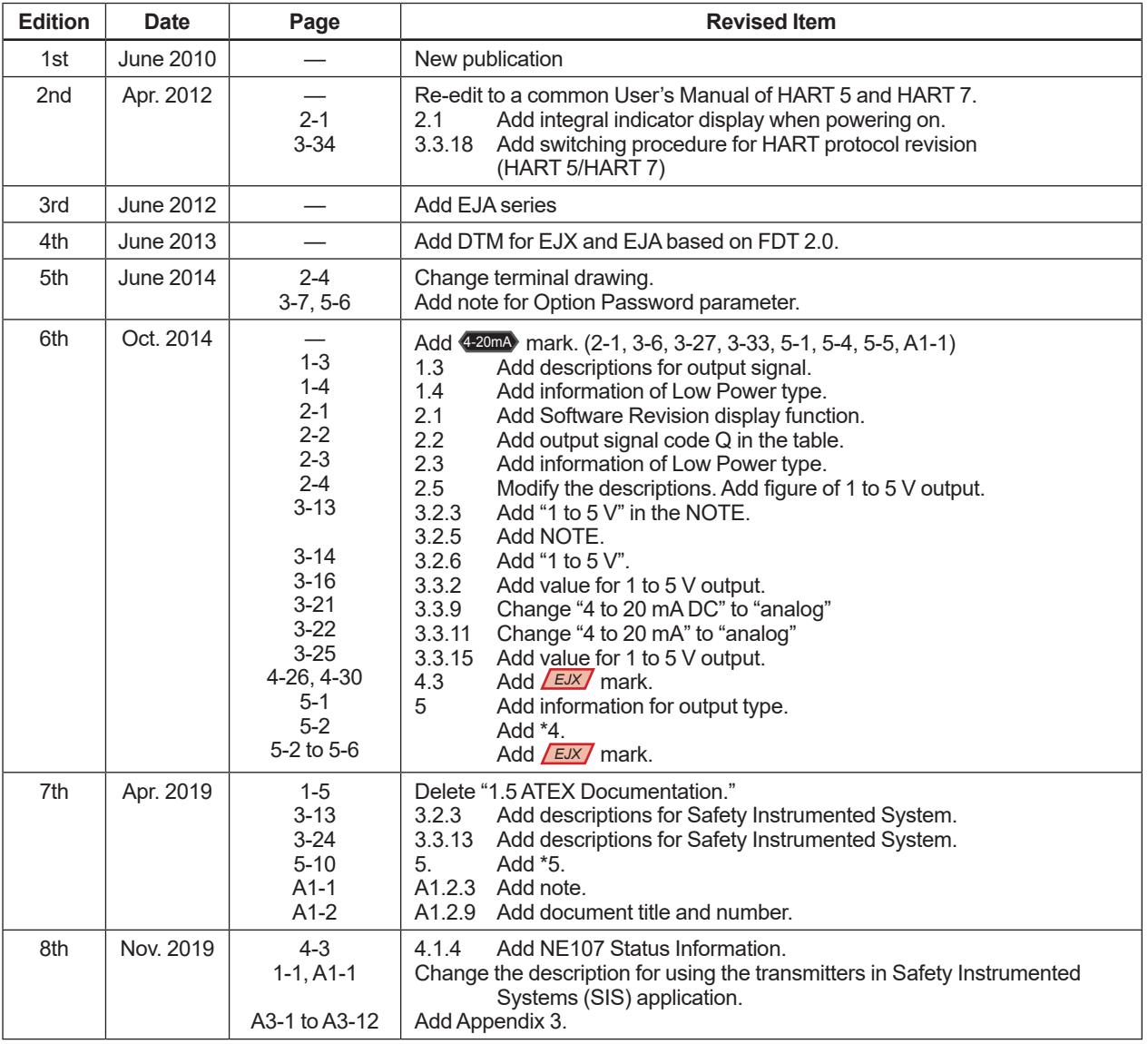